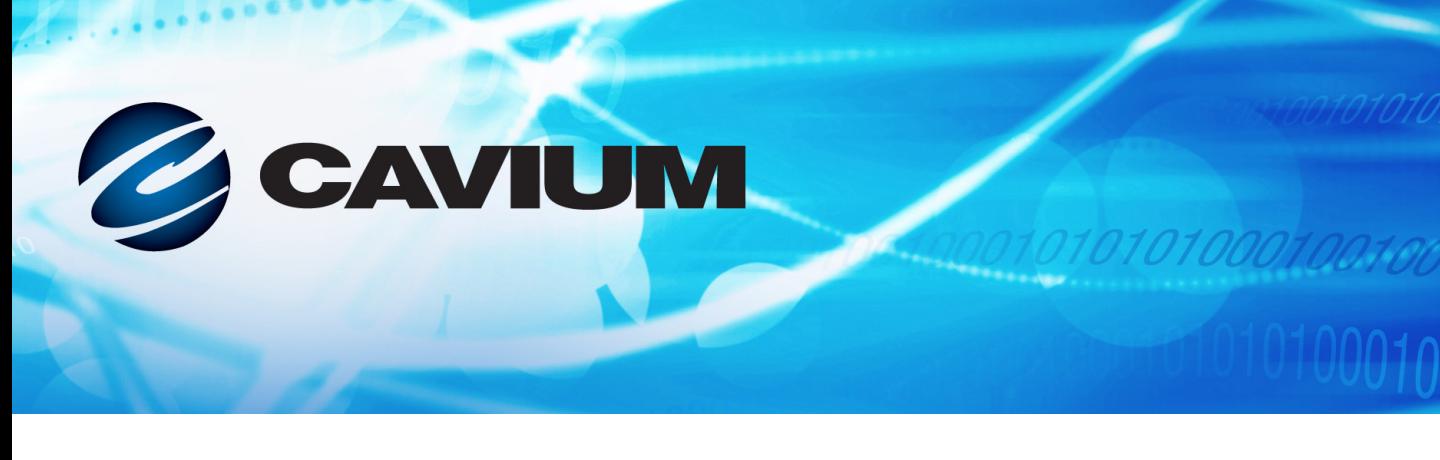

## **User's Guide Intelligent Ethernet Adapter**

QL45212

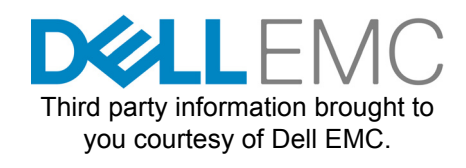

1010101010001001001010101010

BC0154503-00 G

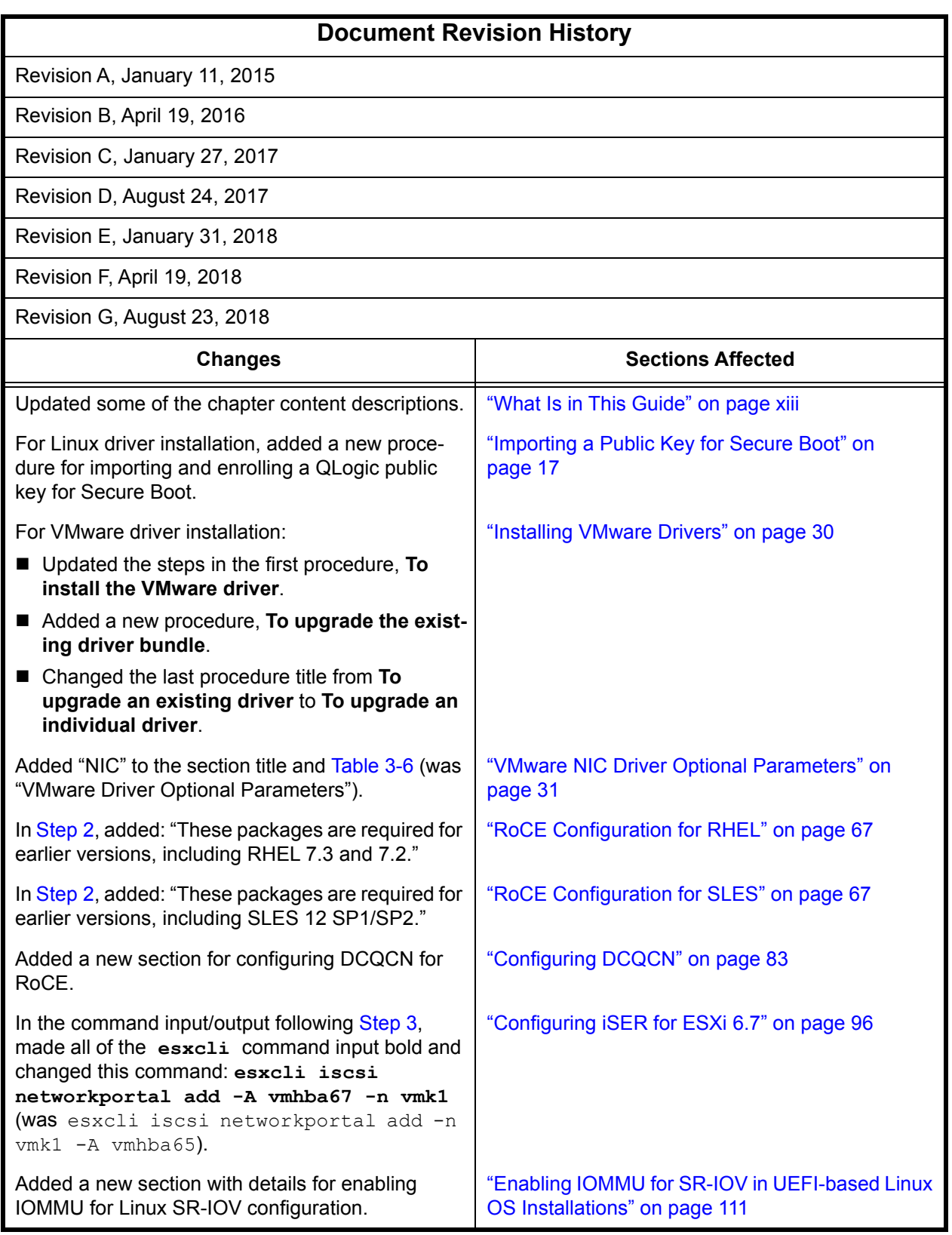

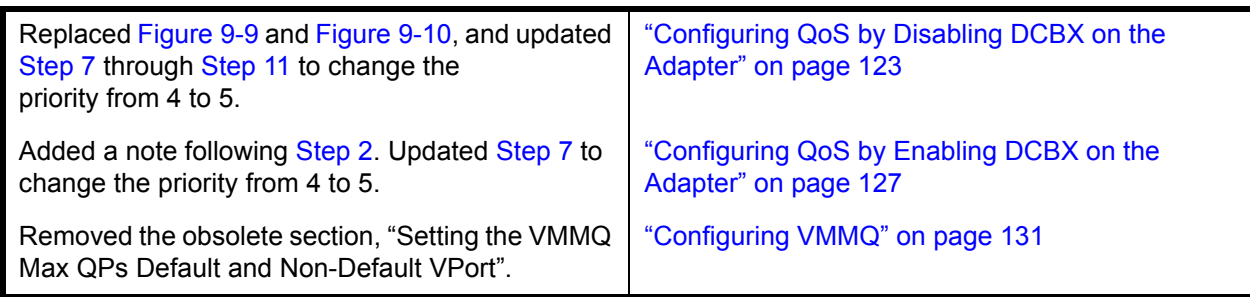

## **Table of Contents**

#### **[Preface](#page-12-1)**

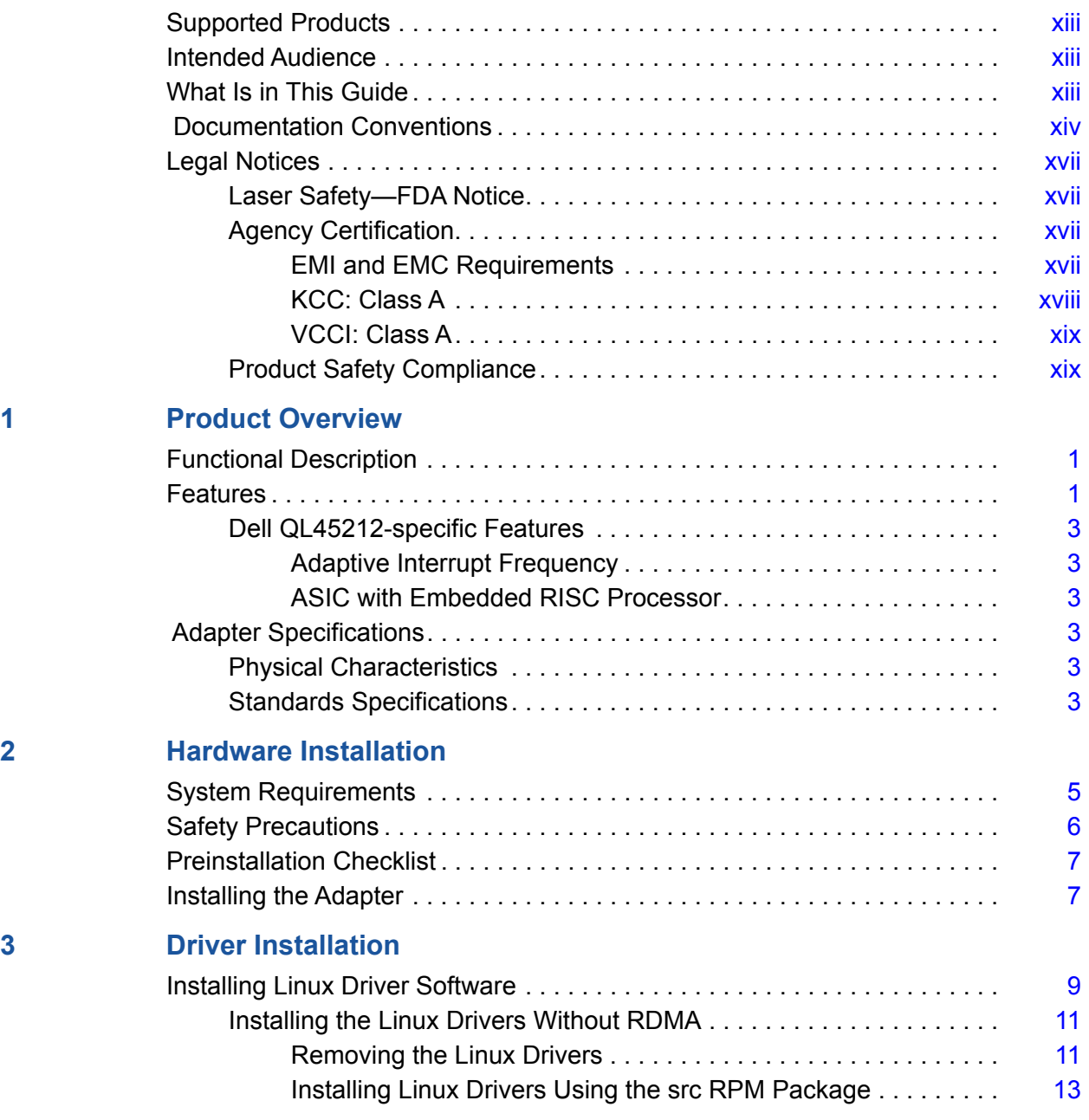

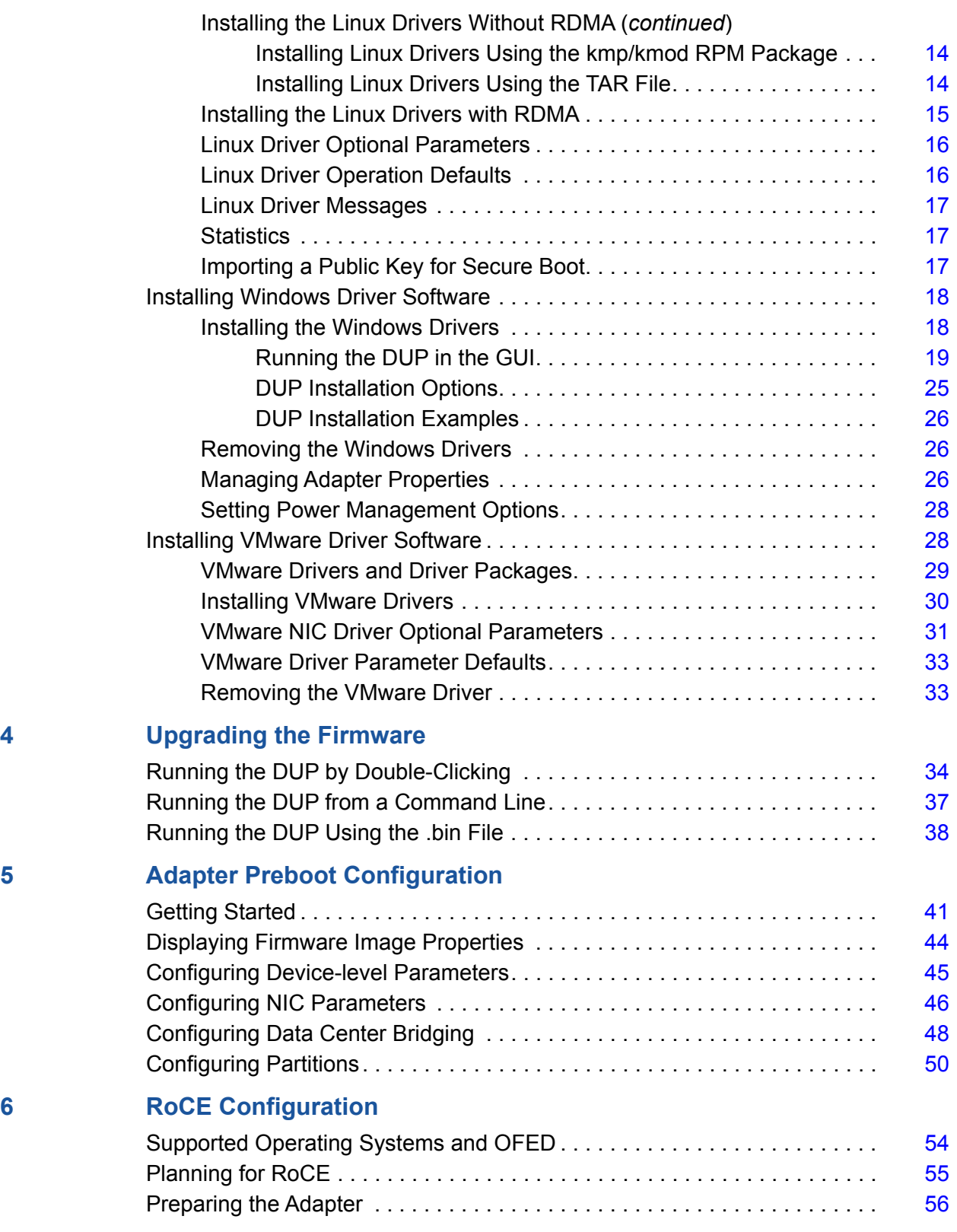

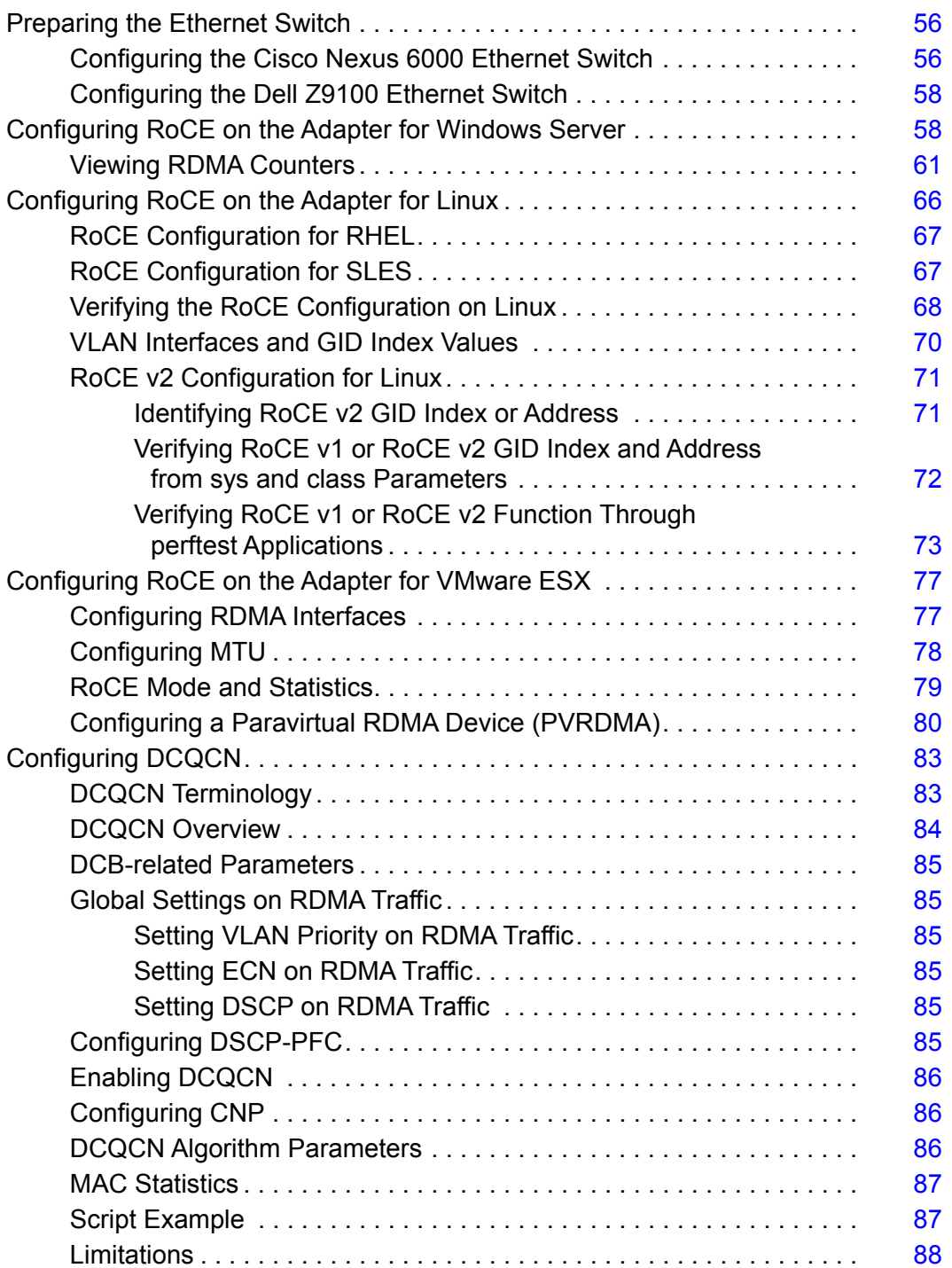

## **[7 iSER Configuration](#page-107-0)**

![](_page_6_Picture_205.jpeg)

**[10 Troubleshooting](#page-173-0)**

![](_page_7_Picture_212.jpeg)

### **[A Adapter LEDS](#page-178-0)**

![](_page_8_Picture_42.jpeg)

#### **[C Dell Z9100 Switch Configuration](#page-182-0)**

## **[Glossary](#page-184-0)**

## **List of Figures**

![](_page_9_Picture_241.jpeg)

![](_page_10_Picture_207.jpeg)

#### **List of Tables**

![](_page_11_Picture_116.jpeg)

## <span id="page-12-1"></span>**Preface**

This preface lists the supported products, specifies the intended audience, explains the typographic conventions used in this guide, and describes legal notices.

## <span id="page-12-2"></span>**Supported Products**

This user's guide describes installation, configuration, and management of the Cavium™ QL45212 25Gb Intelligent Ethernet Adapter (QL45212HLCU-DE, standard-height bracket).

## <span id="page-12-3"></span>**Intended Audience**

This guide is intended for system administrators and other technical staff members responsible for configuring and managing adapters installed on Dell® PowerEdge® servers in Windows®, Linux®, or VMware® environments.

## <span id="page-12-4"></span><span id="page-12-0"></span>**What Is in This Guide**

Following this preface, the remainder of this guide is organized into the following chapters and appendices:

- [Chapter 1 Product Overview](#page-19-3) provides a product functional description, a list of features, and the adapter specifications.
- **E** [Chapter 2 Hardware Installation](#page-23-3) describes how to install the adapter, including the list of system requirements and a preinstallation checklist.
- [Chapter 3 Driver Installation](#page-27-2) describes the installation of the adapter drivers on Windows, Linux, and VMware.
- [Chapter 4 Upgrading the Firmware](#page-52-3) describes how to use the Dell Update Package (DUP) to upgrade the adapter firmware,
- [Chapter 5 Adapter Preboot Configuration](#page-58-1) describes the preboot adapter configuration tasks using the Human Infrastructure Interface (HII) application.
- [Chapter 6 RoCE Configuration](#page-72-3) describes how to configure the adapter, the Ethernet switch, and the host to use RDMA over converged Ethernet (RoCE).
- [Chapter 7 iSER Configuration](#page-107-3) describes how to configure iSCSI Extensions for RDMA (iSER) for Linux RHEL, SLES, Ubuntu, and ESXi 6.7.
- [Chapter 8 SR-IOV Configuration](#page-117-2) provides procedures for configuring single root input/output virtualization (SR-IOV) on Windows, Linux, and VMware systems.
- [Chapter 9 Windows Server 2016](#page-134-2) describes the Windows Server 2016 features.
- [Chapter 10 Troubleshooting](#page-173-2) describes a variety of troubleshooting methods and resources.
- **[Appendix A Adapter LEDS](#page-178-2) lists the adapter LEDs and their significance.**
- **[Appendix B Cables and Optical Modules](#page-179-2) lists the cables, optical modules,** and switches that the QL45212 Adapters support.
- **[Appendix C Dell Z9100 Switch Configuration](#page-182-1) describes how to configure the** Dell Z9100 switch port for 25Gbps.

At the end of this guide is a glossary of terms.

## <span id="page-13-0"></span>**Documentation Conventions**

This guide uses the following documentation conventions:

- provides additional information. **NOTE**
- **EXALLION** without an alert symbol indicates the presence of a hazard that could cause damage to equipment or loss of data. **CAUTION**
- **A CAUTION** with an alert symbol indicates the presence of a hazard that could cause minor or moderate injury.
- **EXECUTE:** MARNING indicates the presence of a hazard that could cause serious injury or death.
- Text in blue font indicates a hyperlink (jump) to a figure, table, or section in this quide, and links to Web sites are shown in underlined blue. For example:
	- $\Box$  Table 9-2 lists problems related to the user interface and remote agent.
	- □ See "Installation Checklist" on page 6.
	- $\Box$  For more information, visit www.cavium.com.
- Text in **bold** font indicates user interface elements such as a menu items, buttons, check boxes, or column headings. For example:
	- Click the **Start** button, point to **Programs**, point to **Accessories**, and then click **Command Prompt**.
	- Under **Notification Options**, select the **Warning Alarms** check box.
- **Text in Courier font indicates a file name, directory path, or command line** text. For example:
	- $\Box$  To return to the root directory from anywhere in the file structure: Type **cd/ root** and press ENTER.
	- Issue the following command: **sh ./install.bin**.
- Key names and key strokes are indicated with UPPERCASE:
	- □ Press CTRL+P
	- $\Box$  Press the UP ARROW key.
- Text in *italics* indicates terms, emphasis, variables, or document titles. For example:
	- What are *shortcut keys*?
	- To enter the date type *mm/dd/yyyy* (where *mm* is the month, *dd* is the day, and *yyyy* is the year).
- Topic titles between quotation marks identify related topics either within this manual or in the online help, which is also referred to as *the help system* throughout this document.
- Command line interface (CLI) command syntax conventions include the following:
	- $\Box$  Plain text indicates items that you must type as shown. For example:
		- **qaucli -pr nic -ei**
	- $\Box$  < > (angle brackets) indicate a variable whose value you must specify. For example:
		- <serial number>

#### **NOTE**

For CLI commands only, variable names are always indicated using angle brackets instead of *italics*.

- $\Box$  [ ] (square brackets) indicate an optional parameter. For example:
	- $\blacksquare$  [<file name>] means specify a file name, or omit it to select the default file name.
- $\Box$  (vertical bar) indicates mutually exclusive options; select one option only. For example:
	- on|off
	- $1|2|3|4$
- $\Box$  ... (ellipsis) indicates that the preceding item may be repeated. For example:
	- x... means one or more instances of x.
	- $\blacksquare$   $[x...]$  means *zero* or more instances of x.
- $\Box$  : (vertical ellipsis) within command example output indicate where portions of repetitious output data have been intentionally omitted.
- $\Box$  ( ) (parentheses) and { } (braces) are used to avoid logical ambiguity. For example:
	- $\blacksquare$  alb c is ambiguous  $\{(a|b) c\}$  means a or b, followed by c  ${a | (b c)}$  means either  $a$ , or  $b c$

## <span id="page-16-0"></span>**Legal Notices**

Legal notices covered in this section include laser safety (FDA notice), agency certification, and product safety compliance.

## <span id="page-16-1"></span>**Laser Safety—FDA Notice**

This product complies with DHHS Rules 21CFR Chapter I, Subchapter J. This product has been designed and manufactured according to IEC60825-1 on the safety label of laser product.

#### CLASS I LASER

![](_page_16_Picture_154.jpeg)

## <span id="page-16-2"></span>**Agency Certification**

The following sections summarize the EMC and EMI test specifications performed on the QL45212 Adapters to comply with emission, immunity, and product safety standards.

#### <span id="page-16-3"></span>**EMI and EMC Requirements**

#### **FCC Part 15 compliance: Class A**

**FCC compliance information statement:** This device complies with Part 15 of the FCC Rules. Operation is subject to the following two conditions: (1) this device may not cause harmful interference, and (2) this device must accept any interference received, including interference that may cause undesired operation.

#### **ICES-003 Compliance: Class A**

This Class A digital apparatus complies with Canadian ICES-003. Cet appareil numériqué de la classe A est conformé à la norme NMB-003 du Canada.

#### **CE Mark 2014/30/EU, 2014/35/EU EMC Directive Compliance:**

EN55032:2012/ CISPR 32:2015 Class A

EN55024: 2010 EN61000-3-2: Harmonic Current Emission EN61000-3-3: Voltage Fluctuation and Flicker

#### **Immunity Standards**

EN61000-4-2: ESD EN61000-4-3: RF Electro Magnetic Field EN61000-4-4: Fast Transient/Burst EN61000-4-5: Fast Surge Common/ Differential EN61000-4-6: RF Conducted Susceptibility EN61000-4-8: Power Frequency Magnetic Field EN61000-4-11: Voltage Dips and Interrupt

**VCCI**: 2015-04; Class A

**AS/NZS; CISPR 32:** 2015 Class A

**CNS 13438:** 2006 Class A

#### <span id="page-17-0"></span>**KCC: Class A**

Korea RRA Class A Certified

![](_page_17_Picture_8.jpeg)

Product Name/Model: Converged Network Adapters and Intelligent Ethernet Adapters Certification holder: QLogic Corporation Manufactured date: Refer to date code listed on product Manufacturer/Country of origin: QLogic Corporation/USA

A class equipment (Business purpose info/telecommunications equipment)

As this equipment has undergone EMC registration for business purpose, the seller and/or the buyer is asked to beware of this point and in case a wrongful sale or purchase has been made, it is asked that a change to household use be made.

Korean Language Format—Class A

A급 기기 (업무용 정보통신기기)

이 기기는 업무용으로 전자파적합등록을 한 기기이오니 판매자 또는 사용자는 이 점을 주의하시기 바라며, 만약 잘못판매 또는 구입하였을 때에는 가정용으로 교환하시기 바랍니다.

#### <span id="page-18-0"></span>**VCCI: Class A**

This is a Class A product based on the standard of the Voluntary Control Council for Interference (VCCI). If this equipment is used in a domestic environment, radio interference may occur, in which case the user may be required to take corrective actions.

この装置は、クラスA情報技術装置です。この装置を家庭環境で使用す ると電波妨害を引き起こすことがあります。この場合には使用者が適切な 対策を講ずるよう要求されることがあります。  $VCCI - A$ 

## <span id="page-18-1"></span>**Product Safety Compliance**

#### **UL, cUL product safety**:

UL 60950-1 (2nd Edition) A1 + A2 2014-10-14 CSA C22.2 No.60950-1-07 (2nd Edition) A1 +A2 2014-10

Use only with listed ITE or equivalent.

Complies with 21 CFR 1040.10 and 1040.11, 2014/30/EU, 2014/35/EU.

#### **2006/95/EC low voltage directive**:

TUV EN60950-1:2006+A11+A1+A12+A2 2nd Edition TUV IEC 60950-1: 2005 2nd Edition Am1: 2009 + Am2: 2013 CB

CB Certified to IEC 60950-1 2nd Edition

# <span id="page-19-3"></span><span id="page-19-0"></span>*1* **Product Overview**

This chapter provides the following information for the QL45212 Adapters:

- **[Functional Description](#page-19-1)**
- **Executer** [Features](#page-19-2)
- ["Adapter Specifications" on page 3](#page-21-3)

## <span id="page-19-1"></span>**Functional Description**

The Cavium QL45212 Adapter is a 25Gb Intelligent Ethernet Adapter that is designed to perform accelerated data networking for Dell PowerEdge systems. The QL45212 Adapter includes a 25Gb Ethernet MAC with full-duplex capability.

## <span id="page-19-2"></span>**Features**

The QL45212 Adapter provides the following features:

- NIC partitioning (NPAR)
- Single-chip solution:
	- $\Box$  25Gb MAC
	- □ SerDes interface for direct attach copper (DAC) transceiver connection
	- □ PCI Express<sup>®</sup> (PCIe<sup>®</sup>) 3.0 x8
	- $\Box$  Zero copy capable hardware
- **Performance features:** 
	- □ TCP, IP, UDP checksum offloads
	- □ TCP segmentation offload (TSO)
		- Large segment offload (LSO)
		- Generic segment offload (GSO)
		- Large receive offload (LRO)
- Receive segment coalescing (RSC)
- $\blacksquare$  Microsoft<sup>®</sup> dynamic virtual machine queue (VMQ), virtual machine multiqueues (VMMQ), and Linux Multiqueue
- Adaptive interrupts:
	- $\square$  Transmit/receive side scaling (TSS/RSS)
	- □ Stateless offloads for Network Virtualization using Generic Routing Encapsulation (NVGRE) and virtual LAN (VXLAN) L2/L3 GRE tunneled traffic<sup>1</sup>
- Manageability:
	- □ System management bus (SMB) controller
	- *Advanced Configuration and Power Interface* (ACPI) 1.1a compliant (multiple power modes)
	- □ Network controller-sideband interface (NC-SI) support
- Advanced network features:
	- $\Box$  Jumbo frames (up to 9,600 bytes). The OS and the link partner must support jumbo frames.
	- **Q** Virtual LANs (VLAN)
	- $\Box$  Flow control (IEEE Std 802.3x)
- Logical link control (IEEE Std 802.2)
- High-speed on-chip reduced instruction set computer (RISC) processor
- Integrated 96KB frame buffer memory (not applicable to all models)
- 1,024 classification filters (not applicable to all models)
- Support for multicast addresses through 128-bit hashing hardware function
- Serial flash NVRAM memory
- *PCI Power Management Interface* (v1.1)
- 64-bit base address register (BAR) support
- EM64T processor support

<sup>&</sup>lt;sup>1</sup> This feature requires OS or Hypervisor support to use the offloads.

## <span id="page-21-0"></span>**Dell QL45212-specific Features**

Features specific to the Dell QL45212 Intelligent Ethernet Adapter include adaptive interrupt frequency and ASIC with embedded RISC processor.

#### <span id="page-21-1"></span>**Adaptive Interrupt Frequency**

The adapter driver intelligently adjusts host interrupt frequency based on traffic conditions to increase overall application throughput. When traffic is light, the adapter driver interrupts the host for each received packet to minimize latency. When traffic is heavy, the adapter issues one host interrupt for multiple, back-to-back incoming packets to preserve host CPU cycles.

#### <span id="page-21-2"></span>**ASIC with Embedded RISC Processor**

The core control for the QL45212 Adapter resides in a tightly integrated, high-performance ASIC. The ASIC includes a RISC processor, which provides the flexibility to add new features to the card and adapts it to future network requirements through software downloads. The RISC processor also enables the adapter drivers to exploit the built-in host offload functions on the adapter as host operating systems are enhanced to take advantage of these functions.

## <span id="page-21-3"></span>**Adapter Specifications**

The QL45212 Adapter specifications include the adapter's physical characteristics and standards-compliance references.

#### <span id="page-21-4"></span>**Physical Characteristics**

The QL45212 Adapters are standard PCIe cards and ship with either a full-height or a low-profile bracket for use in a standard PCIe slot.

#### <span id="page-21-5"></span>**Standards Specifications**

Supported standards specifications include:

- *PCI Express Base Specification, rev.* 3.1
- *PCI Express Card Electromechanical Specification, rev.* 3.0
- PCI Bus Power Management Interface Specification, rev. 1.2
- IEEE Specifications:
	- *802.1ad* (QinQ)
	- *802.1AX* (Link Aggregation)
	- *802.1p* (Priority Encoding)
	- *802.1q* (VLAN)
	- *802.3-2015 IEEE Standard for Ethernet* (flow control)
	- *802.3-2015 Clause 78 Energy Efficient Ethernet (EEE)*
	- *1588-2002 PTPv1* (Precision Time Protocol)
	- *1588-2008 PTPv2*
- $I\blacksquare$  IPv4 (RFQ 791)
- $\blacksquare$  IPv6 (RFC 2460)

# <span id="page-23-3"></span><span id="page-23-0"></span>*2* **Hardware Installation**

This chapter provides the following hardware installation information:

- [System Requirements](#page-23-1)
- ["Safety Precautions" on page 6](#page-24-0)
- ["Preinstallation Checklist" on page 7](#page-25-0)
- ["Installing the Adapter" on page 7](#page-25-1)

## <span id="page-23-1"></span>**System Requirements**

Before you install a Cavium QL45212 Adapter, verify that your system meets the hardware and operating system requirements shown in [Table 2-1](#page-23-2) and [Table 2-2](#page-24-1). For a complete list of supported operating systems, visit the Cavium Web site.

<span id="page-23-2"></span>![](_page_23_Picture_111.jpeg)

#### *Table 2-1. Host Hardware Requirements*

<span id="page-24-1"></span>![](_page_24_Picture_111.jpeg)

#### *Table 2-2. Minimum Host Operating System Requirements*

#### **NOTE**

[Table 2-2](#page-24-1) denotes minimum host OS requirements. For a complete list of supported operating systems, visit the Cavium Web site.

## <span id="page-24-0"></span>**Safety Precautions**

#### **! WARNING**

The adapter is being installed in a system that operates with voltages that can be lethal. Before you open the case of your system, observe the following precautions to protect yourself and to prevent damage to the system components.

- Remove any metallic objects or jewelry from your hands and wrists.
- Make sure to use only insulated or nonconducting tools.
- Verify that the system is powered OFF and is unplugged before you touch internal components.
- Install or remove adapters in a static-free environment. The use of a properly grounded wrist strap or other personal antistatic devices and an antistatic mat is strongly recommended.

## <span id="page-25-0"></span>**Preinstallation Checklist**

Before installing the adapter, complete the following:

- 1. Verify that the system meets the hardware and software requirements listed under ["System Requirements" on page 5](#page-23-1).
- 2. Verify that the system is using the latest BIOS.

#### **NOTE**

If you acquired the adapter software from the Cavium Web site, verify the path to the adapter driver files.

- 3. If the system is active, shut it down.
- 4. When system shutdown is complete, turn off the power and unplug the power cord.
- 5. Remove the adapter from its shipping package and place it on an anti-static surface.
- 6. Check the adapter for visible signs of damage, particularly on the edge connector. Never attempt to install a damaged adapter.

## <span id="page-25-1"></span>**Installing the Adapter**

The following instructions apply to installing the Cavium QL45212 Adapters in most systems. For details about performing these tasks, refer to the manuals that were supplied with the system.

#### **To install the adapter:**

- 1. Review ["Safety Precautions" on page 6](#page-24-0) and "Preinstallation Checklist" on [page 7.](#page-25-0) Before you install the adapter, ensure that the system power is OFF, the power cord is unplugged from the power outlet, and that you are following proper electrical grounding procedures.
- 2. Open the system case, and select the slot that matches the adapter size, which can be PCIe Gen 2 x8 or PCIe Gen 3 x8. A lesser-width adapter can be seated into a greater-width slot (x8 in an x16), but a greater-width adapter cannot be seated into a lesser-width slot (x8 in an x4). If you do not know how to identify a PCIe slot, refer to your system documentation.
- 3. Remove the blank cover-plate from the slot that you selected.
- 4. Align the adapter connector edge with the PCIe connector slot in the system.

5. Applying even pressure at both corners of the card, push the adapter card into the slot until it is firmly seated. When the adapter is properly seated, the adapter port connectors are aligned with the slot opening, and the adapter faceplate is flush against the system chassis.

#### **CAUTION**

Do not use excessive force when seating the card, because this may damage the system or the adapter. If you have difficulty seating the adapter, remove it, realign it, and try again.

- 6. Secure the adapter with the adapter clip or screw.
- 7. Close the system case and disconnect any personal anti-static devices.

# <span id="page-27-2"></span><span id="page-27-0"></span>*3* **Driver Installation**

This chapter provides the following information about driver installation:

- [Installing Linux Driver Software](#page-27-1)
- ["Installing Windows Driver Software" on page 18](#page-36-0)
- ["Installing VMware Driver Software" on page 28](#page-46-1)

## <span id="page-27-1"></span>**Installing Linux Driver Software**

This section describes how to install Linux drivers with or without remote direct memory access (RDMA). It also describes the Linux driver optional parameters, default values, messages, statistics, and public key for Secure Boot.

- [Installing the Linux Drivers Without RDMA](#page-29-0)
- [Installing the Linux Drivers with RDMA](#page-33-0)
- **[Linux Driver Optional Parameters](#page-34-0)**
- **[Linux Driver Operation Defaults](#page-34-1)**
- **[Linux Driver Messages](#page-35-1)**
- [Statistics](#page-35-2)
- [Importing a Public Key for Secure Boot](#page-35-3)

The QL45212 Adapter Linux drivers and supporting documentation are available on the Dell Support page:

dell.support.com

#### [Table 3-1](#page-28-0) describes the QL45212 Adapter Linux drivers.

<span id="page-28-0"></span>![](_page_28_Picture_152.jpeg)

#### *Table 3-1. Cavium QLogic QL45212 Adapters Linux Drivers*

Install the Linux drivers using either a source Red Hat® Package Manager (RPM) package or a kmod RPM package. The RHEL RPM packages are as follows:

- qlgc-fastlinq-<version>.<OS>.src.rpm
- qlgc-fastling-kmp-default-<version>.<arch>.rpm

The SLES source and kmp RPM packages are as follows:

- qlgc-fastlinq-<version>.<OS>.src.rpm
- qlgc-fastling-kmp-default-<version>.<OS>.<arch>.rpm

The following kernel module (kmod) RPM installs Linux drivers on SLES hosts running the Xen Hypervisor:

■ qlgc-fastling-kmp-xen-<version>.<OS>.<arch>.rpm

The following source RPM installs the RDMA library code on RHEL and SLES hosts:

■ qlgc-libqedr-<version>.<0S>.<arch>.src.rpm

The following source code TAR BZip2 (BZ2) compressed file installs Linux drivers on RHEL and SLES hosts:

■ fastling-<version>.tar.bz2

#### **NOTE**

For network installations through NFS, FTP, or HTTP (using a network boot disk), you may require a driver disk that contains the qede driver. Compile the Linux boot drivers by modifying the makefile and the make environment.

## <span id="page-29-0"></span>**Installing the Linux Drivers Without RDMA**

#### **To install the Linux drivers without RDMA:**

1. Download the QL45212 Adapter Linux drivers from Dell:

dell.support.com

- 2. Remove the existing Linux drivers, as described in ["Removing the Linux](#page-29-1)  [Drivers" on page 11.](#page-29-1)
- 3. Install the new Linux drivers using one of the following methods:
	- □ [Installing Linux Drivers Using the src RPM Package](#page-31-0)
	- [Installing Linux Drivers Using the kmp/kmod RPM Package](#page-32-0)
	- □ [Installing Linux Drivers Using the TAR File](#page-32-1)

#### <span id="page-29-1"></span>**Removing the Linux Drivers**

There are two procedures for removing Linux drivers: one for a non-RDMA environment and another for an RDMA environment. Choose the procedure that matches your environment.

#### **To remove Linux drivers in a non-RDMA environment, unload and remove the drivers:**

Follow the procedure that relates to the original installation method and the OS.

 If the Linux drivers were installed using an RPM package, issue the following commands:

```
rmmod qede
```
**rmmod qed**

**depmod -a**

**rpm -e qlgc-fastlinq-kmp-default-<version>.<arch>**

 $\blacksquare$  If the Linux drivers were installed using a TAR file, issue the following commands:

**rmmod qede**

**rmmod qed depmod -a** For RHEL: **cd /lib/modules/<version>/extra/qlgc-fastlinq rm -rf qed.ko qede.ko qedr.ko** □ For SLES:

- **cd /lib/modules/<version>/updates/qlgc-fastlinq**
- **rm -rf qed.ko qede.ko qedr.ko**

#### **To remove Linux drivers in a non-RDMA environment:**

1. To get the path to the currently installed drivers, issue the following command:

**modinfo <driver name>**

- 2. Unload and remove the Linux drivers.
	- $\Box$  If the Linux drivers were installed using an RPM package, issue the following commands:

```
modprobe -r qede
depmod -a
rpm -e qlgc-fastlinq-kmp-default-<version>.<arch>
```
 $\Box$  If the Linux drivers were installed using a TAR file, issue the following commands:

**modprobe -r qede depmod -a**

#### **NOTE**

If the gedr is present, issue the modprobe  $-r$  gedr command instead.

3. Delete the  $\text{qed.ko}, \text{qed.ko}, \text{and } \text{qed.r.ko}$  files from the directory in which they reside. For example, in SLES, issue the following commands:

```
cd /lib/modules/<version>/updates/qlgc-fastlinq
rm -rf qed.ko
rm -rf qede.ko
rm -rf qedr.ko
depmod -a
```
#### **To remove Linux drivers in an RDMA environment:**

- 1. To get the path to the installed drivers, issue the following command: **modinfo <driver name>**
- 2. Unload and remove the Linux drivers.

```
modprobe -r qedr
modprobe -r qede
modprobe -r qed
depmod -a
```
- 3. Remove the driver module files:
	- $\Box$  If the drivers were installed using an RPM package, issue the following command:

**rpm -e qlgc-fastlinq-kmp-default-<version>.<arch>**

 $\Box$  If the drivers were installed using a TAR file, issue the following commands for your operating system:

For RHEL:

```
cd /lib/modules/<version>/extra/qlgc-fastlinq
```
- **rm -rf qed.ko qede.ko qedr.ko**
- For SLES:
- **cd /lib/modules/<version>/updates/qlgc-fastlinq**
- **rm -rf qed.ko qede.ko qedr.ko**

#### <span id="page-31-0"></span>**Installing Linux Drivers Using the src RPM Package**

#### **To install Linux drivers using the src RPM package:**

1. Issue the following at a command prompt:

**rpm -ivh RPMS/<arch>/qlgc-fastlinq-<version>.src.rpm**

2. Change the directory to the RPM path and build the binary RPM for the kernel.

For RHEL:

```
cd /root/rpmbuild
rpmbuild -bb SPECS/fastlinq-<version>.spec
For SI ES:
cd /usr/src/packages
rpmbuild -bb SPECS/fastlinq-<version>.spec
```
3. Install the newly compiled RPM:

```
rpm -ivh RPMS/<arch>/qlgc-fastlinq-<version>.<arch>.rpm
```
#### **NOTE**

The --force option may be needed on some Linux distributions if conflicts are reported.

The drivers will be installed in the following paths.

For SLES:

/lib/modules/<version>/updates/qlgc-fastlinq

For RHEL:

/lib/modules/<version>/extra/qlgc-fastlinq

4. Turn on all ethX interfaces as follows:

**ifconfig <ethX> up**

5. For SLES, use YaST to configure the Ethernet interfaces to automatically start at boot by setting a static IP address or enabling DHCP on the interface.

#### <span id="page-32-0"></span>**Installing Linux Drivers Using the kmp/kmod RPM Package**

#### **To install kmod RPM package:**

1. Issue the following command at a command prompt:

**rpm -ivh qlgc-fastlinq-<version>.<arch>.rpm**

2. Reload the driver:

**modprobe -r qede modprobe qede**

#### <span id="page-32-1"></span>**Installing Linux Drivers Using the TAR File**

#### **To install Linux drivers using the TAR file:**

1. Create a directory and extract the TAR files to the directory:

**tar xjvf fastlinq-<version>.tar.bz2**

2. Change to the recently created directory, and then install the drivers:

**cd fastlinq-<version>**

**make clean; make install**

The qed and qede drivers will be installed in the following paths. For SLES:

/lib/modules/<version>/updates/qlgc-fastlinq

For RHEL:

/lib/modules/<version>/extra/qlgc-fastlinq

3. Test the drivers by loading them (unload the existing drivers first, if necessary):

**rmmod qede rmmod qed modprobe qed modprobe qede**

## <span id="page-33-0"></span>**Installing the Linux Drivers with RDMA**

**To install Linux drivers in an inbox OFED environment:**

1. Download the QL45212 Adapter Linux drivers from the Dell:

dell.support.com

- 2. Configure RoCE on the adapter, as described in ["Configuring RoCE on the](#page-84-1)  [Adapter for Linux" on page 66](#page-84-1).
- 3. Remove existing Linux drivers, as described in ["Removing the Linux Drivers"](#page-29-1)  [on page 11](#page-29-1).
- 4. Install the new Linux drivers using one of the following methods:
	- □ [Installing Linux Drivers Using the kmp/kmod RPM Package](#page-32-0)
	- □ [Installing Linux Drivers Using the TAR File](#page-32-1)
- 5. Install libqedr libraries to work with RDMA user space applications. The libqedr RPM is available only for inbox OFED. Issue the following command:

**rpm –ivh qlgc-libqedr-<version>.<arch>.rpm**

6. To build and install the libqedr user space library, issue the following command:

**'make libqedr\_install'**

7. Test the drivers by loading them as follows:

```
modprobe qedr
make install_libeqdr
```
## <span id="page-34-0"></span>**Linux Driver Optional Parameters**

[Table 3-2](#page-34-2) describes the optional parameters for the qede driver.

#### *Table 3-2. qede Driver Optional Parameters*

<span id="page-34-2"></span>![](_page_34_Picture_156.jpeg)

## <span id="page-34-1"></span>**Linux Driver Operation Defaults**

[Table 3-3](#page-34-3) lists the qed and qede Linux driver operation defaults.

<span id="page-34-3"></span>

| <b>Operation</b>         | ged Driver Default                        | qede Driver Default                                  |
|--------------------------|-------------------------------------------|------------------------------------------------------|
| Speed                    | Auto-negotiation with speed<br>advertised | Auto-negotiation with speed<br>advertised            |
| MSI/MSI-X                | Enabled                                   | Enabled                                              |
| Flow Control             |                                           | Auto-negotiation with RX and<br><b>TX</b> advertised |
| MTU                      |                                           | 1500 (range is 46-9600)                              |
| Rx Ring Size             |                                           | 1000                                                 |
| Tx Ring Size             |                                           | 4078 (range is 128-8191)                             |
| Coalesce Rx Microseconds |                                           | 24 (range is 0-255)                                  |

*Table 3-3. Linux Driver Operation Defaults*

| <b>Operation</b>         | ged Driver Default | ∣ qede Driver Default <sup>∖</sup> |
|--------------------------|--------------------|------------------------------------|
| Coalesce Tx Microseconds |                    | 48                                 |
| <b>TSO</b>               |                    | Enabled                            |

*Table 3-3. Linux Driver Operation Defaults (Continued)*

#### <span id="page-35-1"></span>**Linux Driver Messages**

To set the Linux driver message detail level, issue one of the following commands:

- **ethtool -s <interface> msglvl <value>**
- **modprobe qede debug=<value>**

Where  $\langle$ value> represents bits 0–15, which are standard Linux networking values, and bits 16 and greater are driver-specific.

#### <span id="page-35-2"></span>**Statistics**

To view detailed statistics and configuration information, use the ethtool utility. See the ethtool man page for more information.

## <span id="page-35-3"></span><span id="page-35-0"></span>**Importing a Public Key for Secure Boot**

Linux drivers require that you import and enroll the QLogic public key to load the drivers in a Secure Boot environment. Before you begin, ensure that your server supports Secure Boot. This section provides two methods for importing and enrolling the public key.

#### **To import and enroll the QLogic public key:**

1. Download the public key from the following Web page:

<http://ldriver.qlogic.com/Module-public-key/>

2. To install the public key, issue the following command:

# **mokutil --root-pw --import cert.der**

Where the  $--$ root-pw option enables direct use of the root user.

- 3. Reboot the system.
- 4. Review the list of certificates that are prepared to be enrolled:

# **mokutil --list-new**

5. Reboot the system again.
- 6. When the shim launches MokManager, enter the root password to confirm the certificate importation to the Machine Owner Key (MOK) list.
- 7. To determine if the newly imported key was enrolled:

```
# mokutil --list-enrolled
```
#### **To launch MOK manually and enroll the QLogic public key:**

- 1. Issue the following command:
	- # **reboot**
- 2. In the **GRUB 2** menu, press the C key.
- 3. Issue the following commands:

```
chainloader $efibootdir/MokManager.efi
- boot
```
- 4. Select **Enroll key from disk**.
- 5. Navigate to the cert.der file and then press ENTER.
- 6. Follow the instructions to enroll the key. Generally this includes pressing the 0 (zero) key and then pressing the Y key to confirm.

#### **NOTE**

The firmware menu may provide more methods to add a new key to the Signature Database.

For additional information about Secure Boot, refer to the following Web page:

https://www.suse.com/documentation/sled-12/book\_sle\_admin/data/sec\_uefi secboot.html

### **Installing Windows Driver Software**

- [Installing the Windows Drivers](#page-36-0)
- [Removing the Windows Drivers](#page-44-0)
- **[Managing Adapter Properties](#page-44-1)**
- <span id="page-36-0"></span>■ [Setting Power Management Options](#page-46-0)

### **Installing the Windows Drivers**

Install Windows driver software using the Dell Update Package (DUP):

- Running the DUP in the GUI
- **[DUP Installation Options](#page-43-0)**
- **[DUP Installation Examples](#page-44-2)**

#### **Running the DUP in the GUI**

#### **To run the DUP in the GUI:**

1. Double-click the icon representing the Dell Update Package file.

#### **NOTE**

The actual file name of the Dell Update Package varies.

2. In the Dell Update Package window [\(Figure 3-1](#page-37-0)), click **Install**.

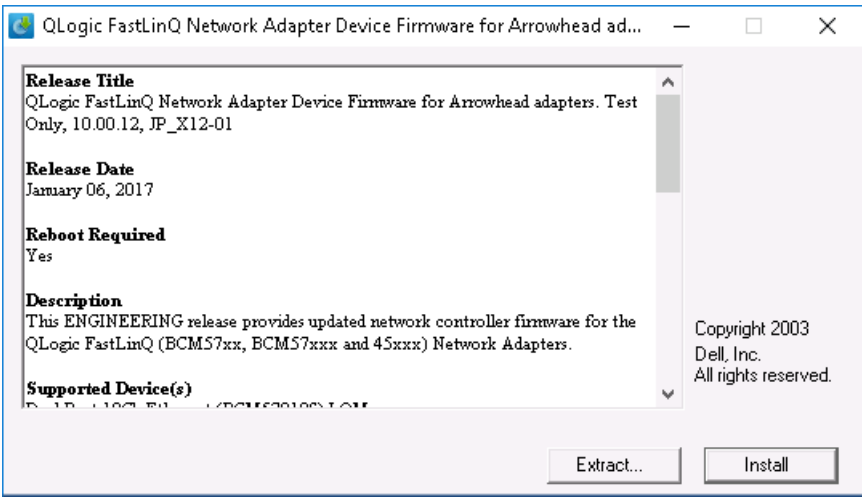

#### *Figure 3-1. Dell Update Package Window*

<span id="page-37-0"></span>3. In the QLogic Super Installer—InstallShield® Wizard's Welcome window ([Figure 3-2\)](#page-38-0), click **Next**.

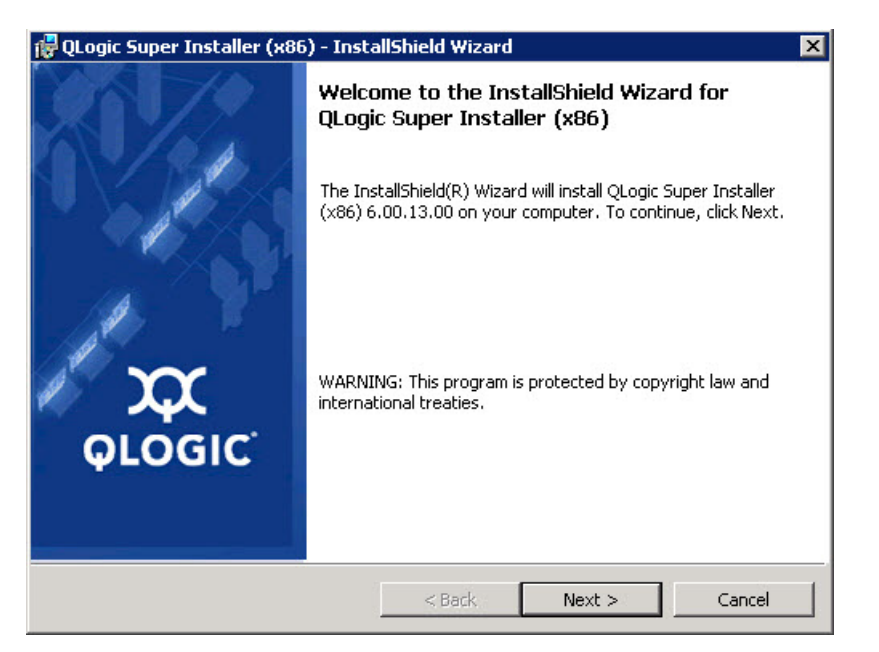

*Figure 3-2. QLogic InstallShield Wizard: Welcome Window*

- <span id="page-38-0"></span>4. Complete the following in the wizard's License Agreement window ([Figure](#page-39-0) 3-3):
	- a. Read the QLogic End User Software License Agreement.
	- b. To continue, select **I accept the terms in the license agreement**.
	- c. Click **Next**.

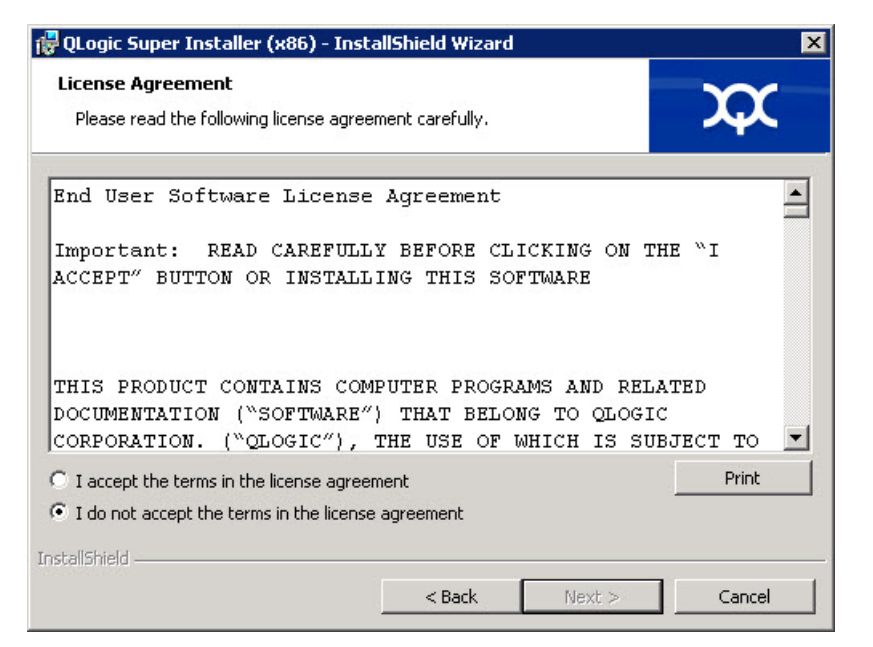

#### <span id="page-39-1"></span><span id="page-39-0"></span>*Figure 3-3. QLogic InstallShield Wizard: License Agreement Window*

- 5. Complete the wizard's Setup Type window ([Figure 3-4\)](#page-40-0) as follows:
	- a. Select one of the following setup types:
		- Click **Complete** to install all program features.
		- Click Custom to manually select the features to be installed.
	- b. To continue, click **Next**.

If you clicked **Complete**, proceed directly to [Step 6](#page-40-1)b.

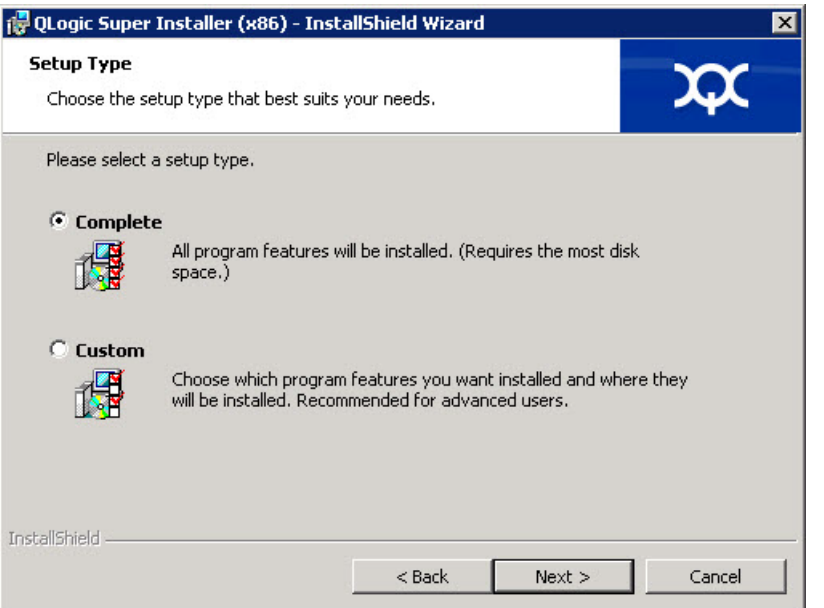

*Figure 3-4. InstallShield Wizard: Setup Type Window*

- <span id="page-40-1"></span><span id="page-40-0"></span>6. If you selected **Custom** in [Step 5](#page-39-1), complete the Custom Setup window ([Figure 3-5\)](#page-41-0) as follows:
	- a. Select the features to install. By default, all features are selected. To change a feature's install setting, click the icon next to it, and then select one of the following options:
		- This feature will be installed on the local hard drive—Marks the feature for installation without affecting any of its subfeatures.
		- This feature, and all subfeatures, will be installed on the **local hard drive**—Marks the feature and all of its subfeatures for installation.
		- This feature will not be available—Prevents the feature from being installed.
	- b. Click **Next** to continue.

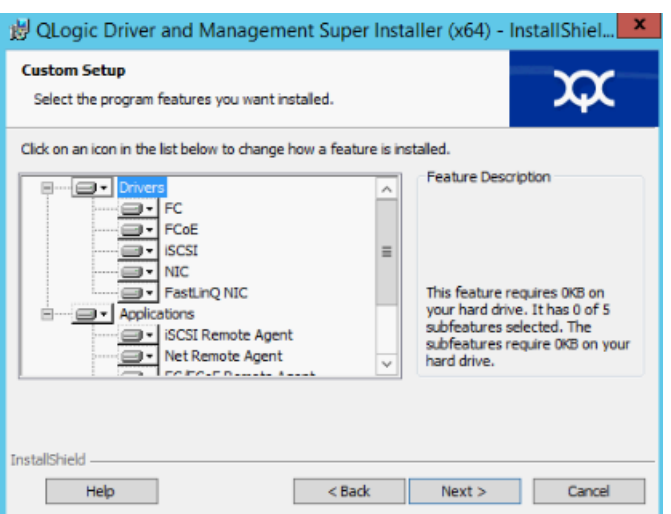

#### *Figure 3-5. InstallShield Wizard: Custom Setup Window*

<span id="page-41-0"></span>7. In the InstallShield Wizard's Ready To Install window [\(Figure 3-6](#page-41-1)), click **Install**. The InstallShield Wizard installs the QLogic Adapter drivers and Management Software Installer.

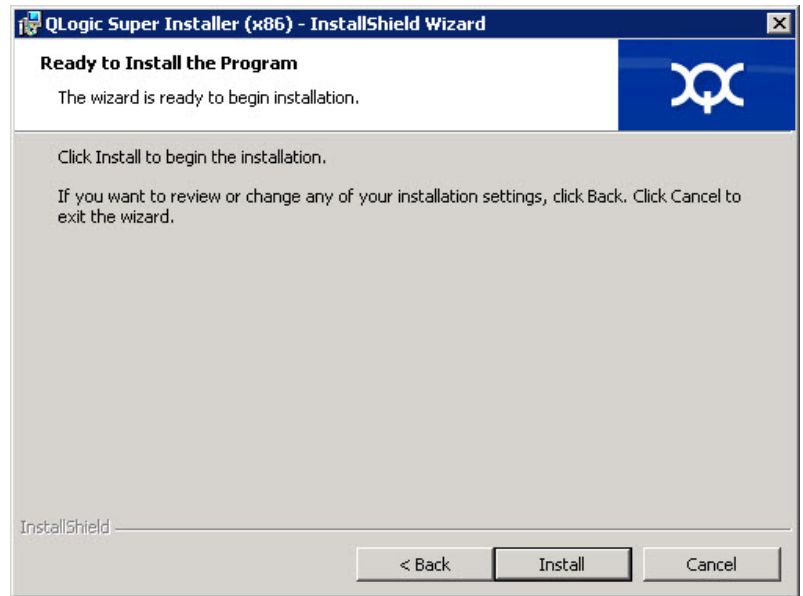

<span id="page-41-1"></span>*Figure 3-6. InstallShield Wizard: Ready to Install the Program Window*

8. When the installation is complete, the InstallShield Wizard Completed window appears [\(Figure 3-7](#page-42-0)). Click **Finish** to dismiss the installer.

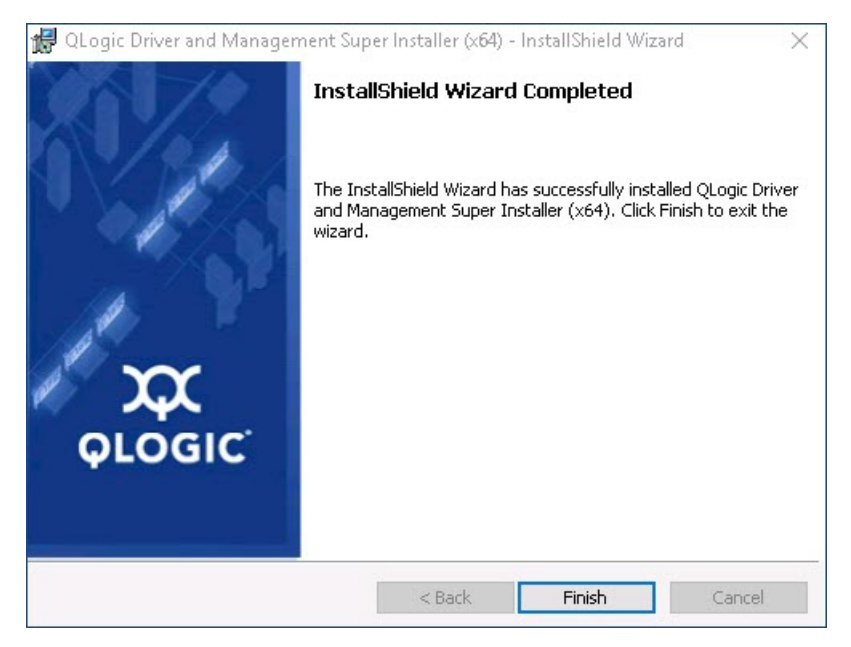

*Figure 3-7. InstallShield Wizard: Completed Window*

- <span id="page-42-0"></span>9. In the Dell Update Package window [\(Figure 3-8](#page-43-1)), "Update installer operation was successful" indicates completion.
	- (Optional) To open the log file, click **View Installation Log**. The log file shows the progress of the DUP installation, any previous installed versions, any error messages, and other information about the installation.
	- To close the Update Package window, click **CLOSE**.

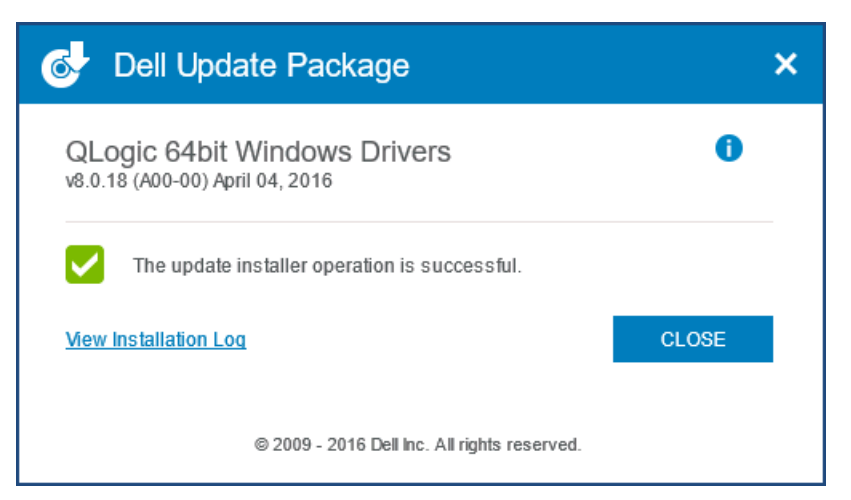

*Figure 3-8. Dell Update Package Window*

#### <span id="page-43-1"></span><span id="page-43-0"></span>**DUP Installation Options**

To customize the DUP installation behavior, use the following command line options.

■ To extract only the driver components to a directory:

**/drivers=<path>**

**NOTE**

This command requires the **/s** option.

■ To install or update only the driver components:

**/driveronly**

**NOTE**

This command requires the **/s** option.

■ (Advanced) Use the /passthrough option to send all text following /passthrough directly to the QLogic installation software of the DUP. This mode suppresses any provided GUIs, but not necessarily those of the QLogic software.

**/passthrough**

■ (Advanced) To return a coded description of this DUP's supported features: **/capabilities**

#### **NOTE**

This command requires the **/s** option.

#### <span id="page-44-2"></span>**DUP Installation Examples**

The following examples show how to use the installation options.

**To update the system silently:**

**<DUP\_file\_name>.exe /s**

**To extract the update contents to the C:\mydir\ directory:**

**<DUP\_file\_name>.exe /s /e=C:\mydir**

**To extract the driver components to the C:\mydir\ directory:**

**<DUP\_file\_name>.exe /s /drivers=C:\mydir**

**To install only the driver components:**

**<DUP\_file\_name>.exe /s /driveronly**

**To change from the default log location to C:\my path with spaces\log.txt:**

**<DUP\_file\_name>.exe /l="C:\my path with spaces\log.txt"**

### <span id="page-44-0"></span>**Removing the Windows Drivers**

#### **To remove the Windows drivers:**

- 1. In the Control Panel, click **Programs**, and then click **Programs and Features**.
- 2. In the list of programs, select **QLogic FastLinQ Driver Installer**, and then click **Uninstall**.
- 3. Follow the instructions to remove the drivers.

### <span id="page-44-1"></span>**Managing Adapter Properties**

#### **To view or change the QL45212 Adapter properties:**

- 1. In the Control Panel, click **Device Manager**.
- 2. On the properties of the selected adapter, click the **Advanced** tab.
- 3. On the Advanced page ([Figure 3-9\)](#page-45-0), select an item under **Property** and then change the **Value** for that item as needed.

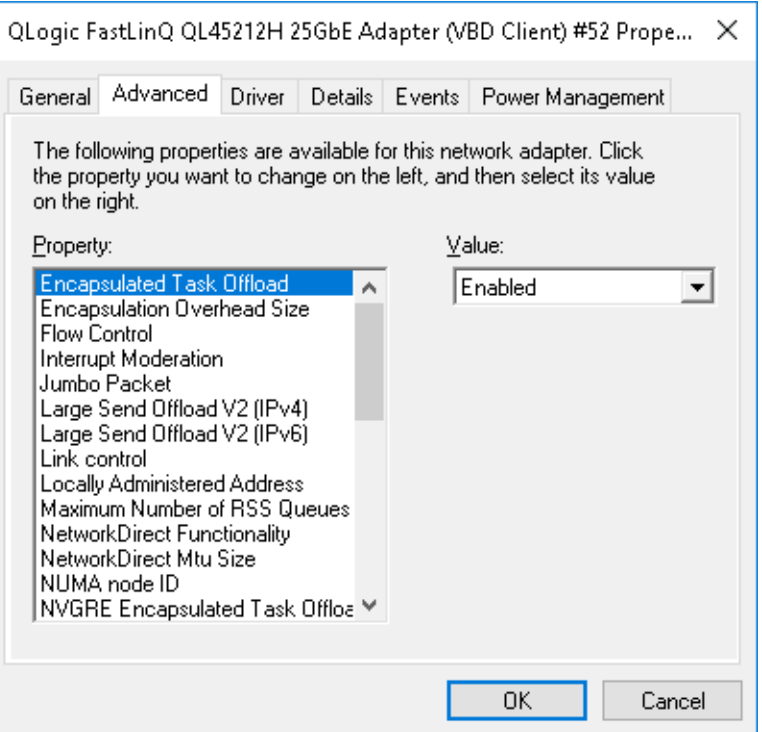

<span id="page-45-0"></span>*Figure 3-9. Setting Advanced Adapter Properties*

### <span id="page-46-0"></span>**Setting Power Management Options**

You can set power management options to allow the operating system to turn off the controller to save power or to allow the controller to wake up the computer. If the device is busy (servicing a call, for example), the operating system will not shut down the device. The operating system attempts to shut down every possible device only when the computer attempts to go into hibernation. To have the controller remain on at all times, do not select the **Allow the computer to turn off the device to save power** check box [\(Figure 3-10](#page-46-1)).

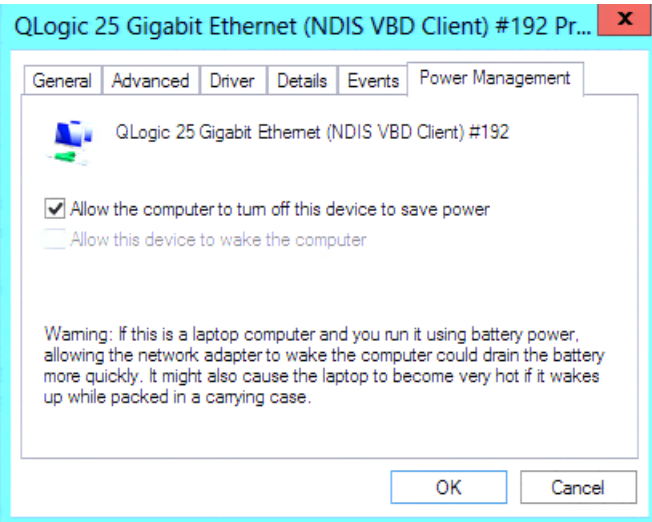

*Figure 3-10. Power Management Options*

#### <span id="page-46-1"></span>**NOTE**

- The Power Management page is available only for servers that support power management.
- Do not select the **Allow the computer to turn off the device to save power** check box for any adapter that is a member of a team.

### **Installing VMware Driver Software**

This section describes the qedentv VMware ESXi driver for the QL45212 Adapters:

- **Number 2** [VMware Drivers and Driver Packages](#page-47-0)
- [Installing VMware Drivers](#page-48-0)
- **NIC Driver Optional Parameters**
- [VMware Driver Parameter Defaults](#page-51-0)
- **[Removing the VMware Driver](#page-51-1)**

### <span id="page-47-0"></span>**VMware Drivers and Driver Packages**

[Table 3-4](#page-47-2) lists the VMware ESXi drivers for the protocols.

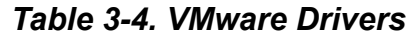

<span id="page-47-2"></span>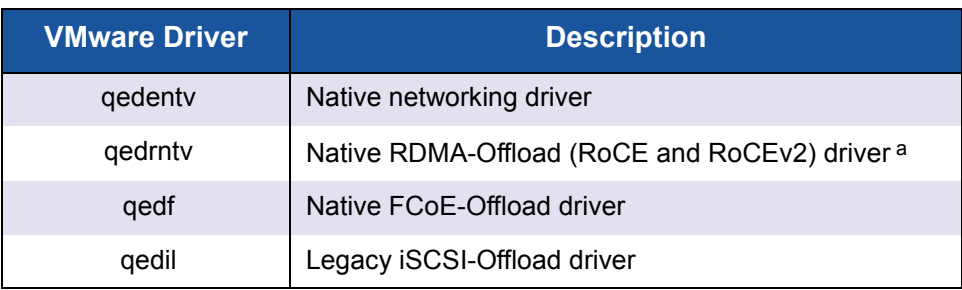

a The certified RoCE driver is not included in this release. The uncertified driver may be available as an early preview.

The ESXi drivers are included as individual driver packages and are not bundled together, except as noted. [Table 3-5](#page-47-1) lists the ESXi versions and applicable driver versions.

*Table 3-5. ESXi Driver Packages by Release*

<span id="page-47-1"></span>

| <b>ESXi Release a</b> | <b>Protocol</b> | <b>Driver Name</b> | <b>Driver Version</b> |
|-----------------------|-----------------|--------------------|-----------------------|
| ESXi 6.5 <sup>b</sup> | <b>NIC</b>      | qedenty            | 3.0.7.5               |
|                       | FCoE            | qedf               | 1.2.24.0              |
|                       | <b>iSCSI</b>    | qedil              | 1.0.19.0              |
|                       | RoCE            | qedrntv            | 3.0.7.5.1             |
|                       | <b>NIC</b>      | qedenty            | 2.0.7.5               |
| ESXi 6.0u3            | FCoE            | qedf               | 1.2.24.0              |
|                       | <b>iSCSI</b>    | qedil              | 1.0.19.0              |

a Additional ESXi drivers may be available after this user's guide has been published. For more information, refer to the release notes.

b For ESXi 6.5, the NIC and RoCE drivers have been packaged together and can be installed as a single offline bundle using the standard ESXi installation commands. The package name is *qedentv\_3.0.7.5\_qedrntv\_3.0.7.5.1\_signed\_drivers.zip*. The recommended installation sequence is NIC and RoCE drivers, followed by FCoE and iSCSI drivers.

Install individual drivers using either:

- Standard ESXi package installation commands (see Installing VMware [Drivers\)](#page-48-0)
- $\blacksquare$  Procedures in the individual driver Read Me files
- Procedures in the following VMware KB article:

[https://kb.vmware.com/selfservice/microsites/search.do?language=en\\_US&](https://kb.vmware.com/selfservice/microsites/search.do?language=en_US&cmd=displayKC&externalId=2137853) cmd=displayKC&externalId=2137853

You should install the NIC driver first, followed by the storage drivers.

### <span id="page-48-0"></span>**Installing VMware Drivers**

You can use the driver ZIP file to install a new driver or update an existing driver. Be sure to install the entire driver set from the same driver ZIP file. Mixing drivers from different ZIP files will cause problems.

#### **To install the VMware driver:**

1. Download the VMware driver for the QL45212 Adapter from the VMware support page:

<www.vmware.com/support.html>

- 2. Power up the ESX host, and then log into an account with administrator authority.
- 3. Use the Linux scp utility to copy the driver bundle from a local system into the /tmp directory on an ESX server with IP address 10.10.10.10. For example, issue the following command:
	- # **scp qedentv-bundle-2.0.3.zip root@10.10.10.10:/tmp**

You can place the file anywhere that is accessible to the ESX console shell.

4. Place the host in maintenance mode by issuing the following command:

```
# esxcli --maintenance-mode
```
- 5. Select one of the following installation options:
	- **Option 1:** Install the driver bundle (which will install all of the driver VIBs at one time) by issuing the following command:
		- # **esxcli software vib install -d /tmp/qedentv-2.0.3.zip**
	- **Q Option 2:** Install the .vib directly on an ESX server using either the CLI or the VMware Update Manager (VUM). To do this, unzip the driver ZIP file, and then extract the  $\cdot$ vib file.

 $\blacksquare$  To install the  $\lnot$   $\lnot$  file using the CLI, issue the following command. Be sure to specify the full .vib file path:

# **esxcli software vib install -v /tmp/qedentv-1.0.3.11-1OEM.550.0.0.1331820.x86\_64.vib**

 $\blacksquare$  To install the . vib file using the VUM, see the knowledge base article here:

[Updating an ESXi/ESX host using VMware vCenter Update](http://kb.vmware.com/selfservice/microsites/search.do?language=en_US&cmd=displayKC&externalId=1019545)  Manager 4.x and 5.x (1019545)

#### **To upgrade the existing driver bundle:**

- Issue the following command:
	- # **esxcli software vib update -d /tmp/qedentv-bundle-2.0.3.zip**

#### **To upgrade an individual driver:**

Follow the steps for a new installation (see **To install the VMware driver)**, except replace the command in Option 1 with the following:

# **esxcli software vib update -v /tmp/qedentv-1.0.3.11-1OEM.550.0.0.1331820.x86\_64.vib**

### <span id="page-49-0"></span>**VMware NIC Driver Optional Parameters**

[Table 3-6](#page-49-1) describes the optional parameters that can be supplied as command line arguments to the esxcfg-module command.

<span id="page-49-1"></span>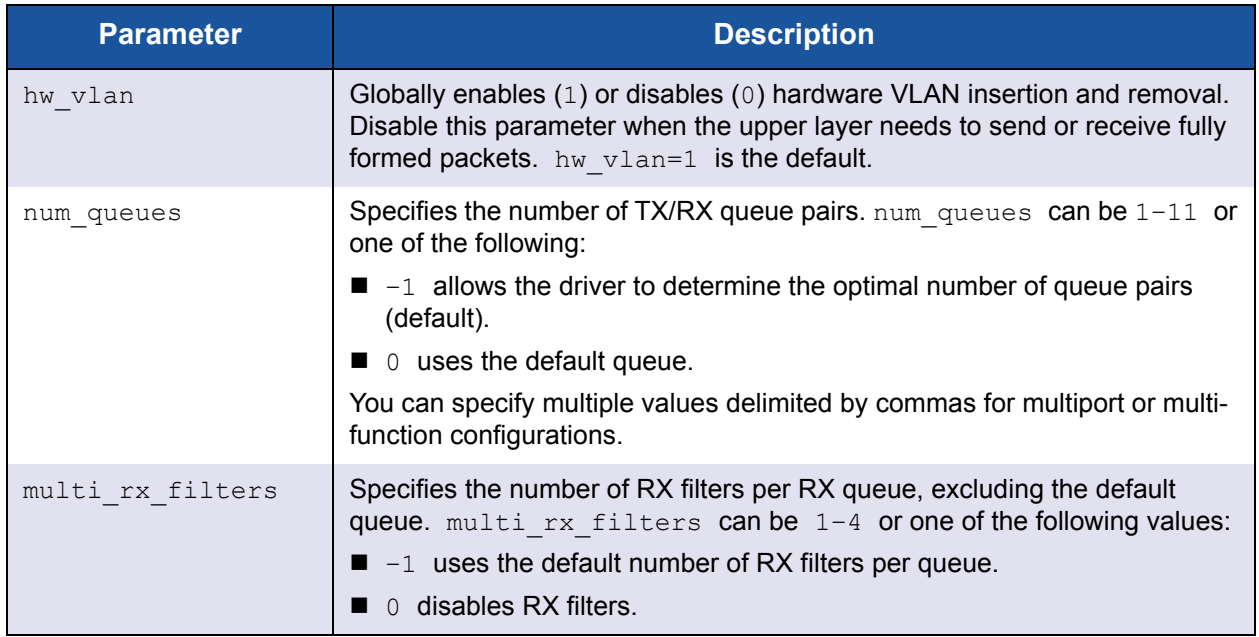

#### *Table 3-6. VMware NIC Driver Optional Parameters*

| <b>Parameter</b>   | <b>Description</b>                                                                                                    |  |  |
|--------------------|----------------------------------------------------------------------------------------------------|--|--|
| disable tpa        | Enables (0) or disables (1) the TPA (LRO) feature. disable tpa=0 is the<br>default.                                                                                                    |  |  |
| max vfs            | Specifies the number of virtual functions (VFs) per physical function (PF).<br>max vfs can be 0 (disabled) or 64 VFs on a single port (enabled). The<br>64 VF maximum support for ESXi is an OS resource allocation constraint.                                                                                                    |  |  |
| <b>RSS</b>         | Specifies the number of receive side scaling queues used by the host or vir-<br>tual extensible LAN (VXLAN) tunneled traffic for a PF. RSS can be 2, 3, 4,<br>or one of the following values:<br>$\blacksquare$ -1 uses the default number of queues.<br>■ 0 or 1 disables RSS queues.<br>You can specify multiple values delimited by commas for multiport or multi-<br>function configurations.           |  |  |
| debug              | Specifies the level of data that the driver records in the vmkernel log file.<br>debug can have the following values, shown in increasing amounts of data:<br>■ 0x80000000 indicates Notice level.<br>$\blacksquare$ 0x40000000 indicates Information level (includes the Notice level).<br>■ 0x3FFFFFFF indicates Verbose level for all driver submodules (includes<br>the Information and Notice levels). |  |  |
| auto fw reset      | Enables $(1)$ or disables $(0)$ the driver automatic firmware recovery capability.<br>When this parameter is enabled, the driver attempts to recover from events<br>such as transmit timeouts, firmware asserts, and adapter parity errors. The<br>default is auto fw reset=1.                                                                                                    |  |  |
| vxlan filter en    | Enables (1) or disables (0) the VXLAN filtering based on the outer MAC, the<br>inner MAC, and the VXLAN network (VNI), directly matching traffic to a spe-<br>cific queue. The default is vxlan filter en=1. You can specify multiple<br>values delimited by commas for multiport or multifunction configurations.                                                                                          |  |  |
| enable vxlan offld | Enables $(1)$ or disables $(0)$ the VXLAN tunneled traffic checksum offload and<br>TCP segmentation offload (TSO) capability. The default is<br>enable vxlan offld=1. You can specify multiple values delimited by<br>commas for multiport or multifunction configurations.                                                                                                    |  |  |

*Table 3-6. VMware NIC Driver Optional Parameters (Continued)*

### <span id="page-51-0"></span>**VMware Driver Parameter Defaults**

[Table 3-7](#page-51-2) lists the VMware driver parameter default values.

#### *Table 3-7. VMware Driver Parameter Defaults*

<span id="page-51-2"></span>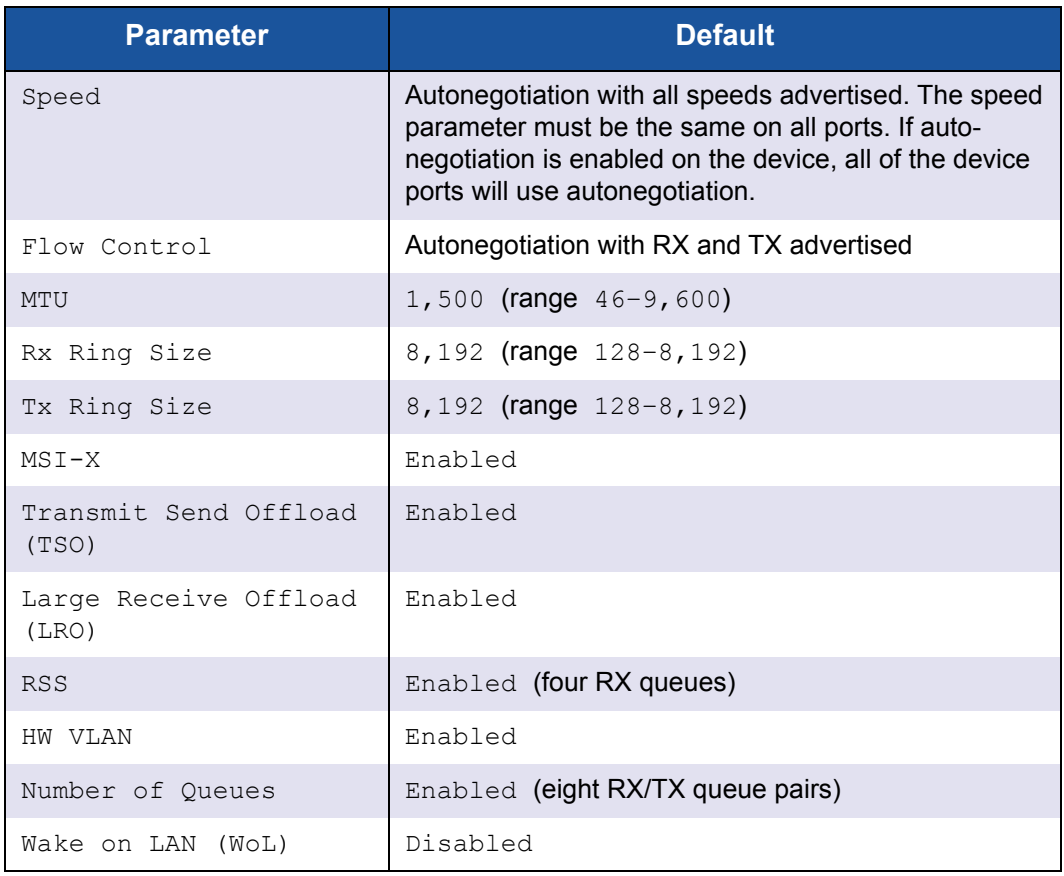

### <span id="page-51-1"></span>**Removing the VMware Driver**

**To remove the .vib file (qedentv), issue the following command:**

# **esxcli software vib remove --vibname qedentv**

**To remove the driver, issue the following command:**

# **vmkload\_mod -u qedentv**

# *4* **Upgrading the Firmware**

This chapter provides information about upgrading the firmware using the Dell Update Package (DUP).

The firmware DUP is a Flash update utility only; it is not used for adapter configuration. You can run the firmware DUP by double-clicking the executable file. Alternatively, you can run the firmware DUP from the command line with several supported command line options.

- [Running the DUP by Double-Clicking](#page-52-1)
- ["Running the DUP from a Command Line" on page 37](#page-55-0)
- ["Running the DUP Using the .bin File" on page 38](#page-56-0) (Linux only)

### <span id="page-52-1"></span>**Running the DUP by Double-Clicking**

#### **To run the firmware DUP by double-clicking the executable file:**

- 1. Double-click the icon representing the firmware Dell Update Package file.
- 2. The Dell Update Package splash screen appears, as shown in [Figure 4-1.](#page-52-0) Click **Install** to continue.

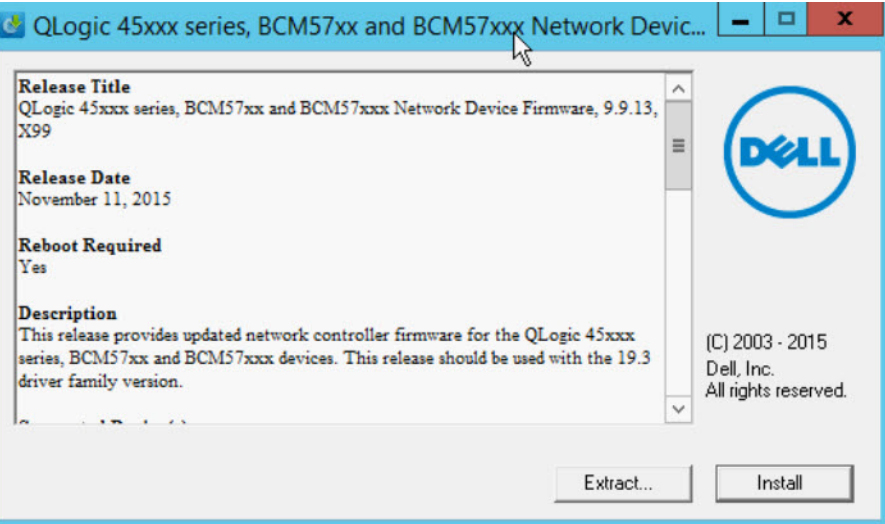

<span id="page-52-0"></span>*Figure 4-1. Dell Update Package: Splash Screen*

3. Follow the on-screen instructions. In the Warning dialog box, click **Yes** to continue the installation, as shown in [Figure 4-2](#page-53-0).

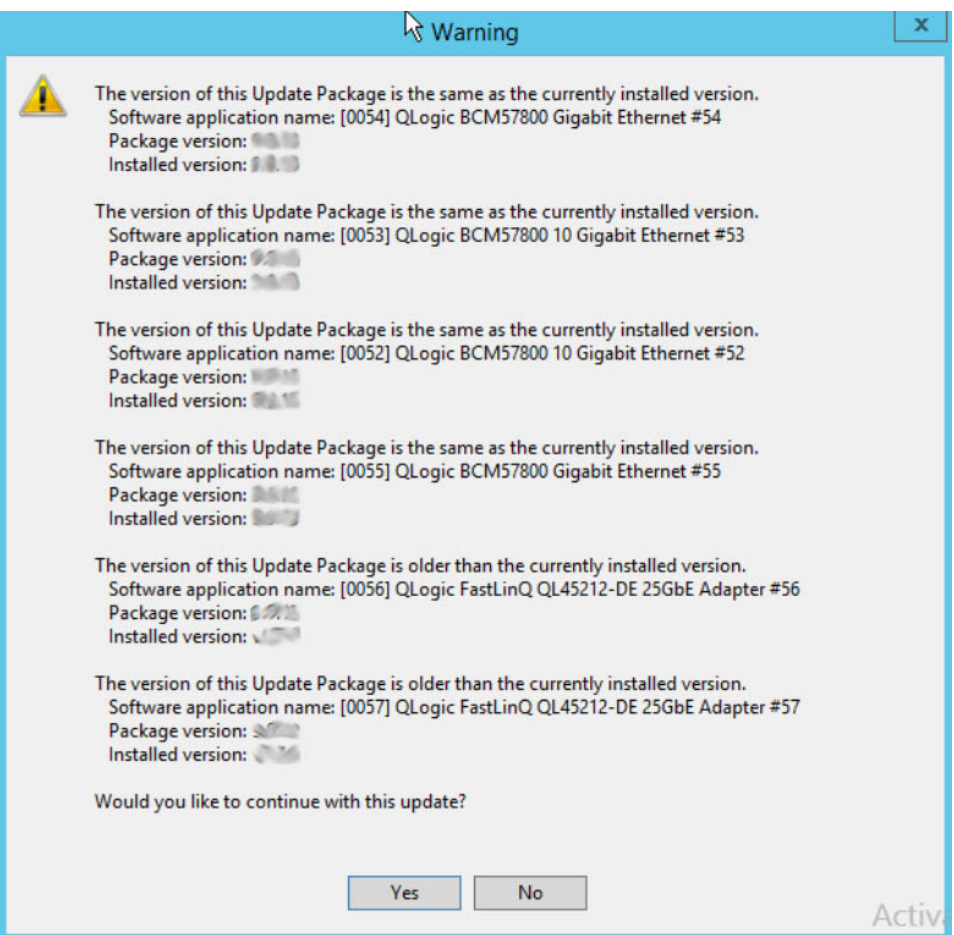

<span id="page-53-0"></span>*Figure 4-2. Dell Update Package: Continue Update*

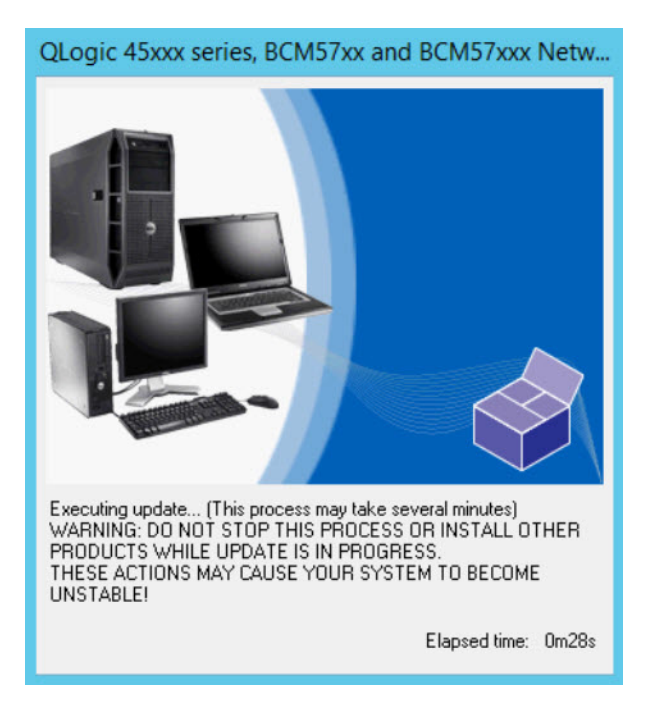

The installer indicates that it is loading the new firmware, as shown in [Figure 4-3](#page-54-0).

<span id="page-54-0"></span>*Figure 4-3. Dell Update Package: Loading New Firmware*

When complete, the installer indicates the result of the installation, as shown in [Figure 4-4.](#page-54-1)

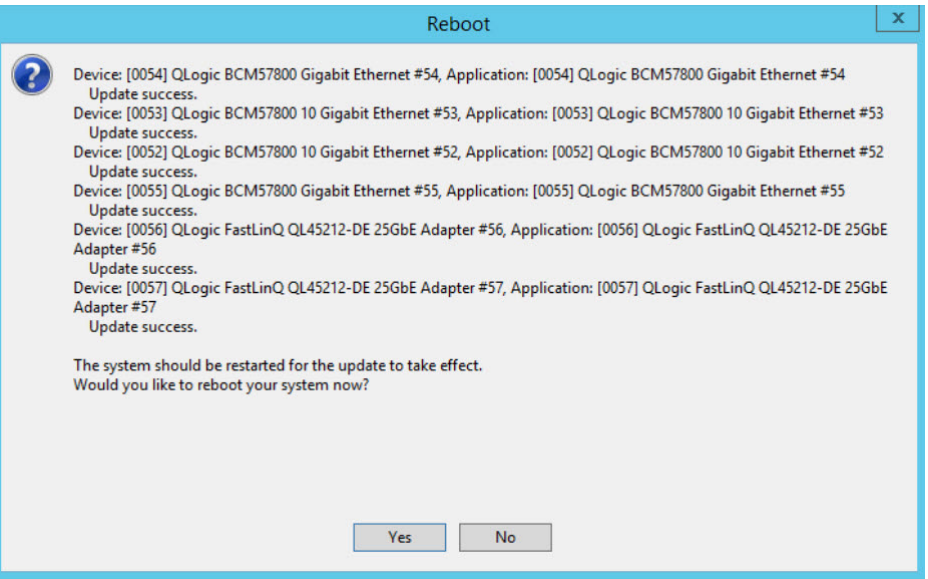

<span id="page-54-1"></span>*Figure 4-4. Dell Update Package: Installation Results*

- 4. Click **Yes** to reboot the system.
- 5. Click **Finish** to complete the installation, as shown in [Figure 4-5.](#page-55-1)

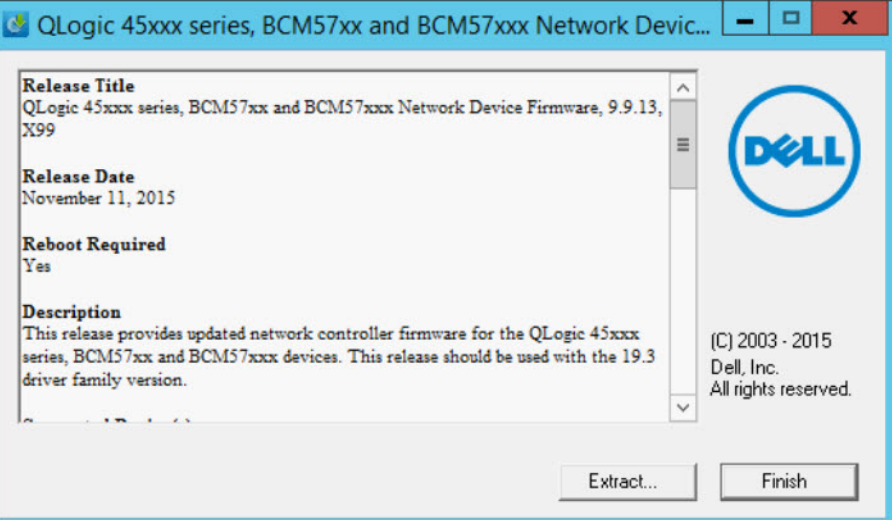

*Figure 4-5. Dell Update Package: Finish Installation*

### <span id="page-55-1"></span><span id="page-55-0"></span>**Running the DUP from a Command Line**

Running the firmware DUP from the command line, with no options specified, results in the same behavior as double-clicking the DUP icon. Note that the actual file name of the DUP will vary.

#### **To run the firmware DUP from a command line:**

■ Issue the following command:

```
C:\> Network_Firmware_2T12N_WN32_<version>_X16.EXE
```
[Figure 4-6](#page-56-1) shows the options that you can use to customize the Dell Update Package installation.

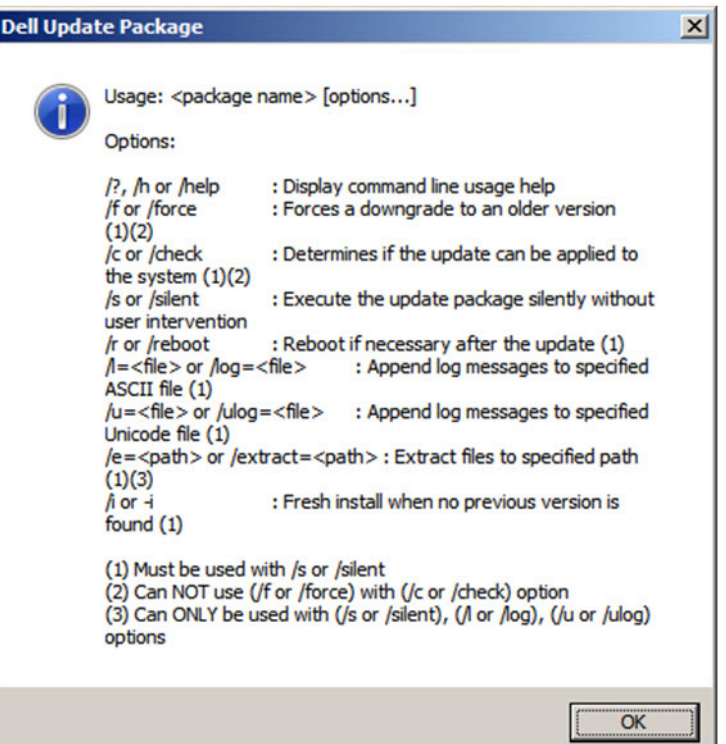

*Figure 4-6. DUP Command Line Options*

### <span id="page-56-1"></span><span id="page-56-0"></span>**Running the DUP Using the .bin File**

The following procedure is supported only on Linux OS.

#### **To update the DUP using the .bin file:**

- 1. Copy the Network Firmware NJCX1 LN X.Y.Z.BIN file to the system under test (SUT).
- 2. Change the file type into an executable file as follows:

**chmod 777 Network\_Firmware\_NJCX1\_LN\_X.Y.Z.BIN**

3. To start the update process, issue the following command:

**./Network\_Firmware\_NJCX1\_LN\_X.Y.Z.BIN**

4. After the firmware is updated, reboot the system.

#### **Example output from the SUT during the DUP update:**

**./Network\_Firmware\_NJCX1\_LN\_08.07.26.BIN** Collecting inventory... Running validation... BCM57810 10 Gigabit Ethernet rev 10 (p2p1) The version of this Update Package is the same as the currently installed version. Software application name: BCM57810 10 Gigabit Ethernet rev 10 (p2p1) Package version: 08.07.26 Installed version: 08.07.26 BCM57810 10 Gigabit Ethernet rev 10 (p2p2) The version of this Update Package is the same as the currently installed version. Software application name: BCM57810 10 Gigabit Ethernet rev 10 (p2p2) Package version: 08.07.26 Installed version: 08.07.26 Continue? Y/N:**Y** Y entered; update was forced by user Executing update... WARNING: DO NOT STOP THIS PROCESS OR INSTALL OTHER DELL PRODUCTS WHILE UPDATE IS IN PROGRESS. THESE ACTIONS MAY CAUSE YOUR SYSTEM TO BECOME UNSTABLE! ........................................................................... Device: BCM57810 10 Gigabit Ethernet rev 10 (p2p1) Application: BCM57810 10 Gigabit Ethernet rev 10 (p2p1) Update success. Device: BCM57810 10 Gigabit Ethernet rev 10 (p2p2) Application: BCM57810 10 Gigabit Ethernet rev 10 (p2p2) Update success. Would you like to reboot your system now? Continue? Y/N:**Y**

## *5* **Adapter Preboot Configuration**

During the host boot process, you have the opportunity to pause and perform adapter management tasks using the Human Infrastructure Interface (HII) application. These tasks include the following:

- ["Getting Started" on page 41](#page-59-0)
- **E** ["Displaying Firmware Image Properties" on page 44](#page-62-0)
- ["Configuring Device-level Parameters" on page 45](#page-63-0)
- ["Configuring NIC Parameters" on page 46](#page-64-0)
- ["Configuring Data Center Bridging" on page 48](#page-66-0)
- ["Configuring Partitions" on page 50](#page-68-0)

#### **NOTE**

The HII screen shots in this chapter are representative and may not match the screens that you see on your system.

### <span id="page-59-0"></span>**Getting Started**

#### **To start the HII application:**

- 1. Open the System Setup window for your platform. For information about launching the System Setup, consult the user guide for your system.
- 2. In the System Setup window ([Figure 5-1\)](#page-59-1), select **Device Settings**, and then press ENTER.

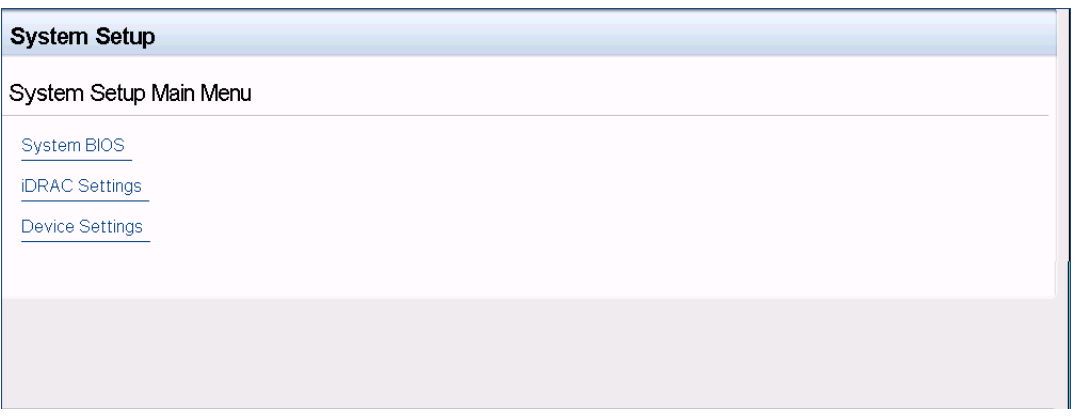

#### *Figure 5-1. System Setup*

<span id="page-59-1"></span>3. In the Device Settings window ([Figure 5-2\)](#page-59-2), select the QL45212 Adapter port that you want to configure, and then press ENTER.

| <b>System Setup</b> |                                                                                             |  |  |  |
|---------------------|---------------------------------------------------------------------------------------------|--|--|--|
| Device Settings     |                                                                                             |  |  |  |
|                     | Integrated RAID Controller 1: Dell PERC <perc h730="" mini=""> Configuration Utility</perc> |  |  |  |
|                     | NIC in Slot 3 Port 1: QLogic FastLinQ QL45 212H 25GbE Adapter - 00:0E:1E:D3:AC:28           |  |  |  |
|                     | NIC in Slot 3 Port 2: QLogic FastLinQ QL45212H 25GbE Adapter - 00:0E:1E:D3:AC:29            |  |  |  |

<span id="page-59-2"></span>*Figure 5-2. System Setup: Device Settings*

The Main Configuration Page ([Figure 5-3\)](#page-60-0) presents the adapter management options where you can set the partitioning mode.

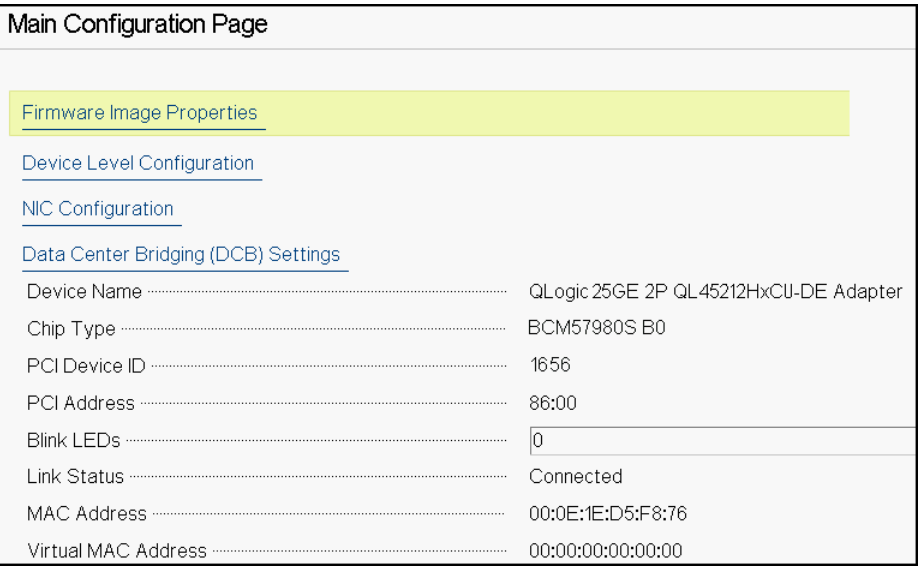

#### *Figure 5-3. Main Configuration Page*

<span id="page-60-0"></span>4. Under **Device Level Configuration**, set the **Partitioning Mode** to **NPAR** to add the **NIC Partitioning Configuration** option to the Main Configuration Page, as shown in [Figure 5-4.](#page-60-1)

#### **NOTE**

NPAR is not available on ports with a maximum speed of 1G.

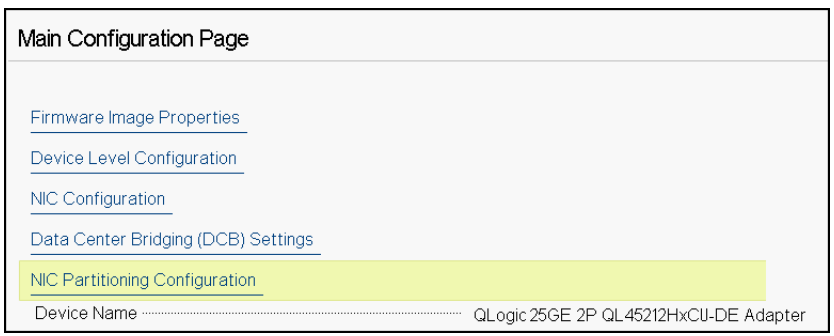

#### <span id="page-60-1"></span>*Figure 5-4. Main Configuration Page, Setting Partitioning Mode to NPAR*

 Setting the **Partitioning Mode** to **NPAR** adds the **Partitions Configuration** option to the Main Configuration Page, as shown in [Figure 5-5](#page-61-0).

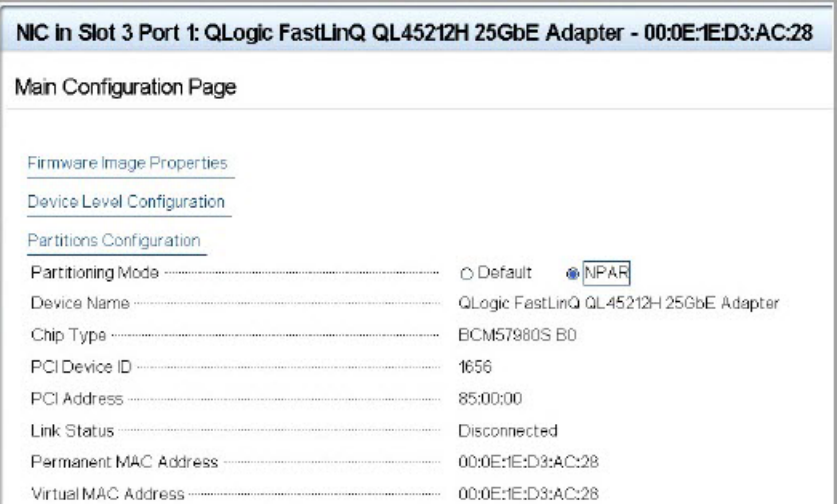

#### <span id="page-61-0"></span>*Figure 5-5. Main Configuration Page, Setting NPAR Partitioning Mode*

In [Figure 5-3](#page-60-0) and [Figure 5-4,](#page-60-1) the Main Configuration Page shows the following:

- **Firmware Image Properties** (see ["Displaying Firmware Image Properties"](#page-62-0)  [on page 44\)](#page-62-0)
- Device Level Configuration (see "Configuring Device-level Parameters" on [page 45\)](#page-63-0)
- **NIC Configuration** (see ["Configuring NIC Parameters" on page 46\)](#page-64-0)
- **Data Center Bridging (DCB) Settings** (see "Configuring Data Center [Bridging" on page 48\)](#page-66-0)
- **NIC Partitioning Configuration** (if **NPAR** is selected on the Device Level Configuration page) (see ["Configuring Partitions" on page 50](#page-68-0))

In addition, the Main Configuration Page presents the adapter properties listed in [Table 5-1](#page-61-1).

<span id="page-61-1"></span>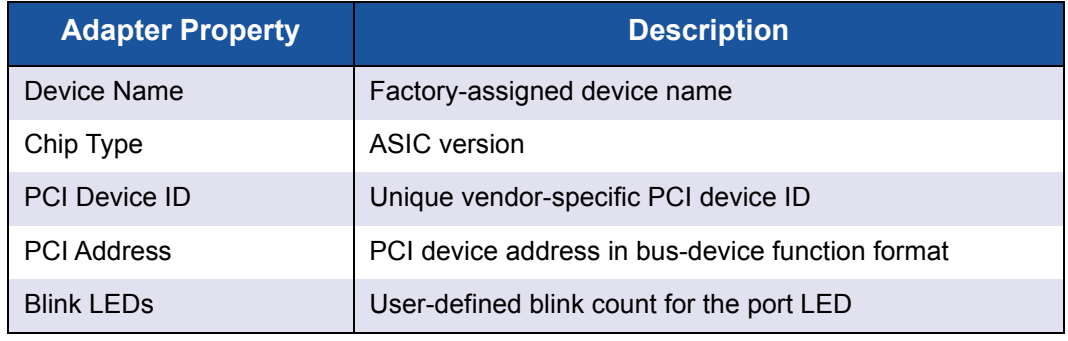

#### *Table 5-1. Adapter Properties*

| <b>Adapter Property</b> | <b>Description</b>                                 |
|-------------------------|----------------------------------------------------|
| Link Status             | External link status                               |
| <b>MAC Address</b>      | Manufacturer-assigned permanent device MAC address |
| Virtual MAC Address     | User-defined device MAC address                    |

*Table 5-1. Adapter Properties (Continued)*

### <span id="page-62-0"></span>**Displaying Firmware Image Properties**

To view the properties for the firmware image, select **Firmware Image Properties** on the Main Configuration Page, and then press ENTER. The Firmware Image Properties page [\(Figure 5-6](#page-62-1)) specifies the following view-only data:

- **Family Firmware Version** is the multiboot image version, which comprises several firmware component images.
- MBI Version is the Cavium QLogic bundle image version that is active on the device.
- **E** Controller BIOS Version is the management firmware version.
- **EFI Driver Version** is the extensible firmware interface (EFI) driver version.
- L2B Firmware Version is the NIC offload firmware version for boot.

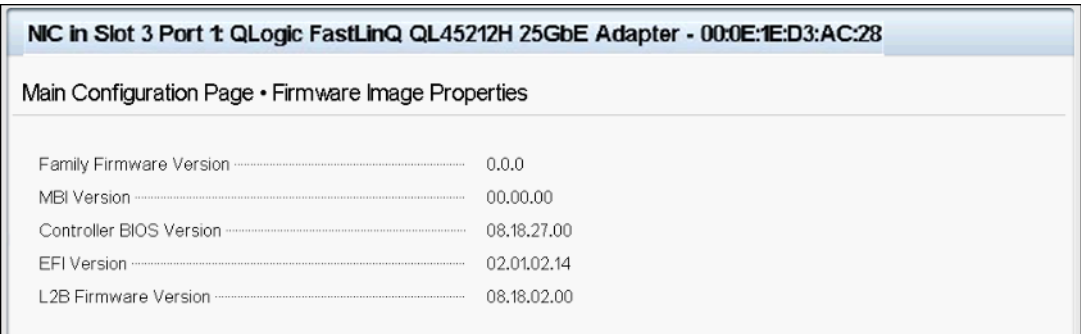

<span id="page-62-1"></span>*Figure 5-6. Firmware Image Properties*

### <span id="page-63-0"></span>**Configuring Device-level Parameters**

Device-level configuration comprises enabling single root-I/O virtualization (SR-IOV) and NIC partitioning, and enabling or disabling NPAReP. To perform device-level configuration, select **Device Level Configuration** on the Main Configuration Page, and then click **Finish**. [Figure 5-7](#page-63-1) shows the Device Level Configuration page.

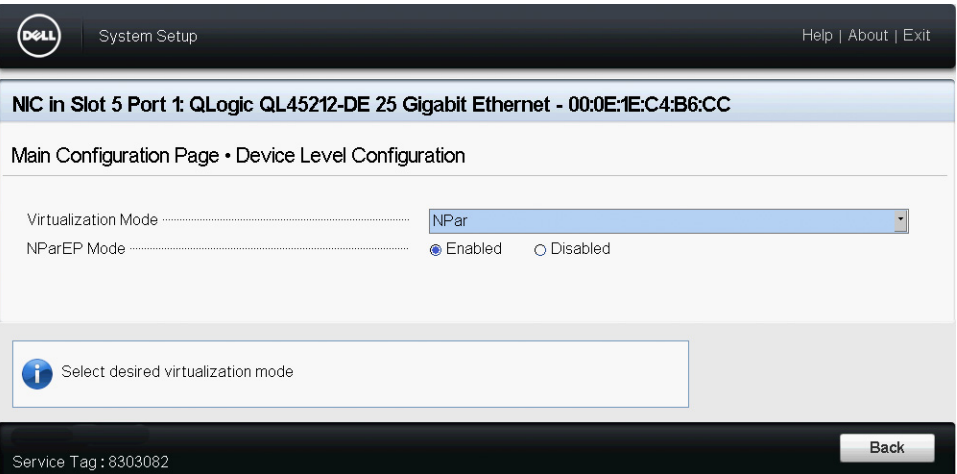

<span id="page-63-1"></span>*Figure 5-7. System Setup: Device Level Configuration Page*

**To enable NIC partitioning (NPAR), single root input/output virtualization (SR-IOV), or both:**

- 1. On the Main Configuration Page ([Figure 5-3 on page 42\)](#page-60-0), select **Device Level Configuration**, and then click **Finish**.
- 2. On the Device Level Configuration page ([Figure 5-7\)](#page-63-1), click **Virtualization Mode**, and then select from the following options:
	- **NPAR** enables NPAR.
	- **SRIOV** enables SR-IOV (non-partitioned virtualization).
	- **NPAR+SRIOV** enables NPAR with SR-IOV.
	- **None disables all virtualization.**
- 3. If NPAR is enabled (with or without SR-IOV), and the system is capable of alternate routing ID interpretation (ARI), choose to enable or disable **NPAReP mode**:
	- Click **Disabled** to specify four partitions per port (that is, 8 total PFs per adapter), where each PF supports 16 SR-IOV VFs per PF.
- □ Click **Enabled** to specify eight partitions per port (that is, 16 total PFs per adapter), where:
	- 16 SR-IOV VFs are on the first 8 PFs (PFs 0–7, which are the first 4 PFs of each port).
	- 8 SR-IOV VFs are on the second 8 PFs (PFs 8–15, which are the last 4 PFs of each port).
	- SR-IOV VFs are currently hard-allocated to their respective PFs.
- 4. Click **Back**.
- 5. When prompted, click **Yes** to save the changes. Changes will take effect after a system reset.

### <span id="page-64-0"></span>**Configuring NIC Parameters**

NIC configuration includes setting the following parameters:

- **Link Speed**
- **NIC + RDMA Mode**
- **Boot Mode**
- **FEC Mode**
- **PXE Virtual LAN Mode**
- **Virtual LAN ID**

#### **To configure NIC parameters:**

1. On the Main Configuration Page, select **NIC Configuration** [\(Figure 5-3 on](#page-60-0)  [page 42\)](#page-60-0), and then click **Finish**.

[Figure 5-8](#page-64-1) shows the NIC Configuration page.

<span id="page-64-1"></span>

| Main Configuration Page • NIC Configuration |                                         |  |  |  |  |
|---------------------------------------------|-----------------------------------------|--|--|--|--|
|                                             |                                         |  |  |  |  |
|                                             | Auto Negotiated   0 10 Gbps   0 25 Gbps |  |  |  |  |
|                                             | A Enabled ∩Disabled                     |  |  |  |  |
|                                             | O PXE ● Disabled                        |  |  |  |  |
|                                             | ○ Enabled ● Disabled                    |  |  |  |  |
|                                             |                                         |  |  |  |  |

*Figure 5-8. NIC Configuration*

- <span id="page-65-0"></span>2. Select one of the following **Link Speed** options. The link speed option you choose applies to both adapter ports. The link speed and the forward error correction (FEC) must match that of the connected switch or device port.
	- **Auto Negotiated** automatically negotiates the link parameters with the connected switch or device (default). FEC is automatically enabled. Both ends must be in Auto Negotiation mode.
	- **10 Gbps** specifies the port fixed link speed at 10Gbps. FEC is not supported.
	- **25 Gbps** specifies the port fixed link speed at 25Gbps.
- 3. For **NIC + RDMA Mode**, select either **Enabled** or **Disabled** for RDMA on the port. This setting applies to all partitions of the port, if in NPAR mode.
- 4. **FEC Mode** is visible when **25 Gbps** fixed speed mode is selected as the **Link Speed** in [Step 2](#page-65-0). For **FEC Mode**, select one of the following options. Not all FEC modes are available on all adapters.
	- **Disabled** indicates that FEC is not enabled.
	- **Fire Code** indicates that the link is configured to use Fire Code FEC; the FEC sublayer operates similarly to Clause 74 FEC.
- 5. For **Boot Mode**, select one of the following values:
	- **PXE** enables PXE boot.
	- **Disabled** prevents this port from being used as a remote boot source.
- 6. The **Virtual LAN Mode** parameter applies to the entire port when in PXE remote install mode. It is not persistent after a PXE remote install finishes. Select from the following VLAN options:
	- **Enabled** enables VLAN mode on this port for PXE remote install mode.
	- **Disabled** disables VLAN mode on this port.
- 7. The **Virtual LAN ID** parameter specifies the VLAN tag ID to be used on this port for PXE remote install mode. This setting applies only when **Virtual LAN Mode** is enabled in the previous step.
- 8. Click **Back**.
- 9. When prompted, click **Yes** to save the changes. Changes take effect after a system reset.

#### **To configure the port to use RDMA:**

#### **NOTE**

Follow these steps to enable RDMA on all partitions of an NPAR mode port.

- 1. Set **NIC + RDMA Mode** to **Enabled**.
- 2. Click **Back**.
- 3. When prompted, click **Yes** to save the changes. Changes take effect after a system reset.

#### **To configure the port's boot mode:**

- 1. For a UEFI PXE remote installation, select **PXE** as the **Boot Mode**.
- 2. Click **Back**.
- 3. When prompted, click **Yes** to save the changes. Changes take effect after a system reset.

#### **To configure the port's PXE remote install to use a VLAN:**

#### **NOTE**

This VLAN is not persistent after the PXE remote install is finished.

- 1. Set the **Virtual LAN Mode** to **Enabled**.
- 2. In the **Virtual LAN ID** box, enter the number to be used.
- 3. Click **Back**.
- 4. When prompted, click **Yes** to save the changes. Changes take effect after a system reset.

### <span id="page-66-0"></span>**Configuring Data Center Bridging**

The data center bridging (DCB) settings comprise the DCBX protocol and the RoCE priority.

#### **To configure the DCB settings:**

- 1. On the Main Configuration Page ([Figure 5-3 on page 42\)](#page-60-0), select **Data Center Bridging (DCB) Settings**, and then click **Finish**.
- 2. On the Data Center Bridging (DCB) Settings page [\(Figure 5-9](#page-67-0)), select the appropriate **DCBX Protocol** option:
	- **Disabled** disables DCBX on this port.
- **CEE** enables the legacy Converged Enhanced Ethernet (CEE) protocol DCBX mode on this port.
- **IEEE** enables the IEEE DCBX protocol on this port.
- **Dynamic** enables dynamic application of either the CEE or IEEE protocol to match the attached link partner.
- 3. On the Data Center Bridging (DCB) Settings page, enter the **RoCE v1 Priority** as a value from **0–7**. This setting indicates the DCB traffic class priority number used for RoCE traffic and should match the number used by the DCB-enabled switching network for RoCE traffic.
	- **0** specifies the usual priority number used by the lossy default or common traffic class.
	- **3** specifies the priority number used by lossless FCoE traffic.
	- **4** specifies the priority number used by lossless iSCSI-TLV over DCB traffic.
	- **1**, **2**, **5**, **6**, and **7** specify DCB traffic class priority numbers available for RoCE use. Follow the respective OS RoCE setup instructions for using this RoCE control.

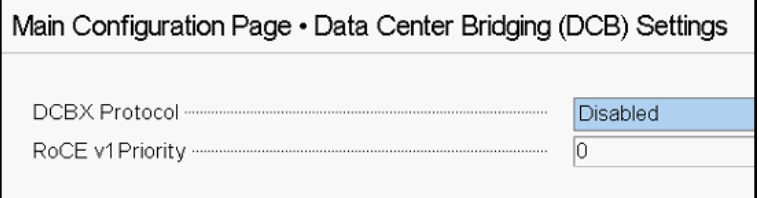

<span id="page-67-0"></span>*Figure 5-9. System Setup: Data Center Bridging (DCB) Settings*

- 4. Click **Back**.
- 5. When prompted, click **Yes** to save the changes. Changes take effect after a system reset.

#### **NOTE**

When DCBX is enabled, the adapter periodically sends link layer discovery protocol (LLDP) packets with a dedicated unicast address that serves as the source MAC address. This LLDP MAC address is different from the factory-assigned adapter Ethernet MAC address. If you examine the MAC address table for the switch port that is connected to the adapter, you will see two MAC addresses: one for LLDP packets and one for the adapter Ethernet interface.

## <span id="page-68-0"></span>**Configuring Partitions**

You can configure bandwidth ranges for each partition on the adapter.

#### **To configure the maximum and minimum bandwidth allocations:**

- 1. On the Main Configuration Page, select **NIC Partitioning Configuration**, and then press ENTER.
- 2. On the Partitions Configuration page [\(Figure 5-10\)](#page-68-1), select **Global Bandwidth Allocation**.

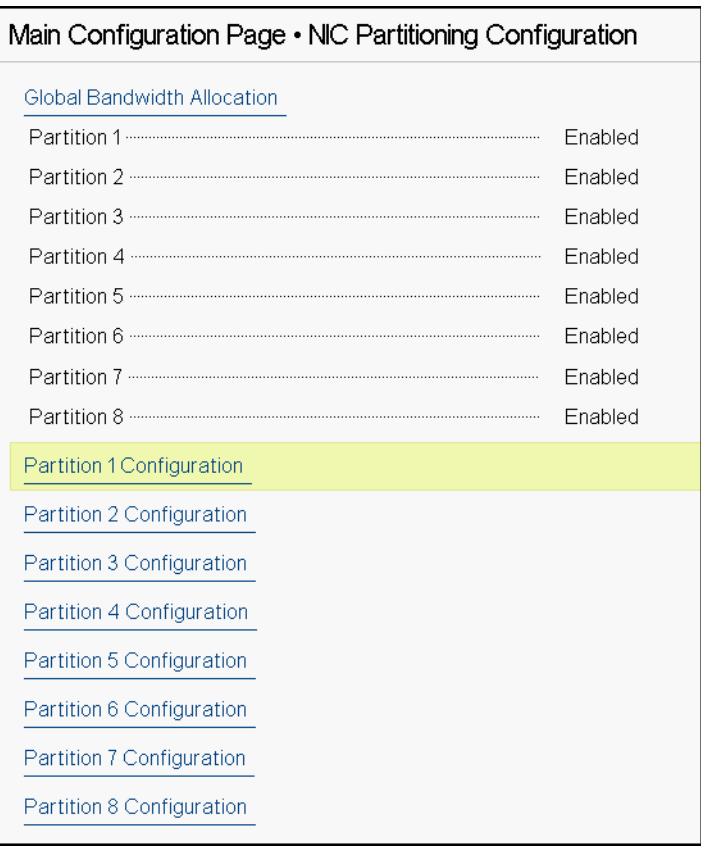

<span id="page-68-1"></span>*Figure 5-10. NIC Partitioning Configuration, Global Bandwidth Allocation*

[Figure 5-11](#page-69-0) shows global bandwidth allocation for partition 1.

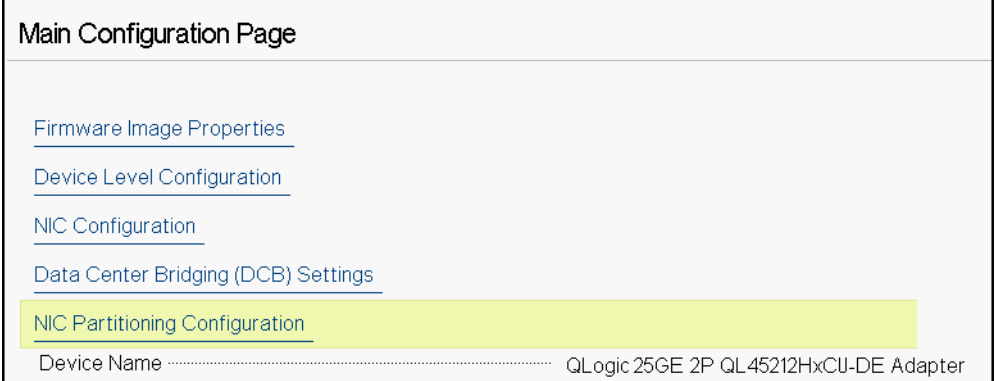

#### <span id="page-69-0"></span>*Figure 5-11. Global Bandwidth Allocation, Partition 1 Configuration*

3. On the Global Bandwidth Allocation page [\(Figure 5-12\)](#page-69-1), click each partition minimum and maximum TX bandwidth field for which you want to allocate bandwidth. There are four partitions per port if NPAReP mode is disabled and eight partitions per port if NPAReP mode is enabled. NPAReP mode requires that ARI be enabled in the BIOS for that adapter's PCI slot.

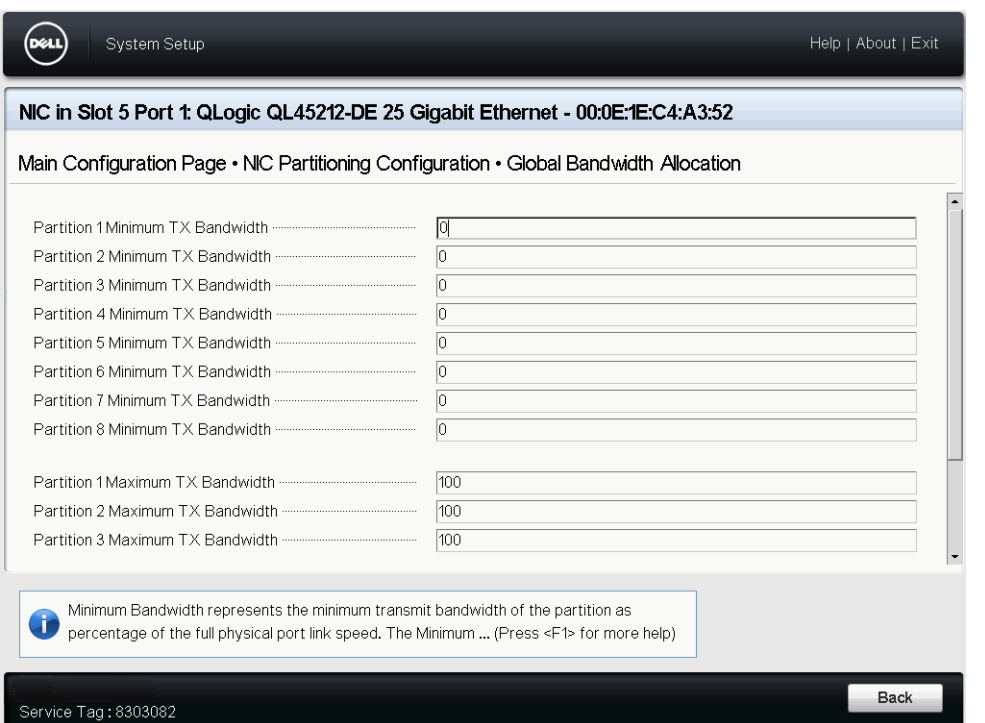

<span id="page-69-1"></span>*Figure 5-12. Global Bandwidth Allocation Page: NPAReP Mode Enabled*

 **Partition** *n* **Minimum TX Bandwidth** is the minimum transmit bandwidth of the selected partition expressed as a percentage of the maximum physical port link speed. Values can be  $0-100$ . When DCBX ETS mode is enabled, the per-traffic class DCBX ETS minimum bandwidth value is used simultaneously with the per-partition minimum TX bandwidth value.The total of the minimum TX bandwidth values of all partitions on a single port must equal 100 or be all zeros.

Setting the TX minimum bandwidth to all zeros is similar to equally dividing the available bandwidth over every active partition; however, the bandwidth is dynamically allocated over all actively sending partitions. A zero value (when one or more of the other values are set to a non-zero value) allocates a minimum of one percent to that partition, when congestion (from all of the partitions) is restricting TX bandwidth.

 **Partition** *n* **Maximum TX Bandwidth** is the maximum transmit bandwidth of the selected partition expressed as a percentage of the maximum physical port link speed. Values can be  $1-100$ . The per-partition maximum TX bandwidth value applies regardless of the DCBX ETS mode setting.

Type a value in each selected field, and then click **Back**.

4. When prompted, click **Yes** to save the changes. Changes take effect after a system reset.

#### **To configure partitions:**

- 1. To examine a specific partition configuration, on the NIC Partitioning Configuration page ([Figure 5-10 on page 50\)](#page-68-1), select **Partition** *n* **Configuration**. If NParEP is not enabled, only four partitions exist per port.
- 2. To configure the first partition, select **Partition 1 Configuration** to open the Partition 1 Configuration page [\(Figure 5-13](#page-71-0)), which shows the following parameters:
	- **NIC Mode** (always enabled)
	- **PCI Device ID**
	- **PCI** (bus) **Address**
	- **MAC Address**
	- **Virtual MAC Address**

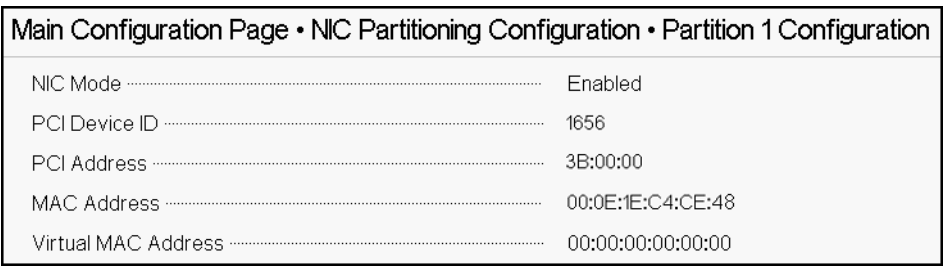

#### *Figure 5-13. Partition 1 Configuration*

- <span id="page-71-0"></span>3. To configure the second partition, select **Partition 2 Configuration** to open the Partition 2 Configuration page. If FCoE Offload is present, the Partition 2 Configuration [\(Figure 5-14](#page-71-1)) shows the following parameters:
	- **NIC Mode** enables or disables the L2 Ethernet NIC personality on Partitions 2 and greater. To disable any of the remaining partitions, set the **NIC Mode** to **Disabled**. To disable offload-capable partitions, disable both the **NIC Mode** and respective offload mode.
	- **PCI Device ID**
	- **PCI** (bus) **Address**
	- **MAC Address**
	- **Virtual MAC Address**

| Main Configuration Page • NIC Partitioning Configuration • Partition 2 Configuration |                       |  |  |
|--------------------------------------------------------------------------------------|-----------------------|--|--|
|                                                                                      | Enabled<br>O Disabled |  |  |
|                                                                                      | 1656                  |  |  |
| PCI Address                                                                          | 3B:00:02              |  |  |
|                                                                                      | 00:0E:1E:C4:CE:4A     |  |  |
|                                                                                      | 00:00:00:00:00:00     |  |  |

<span id="page-71-1"></span>*Figure 5-14. Partition 2 Configuration*
# *6* **RoCE Configuration**

This chapter describes RDMA over converged Ethernet (RoCE v1 and v2) configuration on the QL45212 Adapter, the Ethernet switch, and the Windows, Linux, or VMware host, including:

- [Supported Operating Systems and OFED](#page-72-0)
- ["Planning for RoCE" on page 55](#page-73-0)
- **E** ["Preparing the Adapter" on page 56](#page-74-0)
- ["Preparing the Ethernet Switch" on page 56](#page-74-1)
- ["Configuring RoCE on the Adapter for Windows Server" on page 58](#page-76-0)
- ["Configuring RoCE on the Adapter for Linux" on page 66](#page-84-0)
- ["Configuring RoCE on the Adapter for VMware ESX" on page 77](#page-95-0)
- ["Configuring DCQCN" on page 83](#page-101-0)

#### **NOTE**

Some RoCE features may not be fully enabled in the current release.

# <span id="page-72-0"></span>**Supported Operating Systems and OFED**

[Table 6-1](#page-72-1) shows the operating system support for RoCE v1, RoCE v2, and OpenFabrics Enterprise Distribution (OFED).

#### *Table 6-1. OS Support for RoCE v1, RoCE v2, and OFED*

<span id="page-72-1"></span>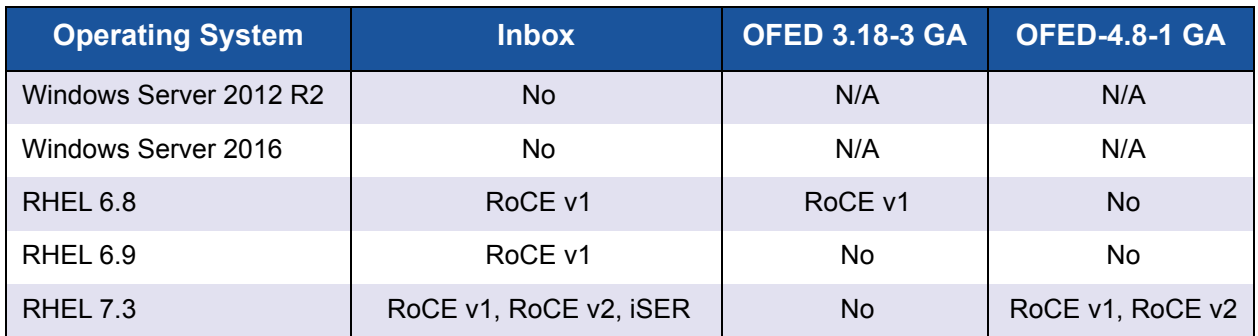

| <b>Operating System</b> | <b>Inbox</b>           | <b>OFED 3.18-3 GA</b> | <b>OFED-4.8-1 GA</b> |
|-------------------------|------------------------|-----------------------|----------------------|
| RHEL 7.4                | RoCE v1, RoCE v2, ISER | <b>No</b>             | No.                  |
| <b>SLES 12 SP3</b>      | RoCE v1, RoCE v2, iSER | N <sub>o</sub>        | No.                  |
| CentOS 7.3              | RoCE v1, RoCE v2, ISER | <b>No</b>             | RoCE v1, RoCE v2     |
| CentOS 7.4              | RoCE v1, RoCE v2, iSER | <b>No</b>             | N <sub>o</sub>       |
| VMware ESXi 6.0 u3      | No.                    | N/A                   | N/A                  |
| VMware ESXi 6.5, 6.5U1  | RoCE v1, RoCE v2       | N/A                   | N/A                  |
| VMware ESXi 6.7         | RoCE v1, RoCE v2       | N/A                   | N/A                  |

*Table 6-1. OS Support for RoCE v1, RoCE v2, and OFED (Continued)*

# <span id="page-73-0"></span>**Planning for RoCE**

As you prepare to implement RoCE, consider the following limitations:

- $\blacksquare$  If you are using the inbox OFED, the operating system should be the same on the server and client systems. Some of the applications may work between different operating systems, but there is no guarantee. This is an OFED limitation.
- For OFED applications (most often perftest applications), server and client applications should use the same options and values. Problems can arise if the operating system and the perftest application have different versions. To confirm the perftest version, issue the following command:

# **ib\_send\_bw --version**

- Building libgedr in inbox OFED requires installing libibverbs-devel.
- Running user space applications in inbox OFED requires installing the InfiniBand® Support group, by yum groupinstall "InfiniBand Support" that contains libibcm, libibverbs, and more.
- OFED and RDMA applications that depend on libibverbs also require the QLogic RDMA user space library, libqedr. Install libqedr using the libqedr RPM or source packages.

#### **NOTE**

The user space library libqedr is part of the RDMA-Core. If your inbox OFED or out-of-box OFED has the RDMA-Core, you do not need to install libqedr. For example, SLES 12 SP3 and RHEL 7.4 and later do not require or support libqedr installation.

- RoCE supports only little endian.
- RoCE does not work over a VF in an SR-IOV environment.

# <span id="page-74-0"></span>**Preparing the Adapter**

Follow these steps to enable DCBX and specify the RoCE priority using the HII management application. For information about the HII application, see [Chapter 5](#page-58-0)  [Adapter Preboot Configuration](#page-58-0).

#### **To prepare the adapter:**

- 1. In the Main Configuration Page, select **Data Center Bridging (DCB) Settings**, and then click **Finish**.
- 2. In the Data Center Bridging (DCB) Settings window, click the **DCBX Protocol** option. The QL45212 Adapter supports both CEE and IEEE protocols. This value should match the corresponding value on the DCB switch. In this example, select **CEE** or **Dynamic**.
- 3. In the **RoCE Priority** box, type a priority value. This value should match the corresponding value on the DCB switch. In this example, type 5. Typically, 0 is used for the default lossy traffic class, 3 is used for the FCoE traffic class, and 4 is used for lossless iSCSI-TLV over DCB traffic class.
- 4. Click **Back**.
- 5. When prompted, click **Yes** to save the changes. Changes will take effect after a system reset.

For Windows, you can configure DCBX using the HII or QoS method. The configuration shown in this section is through HII. For QoS, refer to ["Configuring QoS for RoCE" on page 123"](#page-141-0).

## <span id="page-74-1"></span>**Preparing the Ethernet Switch**

This section describes how to configure a Cisco® Nexus® 6000 Ethernet Switch and a Dell Z9100 Ethernet Switch for RoCE.

- [Configuring the Cisco Nexus 6000 Ethernet Switch](#page-74-2)
- [Configuring the Dell Z9100 Ethernet Switch](#page-76-1)

## <span id="page-74-2"></span>**Configuring the Cisco Nexus 6000 Ethernet Switch**

Steps for configuring the Cisco Nexus 6000 Ethernet Switch for RoCE include configuring class maps, configuring policy maps, applying the policy, and assigning a VLAN ID to the switch port.

#### **To configure the Cisco switch:**

1. Open a config terminal session as follows:

```
Switch# config terminal
switch(config)#
```
2. Configure the quality of service (QoS) class map and set the RoCE priority (cos) to match the adapter (5) as follows:

switch(config)# **class-map type qos class-roce** switch(config)# **match cos 5**

3. Configure queuing class maps as follows:

switch(config)# **class-map type queuing class-roce** switch(config)# **match qos-group 3**

4. Configure network QoS class maps as follows:

switch(config)# **class-map type network-qos class-roce** switch(config)# **match qos-group 3**

5. Configure QoS policy maps as follows:

```
switch(config)# policy-map type qos roce
switch(config)# class type qos class-roce
switch(config)# set qos-group 3
```
6. Configure queuing policy maps to assign network bandwidth. In this example, use a value of 50 percent:

```
switch(config)# policy-map type queuing roce
switch(config)# class type queuing class-roce
switch(config)# bandwidth percent 50
```
7. Configure network QoS policy maps to set priority flow control for no-drop traffic class as follows:

switch(config)# **policy-map type network-qos roce** switch(config)# **class type network-qos class-roce** switch(config)# **pause no-drop**

8. Apply the new policy at the system level as follows

```
switch(config)# system qos
switch(config)# service-policy type qos input roce
switch(config)# service-policy type queuing output roce
switch(config)# service-policy type queuing input roce
switch(config)# service-policy type network-qos roce
```
9. Assign a VLAN ID to the switch port to match the VLAN ID assigned to the adapter (5).

```
switch(config)# interface ethernet x/x
switch(config)# switchport mode trunk
switch(config)# switchport trunk allowed vlan 1,5
```
## <span id="page-76-1"></span>**Configuring the Dell Z9100 Ethernet Switch**

To configure the Dell Z9100 Ethernet Switch for RoCE, see the procedure in [Appendix C Dell Z9100 Switch Configuration.](#page-182-0)

## <span id="page-76-0"></span>**Configuring RoCE on the Adapter for Windows Server**

Configuring RoCE on the adapter for Windows Server host comprises enabling RoCE on the adapter and verifying the Network Direct MTU size.

#### **To configure RoCE on a Windows Server host:**

- 1. Enable RoCE on the adapter.
	- a. Open the Windows Device Manager, and then open the QL45212 Adapters NDIS Miniport Properties.
	- b. On the QLogic FastLinQ Adapter Properties, click the **Advanced** tab.
	- c. On the Advanced page, configure the properties listed in [Table 6-2](#page-76-2) by selecting each item under **Property** and choosing an appropriate **Value** for that item. Then click **OK**.

#### *Table 6-2. Advanced Properties for RoCE*

<span id="page-76-2"></span>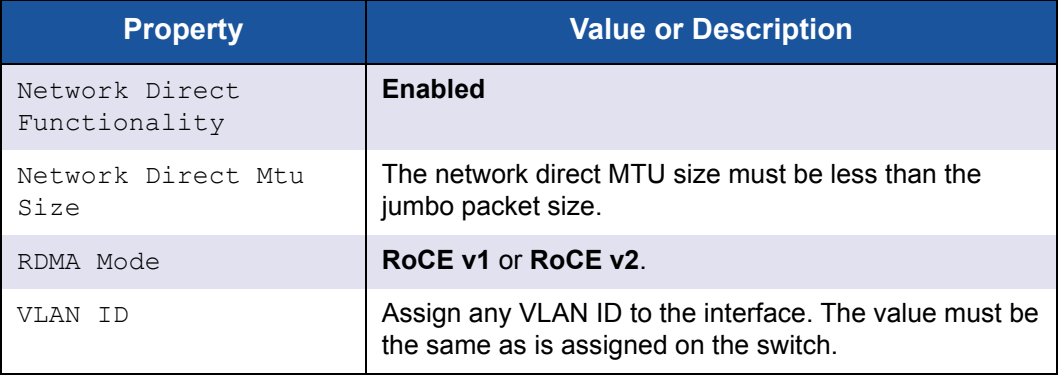

[Figure 6-1](#page-77-0) shows an example of configuring a property value.

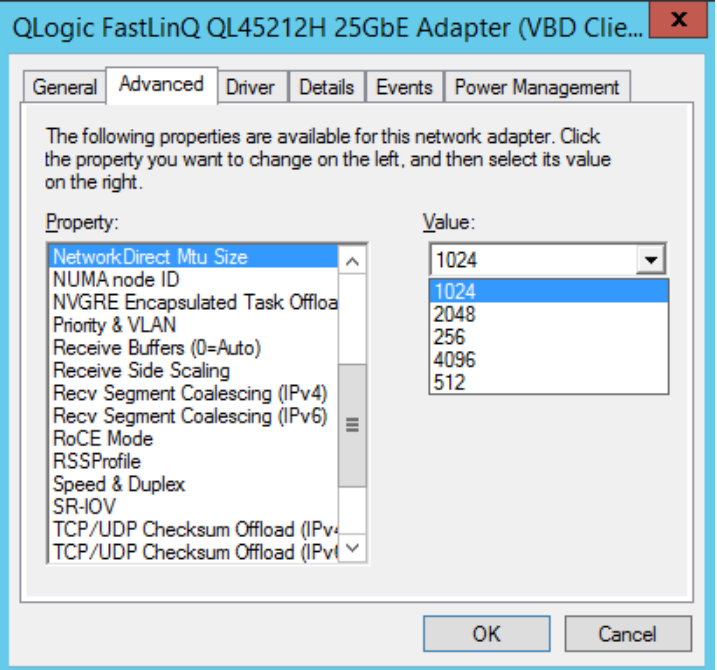

*Figure 6-1. Configuring RoCE Properties*

<span id="page-77-0"></span>2. Using Windows PowerShell, verify that RDMA is enabled on the adapter. The Get-NetAdapterRdma command lists the adapters that support RDMA—both ports are enabled.

#### **NOTE**

If you are configuring RoCE over Hyper-V, do not assign a VLAN ID to the physical interface.

PS C:\Users\Administrator> **Get-NetAdapterRdma** Name InterfaceDescription Enabled ----- -------------------- ------- SLOT 4 3 Port 1 QLogic FastLinQ QL45212... True SLOT 4 3 Port 2 QLogic FastLinQ QL45212... True

3. Using Windows PowerShell, verify that NetworkDirect is enabled on the host operating system. The Get-NetOffloadGlobalSetting command shows NetworkDirect is enabled.

PS C:\Users\Administrators> **Get-NetOffloadGlobalSetting** ReceiveSideScaling : Enabled

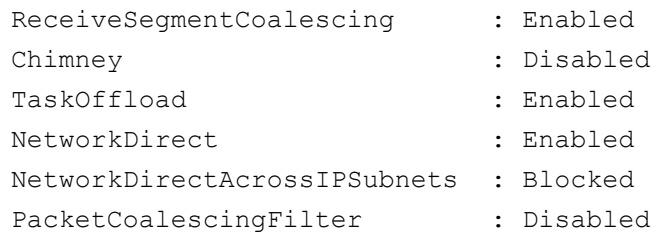

4. Connect a server message block (SMB) drive, run RoCE traffic, and verify the results.

To set up and connect to an SMB drive, view the information available online from Microsoft:

[https://technet.microsoft.com/en-us/library/hh831795\(v=ws.11\).aspx](https://technet.microsoft.com/en-us/library/hh831795(v=ws.11).aspx)

5. By default, Microsoft's SMB Direct establishes two RDMA connections per port, which provides good performance, including line rate at a higher block size (for example, 64KB). To optimize performance, you can change the quantity of RDMA connections per RDMA interface to four (or greater).

To increase the quantity of RDMA connections to four (or more), issue the following command in Windows PowerShell:

PS C:\Users\Administrator> **Set-ItemProperty -Path "HKLM:\SYSTEM\CurrentControlSet\Services\LanmanWorkstation\ Parameters" ConnectionCountPerRdmaNetworkInterface -Type DWORD -Value 4 –Force**

## **Viewing RDMA Counters**

#### **To view RDMA counters for RoCE:**

- 1. Launch Performance Monitor.
- 2. Open the Add Counters dialog box. [Figure 6-2](#page-79-0) shows an example.

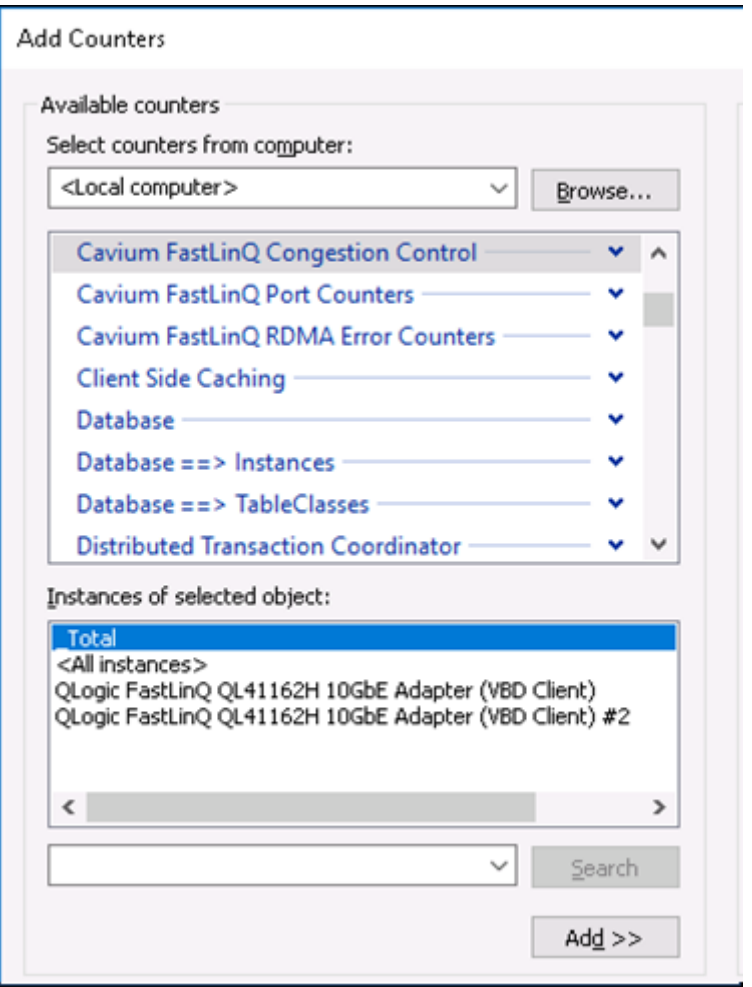

*Figure 6-2. Add Counters Dialog Box*

#### <span id="page-79-0"></span>**NOTE**

If Cavium RDMA counters are not listed in the Performance Monitor Add Counters dialog box, manually add them by issuing the following command from the driver location:

**Lodctr /M:qend.man**

3. Select one of the following counter types:

#### **Cavium FastLinQ Congestion Control**:

- $\blacksquare$  Increment when there is congestion in the network and ECN is enabled on the switch.
- Describe RoCE v2 ECN Marked Packets and Congestion Notification Packets (CNPs) sent and received successfully.
- Apply only to RoCE v2.

#### **Cavium FastLinQ Port Counters**:

- Increment when there is congestion in the network.
- Pause counters increment when flow control or global pause is configured and there is a congestion in the network.
- **PFC counters increment when priority flow control is configured** and there is a congestion in the network.

#### **Cavium FastLinQ RDMA Error Counters**:

- Increment if any error occurs in transport operations.
- For details, see [Table 6-3](#page-81-0).
- 4. Under **Instances of selected object**, select **Total**, and then click **Add**.

[Figure 6-3](#page-81-1) shows three examples of the counter monitoring output.

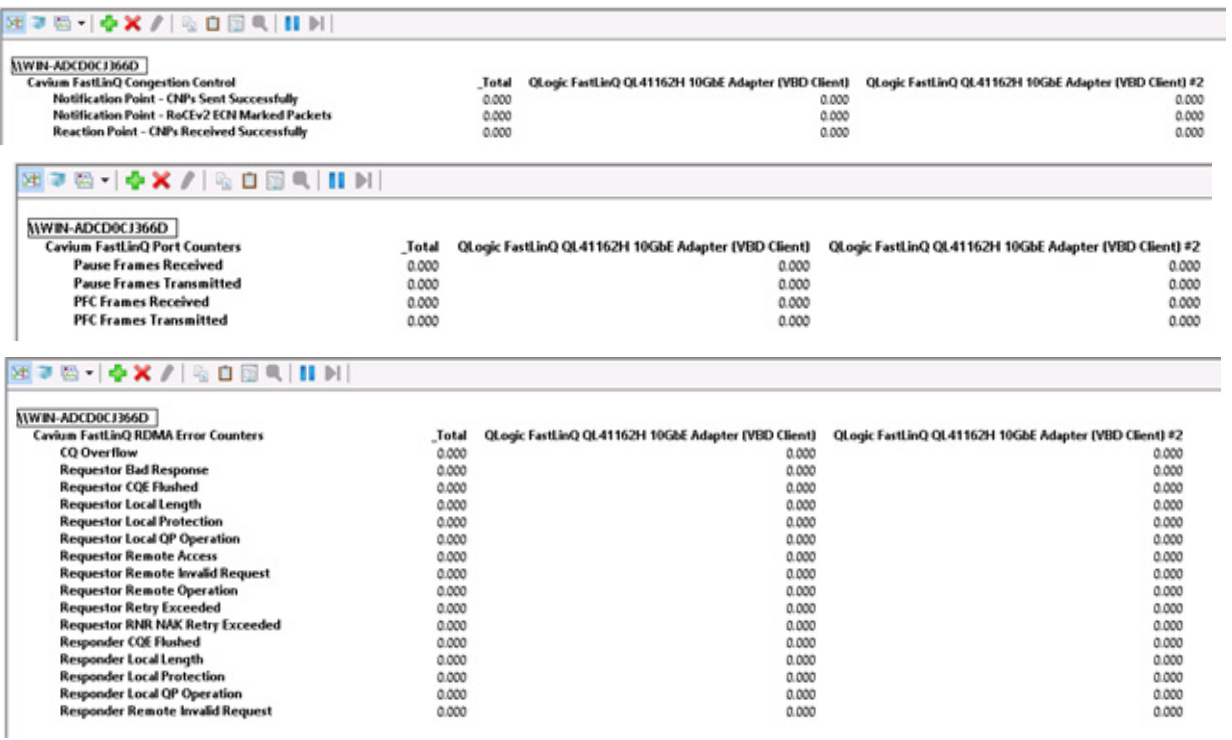

#### <span id="page-81-1"></span>*Figure 6-3. Performance Monitor: Cavium FastLinQ Counters*

[Table 6-3](#page-81-0) provides details about error counters.

#### *Table 6-3. Cavium FastLinQ RDMA Error Counters*

<span id="page-81-0"></span>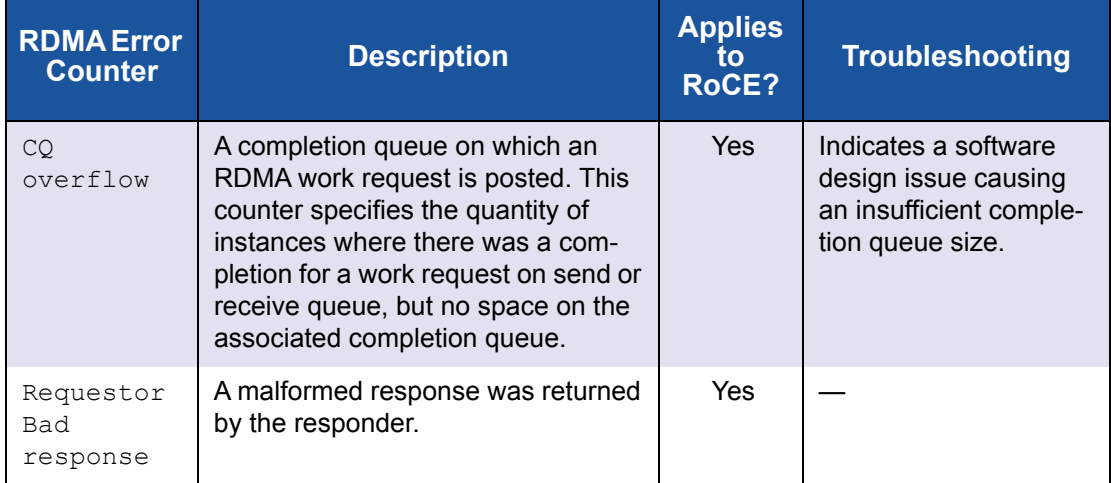

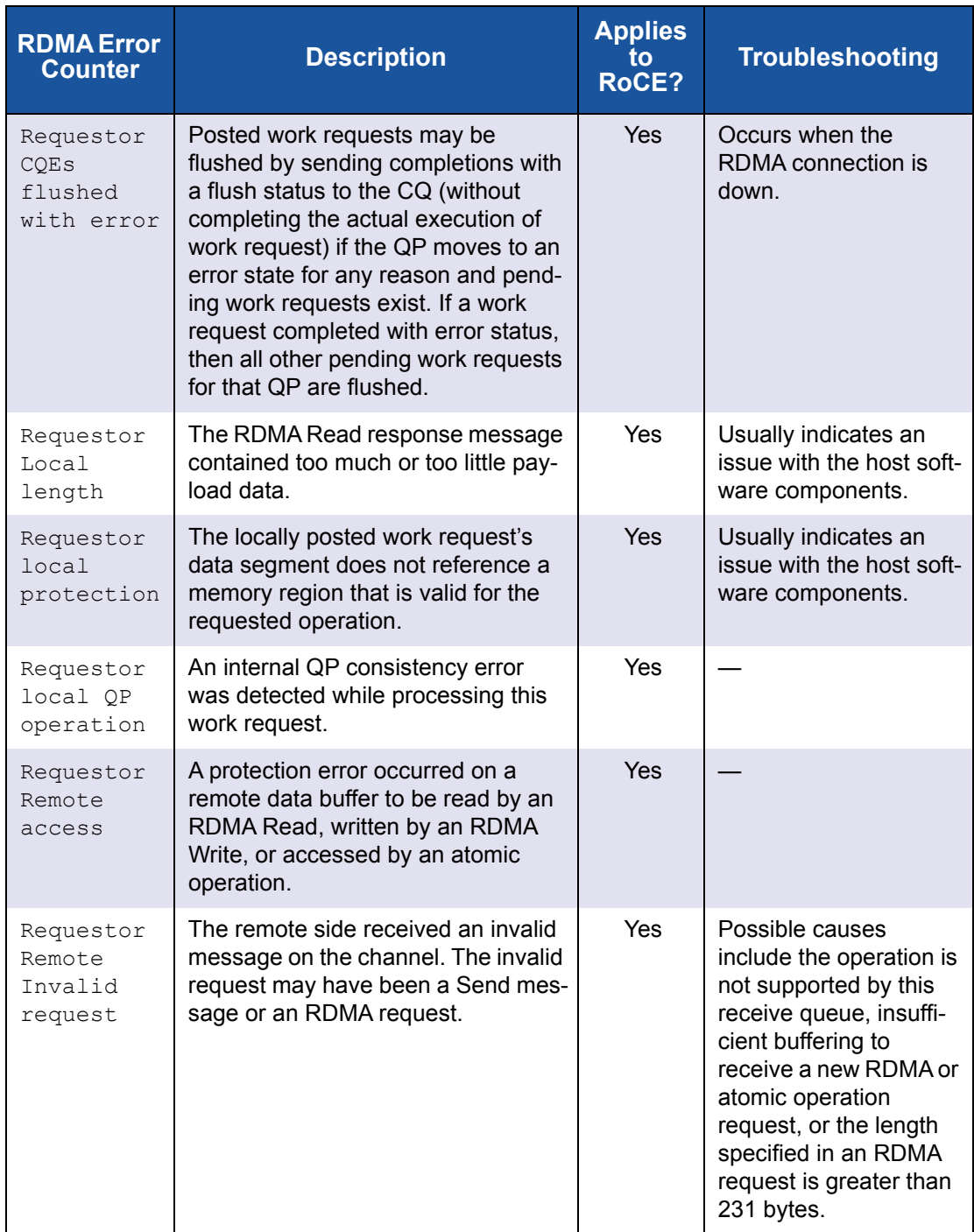

### *Table 6-3. Cavium FastLinQ RDMA Error Counters (Continued)*

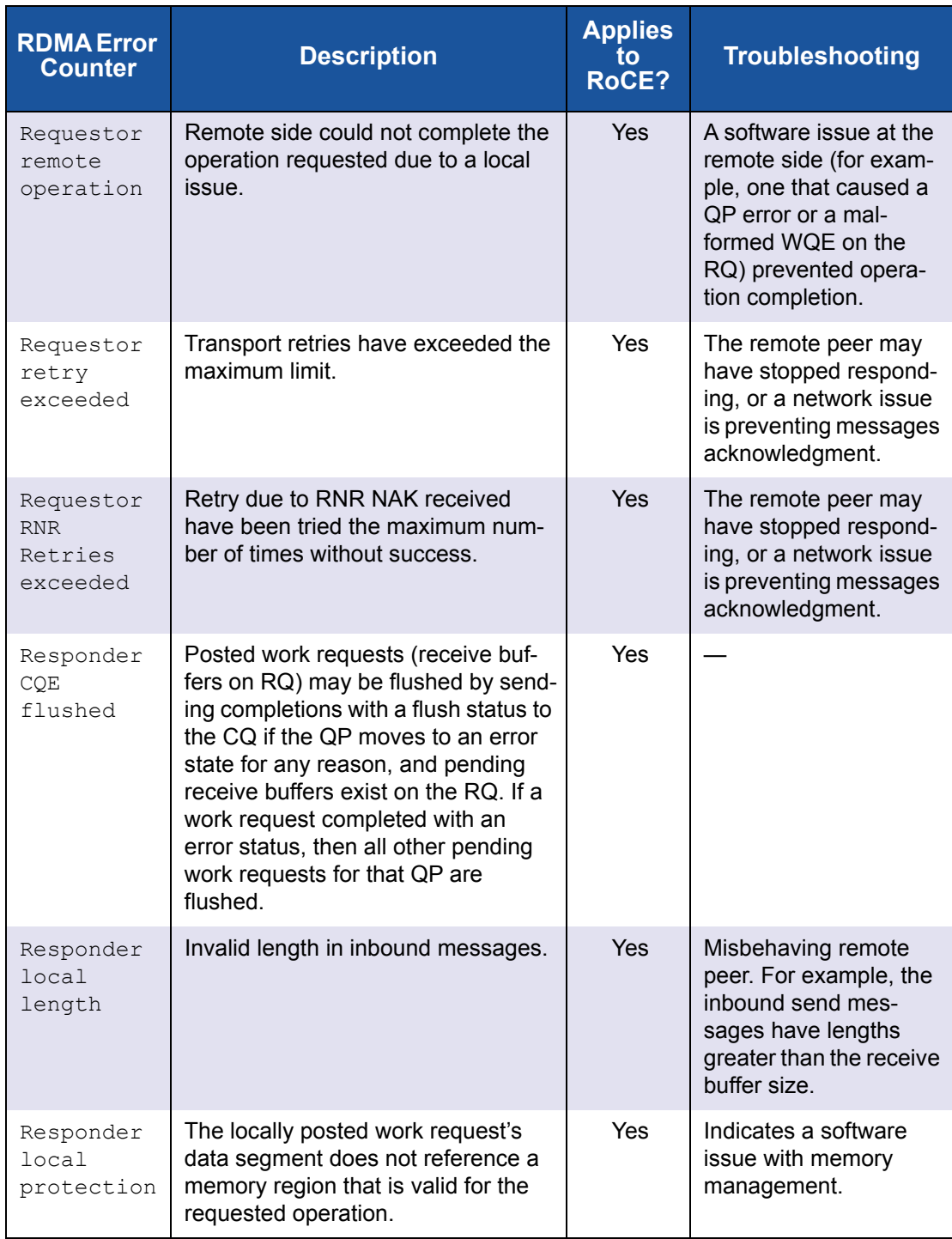

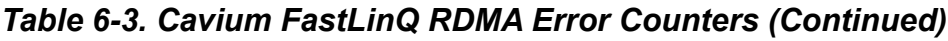

| <b>RDMA Error</b><br><b>Counter</b>         | <b>Description</b>                                                                      | <b>Applies</b><br>to:<br>RoCE? | <b>Troubleshooting</b>                                                                                                    |
|---------------------------------------------|-----------------------------------------------------------------------------------------|--------------------------------|----------------------------------------------------------------------------------------------------|
| Responder<br>Local OP<br>Operation<br>error | An internal QP consistency error<br>was detected while processing this<br>work request. | <b>Yes</b>                     | Indicates a software<br>issue.                                                                                                    |
| Responder<br>remote<br>invalid<br>request   | The responder detected an invalid<br>inbound message on the channel.                    | <b>Yes</b>                     | Indicates possible mis-<br>behavior by a remote<br>peer. Possible causes<br>include: the operation is<br>not supported by this<br>receive queue, insuffi-<br>cient buffering to<br>receive a new RDMA<br>request, or the length<br>specified in an RDMA<br>request is greater than<br>$2^{31}$ bytes. |

*Table 6-3. Cavium FastLinQ RDMA Error Counters (Continued)*

# <span id="page-84-0"></span>**Configuring RoCE on the Adapter for Linux**

This section describes the RoCE configuration procedure for RHEL and SLES. It also describes how to verify the RoCE configuration and provides some guidance about using group IDs (GIDs) with VLAN interfaces.

- [RoCE Configuration for RHEL](#page-85-0)
- [RoCE Configuration for SLES](#page-85-1)
- [Verifying the RoCE Configuration on Linux](#page-86-0)
- **Name Struck [VLAN Interfaces and GID Index Values](#page-88-0)**
- [RoCE v2 Configuration for Linux](#page-89-0)

## <span id="page-85-2"></span><span id="page-85-0"></span>**RoCE Configuration for RHEL**

To configure RoCE on the adapter, the Open Fabrics Enterprise Distribution (OFED) must be installed and configured on the RHEL host.

#### **To prepare inbox OFED for RHEL:**

- 1. While installing or upgrading the operating system, select the InfiniBand and OFED support packages.
- 2. Install the following RPMs from the RHEL ISO image. These packages are required for earlier versions, including RHEL 7.3 and 7.2:

```
libibverbs-devel-x.x.x.x86_64.rpm
(required for libqedr library)
```
perftest-*x.x.x*.x86\_64.rpm (required for InfiniBand bandwidth and latency applications)

or, using Yum, install the inbox OFED:

**yum groupinstall "Infiniband Support" yum install perftest yum install tcl tcl-devel tk zlib-devel libibverbs libibverbs-devel**

#### **NOTE**

During installation, if you already selected the previously mentioned packages, you need not reinstall them. The inbox OFED and support packages may vary depending on the operating system version.

3. Install the new Linux drivers as described in ["Installing the Linux Drivers with](#page-33-0)  [RDMA" on page 15](#page-33-0).

## <span id="page-85-1"></span>**RoCE Configuration for SLES**

To configure RoCE on the adapter for an SLES host, OFED must be installed and configured on the SLES host.

#### **To install inbox OFED for SLES:**

- 1. While installing or upgrading the operating system, select the InfiniBand support packages.
- 2. Install the following RPMs from the corresponding SLES SDK kit image. These packages are required for earlier versions, including SLES 12 SP1/SP2:

```
libibverbs-devel-x.x.x.x86_64.rpm
 (required for libqedr installation)
```
perftest-*x.x.x*.x86\_64.rpm (required for bandwidth and latency applications)

3. Install the Linux drivers, as described in ["Installing the Linux Drivers with](#page-33-0)  [RDMA" on page 15](#page-33-0).

## <span id="page-86-0"></span>**Verifying the RoCE Configuration on Linux**

After installing OFED, installing the Linux driver, and loading the RoCE drivers, verify that the RoCE devices were detected on all Linux operating systems.

#### **To verify RoCE configuration on Linux:**

- 1. Stop firewall tables using service/systemet1 commands.
- 2. For RHEL only: If the RDMA service is installed  $(yum$  install rdma), verify that the RDMA service has started.

#### **NOTE**

For RHEL 6.*x* and SLES 11 SP4, you must start RDMA service after reboot. For RHEL 7.*x* and SLES 12 SP*x* and later, RDMA service starts itself after reboot.

On RHEL or CentOS: Use the service rdma status command to start service:

 $\Box$  If RDMA has not started, issue the following command:

```
# service rdma start
```
 $\Box$  If RDMA does not start, issue either of the following alternative commands:

# **/etc/init.d/rdma start**

or

- # **systemctl start rdma.service**
- 3. Verify that the RoCE devices were detected by examining the dmesg logs:
	- # **dmesg|grep qedr**

[87910.988411] qedr: discovered and registered 2 RoCE funcs

4. Verify that all of the modules have been loaded. For example:

# **lsmod|grep qedr**

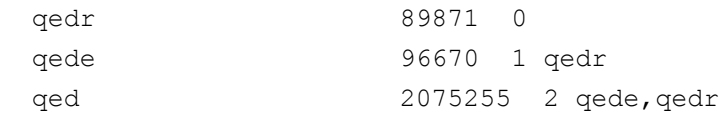

ib core 68311 16 qedr, rdma cm, ib cm, ib sa, iw cm, xprtrdma, ib mad, ib srp, ib ucm, ib iser, ib srpt, ib umad, ib uverbs, rdma ucm, ib ipoib, ib isert

5. Configure the IP address and enable the port using a configuration method such as ifconfig. For example:

# **ifconfig ethX 192.168.10.10/24 up**

6. Issue the ibv devinfo command. For each PCI function, you should see a separate healid, as shown in the following example:

```
root@captain:~# ibv_devinfo
hca_id: qedr0
     transport: InfiniBand (0)
    fw ver: 8.3.9.0
    node guid: 020e:1eff:fe50:c7c0
    sys image guid: 020e:1eff:fe50:c7c0
    vendor id: 0x1077
    vendor part id: 5684
     hw_ver: 0x0
     phys_port_cnt: 1
          port: 1
             state: PORT ACTIVE (1)
              max_mtu: 4096 (5)
             active mtu: 1024 (3)
             sm lid: 0
             port lid: 0
             port lmc: 0x00
             link layer: Ethernet
```
- 7. Verify the L2 and RoCE connectivity between all servers: one server acts as a server, another acts as a client.
	- $\Box$  Verify the L2 connection using a simple ping command.
	- □ Verify the RoCE connection by performing an RDMA ping on the server or client:

On the server, issue the following command:

**ibv\_rc\_pingpong -d <ib-dev> -g 0**

On the client, issue the following command:

ibv rc pingpong -d <ib-dev> -g 0 <server L2 IP address>

The following are examples of successful ping pong tests on the server and the client.

#### **Server Ping:**

```
root@captain:~# ibv_rc_pingpong -d qedr0 -g 0
local address: LID 0x0000, QPN 0xff0000, PSN 0xb3e07e, GID 
fe80::20e:1eff:fe50:c7c0
remote address: LID 0x0000, QPN 0xff0000, PSN 0x934d28, GID 
fe80::20e:1eff:fe50:c570
8192000 bytes in 0.05 seconds = 1436.97 Mbit/sec
1000 iters in 0.05 seconds = 45.61 usec/iter
```
#### **Client Ping:**

```
root@lambodar:~# ibv_rc_pingpong -d qedr0 -g 0 192.168.10.165
local address: LID 0x0000, QPN 0xff0000, PSN 0x934d28, GID 
fe80::20e:1eff:fe50:c570
remote address: LID 0x0000, QPN 0xff0000, PSN 0xb3e07e, GID 
fe80::20e:1eff:fe50:c7c0
8192000 bytes in 0.02 seconds = 4211.28 Mbit/sec
1000 iters in 0.02 seconds = 15.56 usec/iter
```
- To display RoCE statistics, issue the following commands, where *x* is the device number:
	- > **mount -t debugfs nodev /sys/kernel/debug**
	- > **cat /sys/kernel/debug/qedr/qedr***X***/stats**

## <span id="page-88-0"></span>**VLAN Interfaces and GID Index Values**

If you are using VLAN interfaces on both the server and the client, you must also configure the same VLAN ID on the switch. If you are running traffic through a switch, the InfiniBand applications must use the correct GID value, which is based on the VLAN ID and VLAN IP address.

Based on the following results, the GID value  $(-x 4 / x 5)$  should be used for any perftest applications.

#### # **ibv\_devinfo -d qedr0 -v|grep GID**

- GID[ 0]: fe80:0000:0000:0000:020e:1eff:fe50:c5b0
- GID[ 1]: 0000:0000:0000:0000:0000:ffff:c0a8:0103
- GID[ 2]: 2001:0db1:0000:0000:020e:1eff:fe50:c5b0
- GID[ 3]: 2001:0db2:0000:0000:020e:1eff:fe50:c5b0
- GID[ 4]: 0000:0000:0000:0000:0000:ffff:c0a8:0b03 IP address for VLAN interface
- GID[ 5]: fe80:0000:0000:0000:020e:1e00:0350:c5b0 VLAN ID 3

#### **NOTE**

The default GID value is zero (0) for back-to-back or pause settings. For server/switch configurations, you must identify the proper GID value. If you are using a switch, refer to the corresponding switch configuration documents for the correct settings.

## <span id="page-89-0"></span>**RoCE v2 Configuration for Linux**

To verify RoCE v2 functionality, you must use RoCE v2 supported kernels.

#### **To configure RoCE v2 for Linux:**

- 1. Ensure that you are using one of the following supported kernels:
	- **Q** SLES 12 SP2 GA
	- □ RHEL 7.3 GA
- 2. Configure RoCE v2 as follows:
	- a. Identify the GID index for RoCE v2.
	- b. Configure the routing address for the server and client.
	- c. Enable L3 routing on the switch.

#### **NOTE**

You can configure RoCE v1 and RoCE v2 by using RoCE v2-supported kernels. These kernels allow you to run RoCE traffic over the same subnet, as well as over different subnets such as RoCE v2 and any routable environment. Only a few settings are required for RoCE v2, and all other switch and adapter settings are common for RoCE v1 and RoCE v2.

#### **Identifying RoCE v2 GID Index or Address**

To find RoCE v1- and RoCE v2-specific GIDs, use either sys or class parameters, or run RoCE scripts from the QL45212 FastLinQ source package. To check the default **RoCE GID Index** and address, issue the ibv devinfo command and compare it with the sys or class parameters. For example:

#### #**ibv\_devinfo -d qedr0 -v|grep GID**

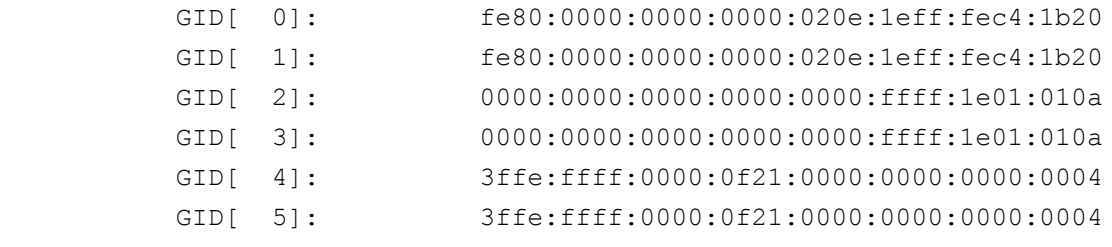

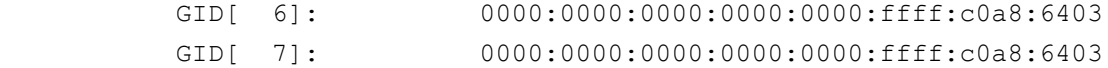

#### **Verifying RoCE v1 or RoCE v2 GID Index and Address from sys and class Parameters**

Use one of the following options to verify the RoCE v1 or RoCE v2 GID Index and address from the sys and class parameters:

**Option 1:**

```
# cat /sys/class/infiniband/qedr0/ports/1/gid_attrs/types/0
IB/RoCE v1
```
# **cat /sys/class/infiniband/qedr0/ports/1/gid\_attrs/types/1** RoCE v2

# **cat /sys/class/infiniband/qedr0/ports/1/gids/0** fe80:0000:0000:0000:020e:1eff:fec4:1b20

# **cat /sys/class/infiniband/qedr0/ports/1/gids/1**

fe80:0000:0000:0000:020e:1eff:fec4:1b20

**Option 2:**

Use the scripts from the FastLinQ source package.

#### #**/../fastlinq-8.***x.x.x***/add-ons/roce/show\_gids.sh**

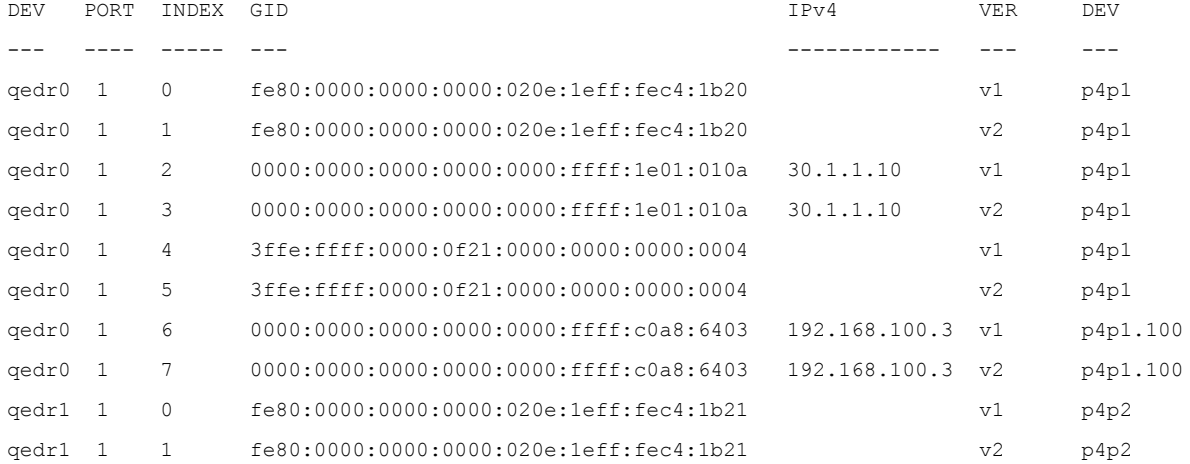

#### **NOTE**

You must specify the GID index values for RoCE v1- or RoCE v2-based on server or switch configuration (Pause/PFC). Use the GID index for the link local IPv6 address, IPv4 address, or IPv6 address. To use VLAN tagged frames for RoCE traffic, you must specify GID index values that are derived from the VLAN IPv4 or IPv6 address.

#### **Verifying RoCE v1 or RoCE v2 Function Through perftest Applications**

This section shows how to verify RoCE v1 or RoCE v2 function through perftest applications. In this example, the following server IP and client IP are used:

- $\blacksquare$  Server IP: 192.168.100.3
- Client IP: 192.168.100.4

#### **Verifying RoCE v1**

Run over the same subnet and use the RoCE v1 GID index.

Server# ib send bw -d qedr0 -F -x 0 Client# **ib\_send\_bw -d qedr0 -F -x 0 192.168.100.3**

#### **Verifying RoCE v2**

Run over the same subnet and use the RoCE v2 GID index.

```
Server# ib send bw -d qedr0 -F -x 1
Client# ib_send_bw -d qedr0 -F -x 1 192.168.100.3
```
#### **NOTE**

If you are running through a switch PFC configuration, use VLAN GIDs for RoCE v1 or v2 through the same subnet.

#### **Verifying RoCE v2 Through Different Subnets**

#### **NOTE**

You must first configure the route settings for the switch and servers. On the adapter, set the RoCE priority and DCBX mode using either the HII, UEFI user interface, or one of the Cavium management utilities.

#### **To verify RoCE v2 through different subnets:**

- 1. Set the route configuration for the server and client using the DCBX-PFC configuration.
	- **System Settings:**

**Server VLAN IP** : 192.168.100.3 and **Gateway :**192.168.100.1 **Client VLAN IP** : 192.168.101.3 and **Gateway :**192.168.101.1

#### **Server Configuration:**

#**/sbin/ip link add link p4p1 name p4p1.100 type vlan id 100** #**ifconfig p4p1.100 192.168.100.3/24 up**

#**ip route add 192.168.101.0/24 via 192.168.100.1 dev p4p1.100**

#### **Client Configuration:**

#**/sbin/ip link add link p4p1 name p4p1.101 type vlan id 101** #**ifconfig p4p1.101 192.168.101.3/24 up** #**ip route add 192.168.100.0/24 via 192.168.101.1 dev p4p1.101**

- 2. Set the switch settings using the following procedure.
	- □ Use any flow control method (Pause, DCBX-CEE, or DCBX-IEEE), and enable IP routing for RoCE v2. See ["Preparing the Ethernet](#page-74-1)  [Switch" on page 56](#page-74-1) for RoCE v2 configuration, or refer to the vendor switch documents.
	- $\Box$  If you are using PFC configuration and L3 routing, run RoCE v2 traffic over the VLAN using a different subnet, and use the RoCE v2 VLAN GID index.

Server# ib send bw -d qedr0 -F -x 5 Client# **ib\_send\_bw -d qedr0 -F -x 5 192.168.100.3** **Server Switch Settings:**

| [root@RoCE-Auto-2 /]# ib send bw -d gedr0 -F -x 5 -g 2 --report gbits                                                                                                    |                                   |  |                                                                              |          |  |  |
|----------------------------------------------------------------------------------------------------|-----------------------------------|--|------------------------------------------------------------------------------|----------|--|--|
| *********************************                                                                                                    |                                   |  |                                                                              |          |  |  |
|                                                                                                    | * Waiting for client to connect * |  |                                                                              |          |  |  |
|                                                                                                    |                                   |  |                                                                              |          |  |  |
|                                                                                                    | Send BW Test                      |  |                                                                              |          |  |  |
| Dual-port : OFF : Device : gedr0                                                                                                    |                                   |  |                                                                              |          |  |  |
| Number of qps : 2 Transport type : IB                                                                                                    |                                   |  |                                                                              |          |  |  |
| Connection type : RC Using SRQ : OFF                                                                                                    |                                   |  |                                                                              |          |  |  |
| RX depth : 512                                                                                                    |                                   |  |                                                                              |          |  |  |
| CO Moderation : 100                                                                                                    |                                   |  |                                                                              |          |  |  |
| Mtu : 1024[B]                                                                                                    |                                   |  |                                                                              |          |  |  |
| Link type : Ethernet                                                                                                    |                                   |  |                                                                              |          |  |  |
| Gid index : 5                                                                                                    |                                   |  |                                                                              |          |  |  |
| Max inline data : 0[B]                                                                                                    |                                   |  |                                                                              |          |  |  |
| rdma cm QPs : OFF                                                                                                    |                                   |  |                                                                              |          |  |  |
| Data ex. method : Ethernet                                                                                                    |                                   |  |                                                                              |          |  |  |
| local address: LID 0000 QPN 0xff0000 PSN 0xf0b2c3<br>GID: 00:00:00:00:00:00:00:00:00:00:255:255:192:168:100:03<br>local address: LID 0000 QPN 0xff0002 PSN 0xa2b8f1<br>GID: 00:00:00:00:00:00:00:00:00:00:255:255:192:168:100:03<br>remote address: LID 0000 OPN 0xff0000 PSN 0x40473a<br>GID: 00:00:00:00:00:00:00:00:00:00:255:255:192:168:101:03<br>remote address: LID 0000 QPN 0xff0002 PSN 0x124cd3<br>GID: 00:00:00:00:00:00:00:00:00:00:255:255:192:168:101:03 |                                   |  |                                                                              |          |  |  |
| 65536<br>1000                                                                                                    | 0.00                              |  | #bytes #iterations BW peak[Gb/sec] BW average[Gb/sec] MsgRate[Mpps]<br>23.07 | 0.043995 |  |  |

*Figure 6-4. Switch Settings, Server*

**Client Switch Settings:**

| [root@roce-auto-1 ~]# ib send bw -d gedr0 -F -x 5 192.168.100.3 -q 2 --report gbits           |  |  |          |  |
|-----------------------------------------------------------------------------------------------|--|--|----------|--|
| Send BW Test                                                                                  |  |  |          |  |
| Dual-port : OFF Device : gedr0                                                                |  |  |          |  |
| Number of qps : 2 Transport type : IB                                                         |  |  |          |  |
| Connection type : RC Using SRQ : OFF                                                          |  |  |          |  |
| TX depth : 128                                                                                |  |  |          |  |
| CQ Moderation : 100                                                                           |  |  |          |  |
| Mtu : 1024[B]                                                                                 |  |  |          |  |
| Link type : Ethernet                                                                          |  |  |          |  |
| Gid index : 5                                                                                 |  |  |          |  |
| Max inline data : 0[B]                                                                        |  |  |          |  |
| rdma cm QPs : OFF                                                                             |  |  |          |  |
| Data ex. method : Ethernet                                                                    |  |  |          |  |
| local address: LID 0000 QPN 0xff0000 PSN 0x40473a                                             |  |  |          |  |
| GID: 00:00:00:00:00:00:00:00:00:00:255:255:192:168:101:03                                     |  |  |          |  |
| local address: LID 0000 QPN 0xff0002 PSN 0x124cd3                                             |  |  |          |  |
| GID: 00:00:00:00:00:00:00:00:00:00:255:255:192:168:101:03                                     |  |  |          |  |
| remote address: LID 0000 OPN 0xff0000 PSN 0xf0b2c3                                            |  |  |          |  |
| GID: 00:00:00:00:00:00:00:00:00:00:255:255:192:168:100:03                                     |  |  |          |  |
| remote address: LID 0000 QPN 0xff0002 PSN 0xa2b8f1                                            |  |  |          |  |
| GID: 00:00:00:00:00:00:00:00:00:00:255:255:192:168:100:03                                     |  |  |          |  |
| #bytes #iterations BW peak[Gb/sec] BW average[Gb/sec] MsgRate[Mpps]<br>65536 1000 23.04 23.04 |  |  | 0.043936 |  |

*Figure 6-5. Switch Settings, Client*

#### **Configuring RoCE v1 or RoCE v2 Settings for RDMA\_CM Applications**

To configure RoCE, use the following scripts from the FastLinQ source package:

```
# ./show_rdma_cm_roce_ver.sh
qedr0 is configured to IB/RoCE v1
qedr1 is configured to IB/RoCE v1
```
#### # **./config\_rdma\_cm\_roce\_ver.sh v2**

configured rdma\_cm for qedr0 to RoCE v2 configured rdma\_cm for qedr1 to RoCE v2

#### **Server Settings:**

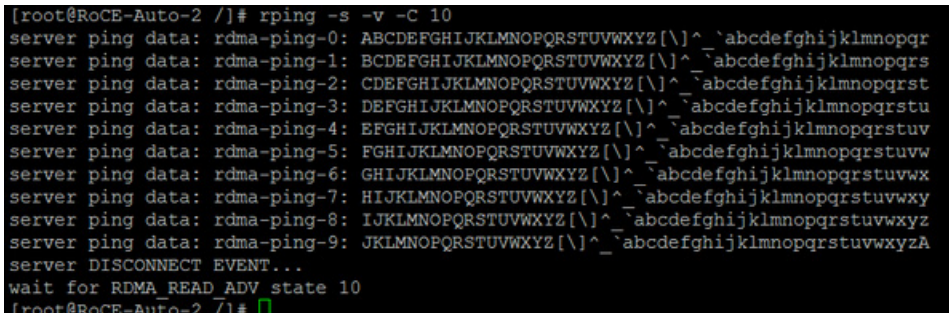

### *Figure 6-6. Configuring RDMA\_CM Applications: Server*

**Client Settings:**

|  |                            | [root@roce-auto-1 ~]# rping -c -v -C 10 -a 192.168.100.3                   |
|--|----------------------------|----------------------------------------------------------------------------|
|  |                            | ping data: rdma-ping-0: ABCDEFGHIJKLMNOPQRSTUVWXYZ[\]^ `abcdefghijklmnopgr |
|  |                            | ping data: rdma-ping-1: BCDEFGHIJKLMNOPQRSTUVWXYZ[\]^ `abcdefghijklmnopgrs |
|  |                            | ping data: rdma-ping-2: CDEFGHIJKLMNOPORSTUVWXYZ[\]^ `abcdefqhijklmnopqrst |
|  |                            | ping data: rdma-ping-3: DEFGHIJKLMNOPQRSTUVWXYZ[\]^ `abcdefghijklmnopqrstu |
|  |                            | ping data: rdma-ping-4: EFGHIJKLMNOPQRSTUVWXYZ[\]^ `abcdefghijklmnopqrstuv |
|  |                            | ping data: rdma-ping-5: FGHIJKLMNOPQRSTUVWXYZ[\]^ `abcdefghijklmnopgrstuvw |
|  |                            | ping data: rdma-ping-6: GHIJKLMNOPQRSTUVWXYZ[\]^ `abcdefghijklmnopgrstuvwx |
|  |                            | ping data: rdma-ping-7: HIJKLMNOPQRSTUVWXYZ[\]^ `abcdefghijklmnopqrstuvwxy |
|  |                            | ping data: rdma-ping-8: IJKLMNOPQRSTUVWXYZ[\]^ `abcdefghijklmnopqrstuvwxyz |
|  |                            | ping data: rdma-ping-9: JKLMNOPQRSTUVWXYZ[\]^ `abcdefghijklmnopqrstuvwxyzA |
|  | client DISCONNECT EVENT    |                                                                            |
|  | $[root@roce - auto-1 ~ -]$ |                                                                            |
|  |                            |                                                                            |

*Figure 6-7. Configuring RDMA\_CM Applications: Client*

# <span id="page-95-0"></span>**Configuring RoCE on the Adapter for VMware ESX**

This section provides the following procedures and information for RoCE configuration:

- [Configuring RDMA Interfaces](#page-95-1)
- [Configuring MTU](#page-96-0)
- [RoCE Mode and Statistics](#page-97-0)
- [Configuring a Paravirtual RDMA Device \(PVRDMA\)](#page-98-0)

## <span id="page-95-1"></span>**Configuring RDMA Interfaces**

#### **To configure the RDMA interfaces:**

- 1. Install both QLogic NIC and RoCE drivers.
- 2. Using the module parameter, enable the RoCE function from the NIC driver by issuing the following command:

**esxcfg-module -s 'enable\_roce=1' qedentv**

To apply the change, reload the NIC driver or reboot the system.

3. To view a list of the NIC interfaces, issue the  $\epsilon_{\text{excfq-nics}} - 1$  command. For example:

#### **esxcfg-nics -l**

Name PCI Driver Link Speed Duplex MAC Address MTU Description Vmnic0 0000:01:00.2 qedentv Up 25000Mbps Full a4:5d:36:2b:6c:92 1500 QLogic Corp. QLogic FastLinQ QL41xxx 1/10/25 GbE Ethernet Adapter Vmnic1 0000:01:00.3 qedentv Up 25000Mbps Full a4:5d:36:2b:6c:93 1500 QLogic Corp. QLogic FastLinQ QL41xxx 1/10/25 GbE Ethernet Adapter

> 4. To view a list of the RDMA devices, issue the esxcli rdma device list command. For example:

#### **esxcli rdma device list**

Name Driver State MTU Speed Paired Uplink Description ------- ------- ------ ---- ------- ------------- ------------------------------ vmrdma0 qedrntv Active 1024 25 Gbps vmnic0 QLogic FastLinQ QL45xxx RDMA Interface vmrdma1 qedrntv Active 1024 25 Gbps vmnic1 QLogic FastLinQ QL45xxx RDMA Interface

#### 5. To create a new virtual switch, issue the following command:

esxcli network vswitch standard add -v <new vswitch name> For example:

# **esxcli network vswitch standard add -v roce\_vs**

This creates a new virtual switch named *roce\_vs*.

6. To associate the QLogic NIC port to the vSwitch, issue the following command:

```
# esxcli network vswitch standard uplink add -u <uplink 
device> -v <roce vswitch>
```
For example:

```
# esxcli network vswitch standard uplink add -u vmnic0 -v 
roce_vs
```
7. To create a new port group on this vSwitch, issue the following command:

# **esxcli network vswitch standard portgroup add -p roce\_pg -v roce\_vs**

For example:

# **esxcli network vswitch standard portgroup add -p roce\_pg -v roce\_vs**

8. To create a vmknic interface on this port group and configure the IP, issue the following command:

# **esxcfg-vmknic -a -i <IP address> -n <subnet mask> <roce port group name>**

For example:

# **esxcfg-vmknic -a -i 192.168.10.20 -n 255.255.255.0 roce\_pg**

9. To configure the VLAN ID, issue the following command:

# **esxcfg-vswitch -v <VLAN ID> -p roce\_pg**

To run RoCE traffic with VLAN ID, configure the VLAN ID on the corresponding VMkernel port group.

## <span id="page-96-0"></span>**Configuring MTU**

To modify MTU for an RoCE interface, change the MTU of the corresponding vSwitch. Set the MTU size of the RDMA interface based on the MTU of the vSwitch by issuing the following command:

# **esxcfg-vswitch -m <new MTU> <RoCE vswitch name>**

For example:

```
# esxcfg-vswitch -m 4000 roce_vs
# esxcli rdma device list
Name Driver State MTU Speed Paired Uplink Description
------- ------- ------ ---- ------- ------------- -------------------------------
vmrdma0 qedrntv Active 2048 25 Gbps vmnic0 QLogic FastLinQ QL45xxx RDMA Interface
vmrdma1 qedrntv Active 1024 25 Gbps vmnic1 QLogic FastLinQ QL45xxx RDMA Interface
```
## <span id="page-97-0"></span>**RoCE Mode and Statistics**

For the RoCE mode, ESXi requires concurrent support of both RoCE v1 and v2. The decision regarding which RoCE mode to use is made during queue pair creation. The ESXi driver advertises both modes during registration and initialization. To view RoCE statistics, issue the following command:

```
# esxcli rdma device stats get -d vmrdma0
  Packets received: 0
   Packets sent: 0
   Bytes received: 0
   Bytes sent: 0
   Error packets received: 0
   Error packets sent: 0
   Error length packets received: 0
   Unicast packets received: 0
   Multicast packets received: 0
   Unicast bytes received: 0
   Multicast bytes received: 0
   Unicast packets sent: 0
   Multicast packets sent: 0
   Unicast bytes sent: 0
   Multicast bytes sent: 0
   Queue pairs allocated: 0
   Queue pairs in RESET state: 0
   Queue pairs in INIT state: 0
   Queue pairs in RTR state: 0
   Queue pairs in RTS state: 0
   Queue pairs in SQD state: 0
   Queue pairs in SQE state: 0
   Queue pairs in ERR state: 0
   Queue pair events: 0
   Completion queues allocated: 1
   Completion queue events: 0
   Shared receive queues allocated: 0
   Shared receive queue events: 0
   Protection domains allocated: 1
   Memory regions allocated: 3
```

```
 Address handles allocated: 0
 Memory windows allocated: 0
```
## <span id="page-98-2"></span><span id="page-98-0"></span>**Configuring a Paravirtual RDMA Device (PVRDMA)**

#### **To configure PVRDMA using a vCenter interface:**

- 1. Create and configure a new distributed virtual switch as follows:
	- a. In the VMware vSphere Web Client, right-click the **RoCE** node in the left pane of the Navigator window.
	- b. On the Actions menu, point to **Distributed Switch**, and then click **New Distributed Switch**.
	- c. Select version 6.5.0.
	- d. Under **New Distributed Switch**, click **Edit settings**, and then configure the following:
		- **Number of uplinks**. Select an appropriate value.
		- **Network I/O Control**. Select **Disabled**.
		- **Default port group**. Select the **Create a default port group** check box.
		- **Port group name**. Type a name for the port group.

[Figure 6-8](#page-98-1) shows an example.

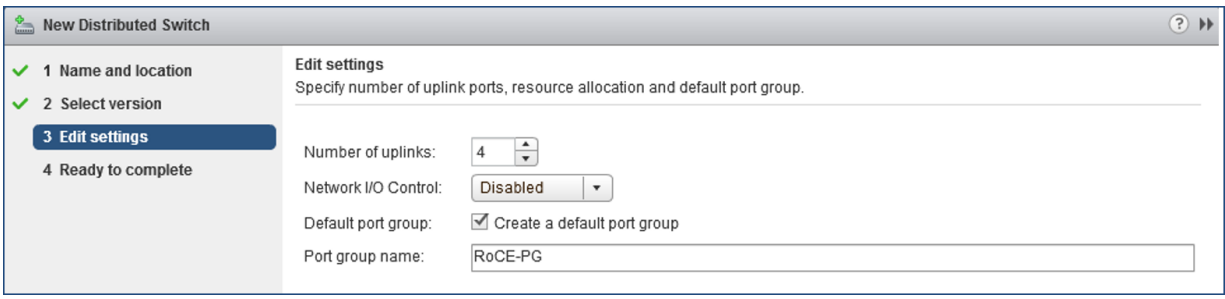

#### *Figure 6-8. Configuring a New Distributed Switch*

- <span id="page-98-1"></span>2. Configure a distributed virtual switch as follows:
	- a. In the VMware vSphere Web Client, expand the **RoCE** node in the left pane of the Navigator window.
	- b. Right-click **RoCE-VDS**, and then click **Add and Manage Hosts**.
	- c. Under **Add and Manage Hosts**, configure the following:
		- Assign uplinks. Select from the list of available uplinks.
- **Manage VMkernel network adapters**. Accept the default, and then click **Next**.
- **Migrate VM networking.** Assign the port group created in [Step 1.](#page-98-2)
- 3. Assign a vmknic for PVRDMA to use on ESX hosts:
	- a. Right-click a host, and then click **Settings**.
	- b. On the Settings page, expand the **System** node, and then click **Advanced System Settings**.
	- c. The Advanced System Settings page shows the key-pair value and its summary. Click **Edit**.
	- d. On the Edit Advanced System Settings page, filter on **PVRDMA** to narrow all the settings to just Net.PVRDMAVmknic.
	- e. Set the **Net.PVRDMAVmknic** value to **vmknic**; for example, **vmk1**. [Figure 6-9](#page-99-0) shows an example.

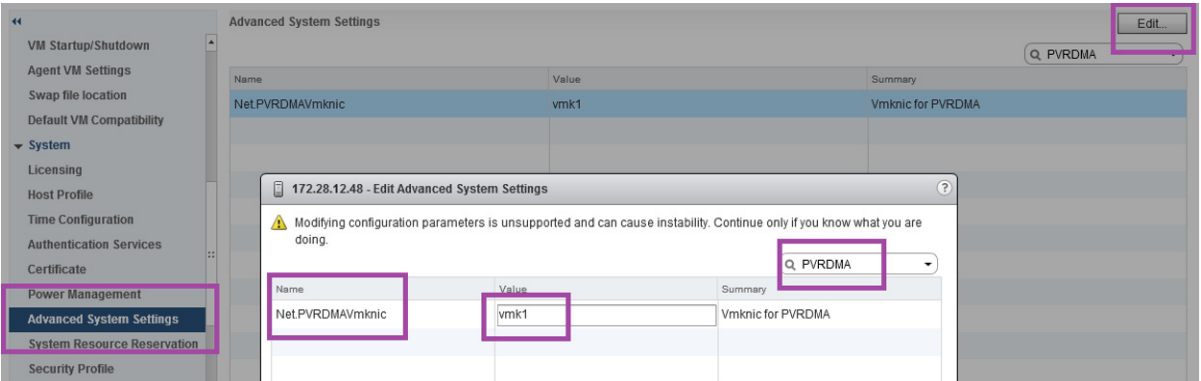

#### *Figure 6-9. Assigning a vmknic for PVRDMA*

- <span id="page-99-0"></span>4. Set the firewall rule for the PVRDMA:
	- a. Right-click a host, and then click **Settings**.
	- b. On the Settings page, expand the **System** node, and then click **Security Profile**.
	- c. On the Firewall Summary page, click **Edit**.
	- d. In the Edit Security Profile dialog box under **Name**, scroll down, select the **pvrdma** check box, and then select the **Set Firewall** check box.

| $\blacktriangleleft$                                        | Firewall                                    | 172.28.12.48: Edit Security Profile                                                                                                    |                |                                                                                    |            |            | $(?)$ $H$                | Edit |
|-------------------------------------------------------------|---------------------------------------------|----------------------------------------------------------------------------------------------------|----------------|------------------------------------------------------------------------------------|------------|------------|--------------------------|------|
| E<br><b>VM Startup/Shutdown</b><br><b>Agent VM Settings</b> | - Incoming Connections<br><b>CIM Server</b> | To provide access to a service or client, check the corresponding box.<br>By default, daemons will start automatically when any of their ports are opened, and stop when all of their ports are closed. |                |                                                                                    |            |            |                          |      |
| Swap file location                                          | <b>CIM Secure Server</b>                    | Name                                                                                                    | Incoming Ports | Outgoing Ports                                                                     | Protocols  | Daemon     |                          |      |
| <b>Default VM Compatibility</b>                             | <b>CIM SLP</b>                              | NFS Client                                                                                                    |                | $\mathbf{0}$                                                                       | <b>TCP</b> | N/A        |                          |      |
| $\blacktriangleright$ System                                | DHCPv6                                      | <b>ELEVIT CHEIR</b>                                                                                                    |                | 123                                                                                | <b>UDP</b> | Stopped    |                          |      |
| Licensing                                                   |                                             | $\triangledown$ pyrdma                                                                                                    | 28250          | 28250                                                                              | <b>TCP</b> | N/A        |                          |      |
| <b>Host Profile</b>                                         | <b>DVSSync</b>                              | <b>CONSUMING CONTRACT</b>                                                                                                    |                | 5671                                                                               | TCP        | <b>N/A</b> | $\overline{}$            |      |
| <b>Time Configuration</b>                                   | <b>NFC</b>                                  | Virtual SAN Trans                                                                                                    | 2233           | 2233                                                                               | <b>TCP</b> | <b>N/A</b> |                          |      |
| <b>Authentication Services</b>                              | <b>DHCP Client</b>                          | VM serial port con                                                                                                    | 1024, 23       | $\mathbf{0}$                                                                       | <b>TCP</b> | N/A        | $\overline{\phantom{a}}$ |      |
| Certificate                                                 | <b>DNS Client</b>                           | - Service Details                                                                                                    | N/A            |                                                                                    |            |            |                          |      |
| <b>Power Management</b>                                     | <b>Fault Tolerance</b>                      | <b>Status</b>                                                                                                    | N/A            |                                                                                    |            |            |                          |      |
| <b>Advanced System Settings</b>                             | iofiltervp                                  |                                                                                                    |                |                                                                                    |            |            |                          |      |
| <b>System Resource Reservation</b>                          | pvrdma                                      | - Allowed IP Addresses Allow connections from any IP address                                                                                                    |                |                                                                                    |            |            |                          |      |
| <b>Security Profile</b>                                     | <b>SNMP Server</b>                          | IP Addresses                                                                                                    |                | Allow connections from any IP address                                              |            |            |                          |      |
| <b>System Swap</b>                                          | <b>SSH Server</b>                           |                                                                                                    |                |                                                                                    |            |            |                          |      |
| - Uardware                                                  | wMotion                                     |                                                                                                    |                | Enter a comma-separated list of IP addresses, E.g.: 111,111,111,111,111,111,111/22 |            |            |                          |      |

[Figure 6-10](#page-100-0) shows an example.

#### *Figure 6-10. Setting the Firewall Rule*

- <span id="page-100-0"></span>5. Set up the VM for PVRDMA as follows:
	- a. Install one of the following supported guest OSs:
		- $RHEL 7.2$
		- Ubuntu 14.04 (kernel version 4.0)
	- b. Install OFED-3.18.
	- c. Compile and install the PVRDMA guest driver and library.
	- d. Add a new PVRDMA network adapter to the VM as follows:
		- Edit the VM settings.
		- Add a new network adapter.
		- Select the newly added DVS port group as **Network**.
		- Select **PVRDMA** as the adapter type.
	- e. After the VM is booted, ensure that the PVRDMA guest driver is loaded.

# <span id="page-101-0"></span>**Configuring DCQCN**

Data Center Quantized Congestion Notification (DCQCN) is a feature that determines how an RoCE receiver notifies a transmitter that a switch between them has provided an explicit congestion notification (notification point), and how a transmitter reacts to such notification (reaction point).

This section provides the following information about DCQCN configuration:

- [DCQCN Terminology](#page-101-1)
- **[DCQCN Overview](#page-102-0)**
- [DCB-related Parameters](#page-103-0)
- [Global Settings on RDMA Traffic](#page-103-1)
- [Configuring DSCP-PFC](#page-103-2)
- **[Enabling DCQCN](#page-104-0)**
- [Configuring CNP](#page-104-1)
- **[DCQCN Algorithm Parameters](#page-104-2)**
- **[MAC Statistics](#page-105-0)**
- [Script Example](#page-105-1)
- **[Limitations](#page-106-0)**

## <span id="page-101-1"></span>**DCQCN Terminology**

The following terms describe DCQCN configuration:

- TOS (type of service) is a single-byte in the IPv4 header field. TOS comprises two ECN least significant bits (LSB) and six Differentiated Services Code Point (DSCP) most significant bits (MSB). For IPv6, traffic class is the equivalent of the IPv4 TOS.
- **ECN** (explicit congestion notification) is a mechanism where a switch adds to outgoing traffic an indication that congestion is imminent.
- CNP (congestion notification packet) is a packet used by the notification point to indicate that the ECN arrived from the switch back to the reaction point. CNP is defined in the Supplement to *InfiniBand Architecture Specification Volume 1 Release 1.2.1*, located here:

https://cw.infinibandta.org/document/dl/7781

- **VLAN Priority** is a field in the L2 VLAN header. The field is the three MSBs in the VLAN tag.
- **PFC** (priority-based flow control) is a flow control mechanism that applies to traffic carrying a specific VLAN priority.
- **DSCP-PFC** is a feature that allows a receiver to interpret the priority of an incoming packet for PFC purposes, rather than according to the VLAN priority or the DSCP field in the IPv4 header. You may use an indirection table to indicate a specified DSCP value to a VLAN priority value. DSCP-PFC can work across L2 networks because it is an L3 (IPv4) feature.
- **Traffic classes**, also known as priority groups, are groups of VLAN priorities (or DSCP values if DSCP-PFC is used) that can have properties such as being lossy or lossless. Generally, 0 is used for the default common lossy traffic group, 3 is used for the FCoE traffic group, and 4 is used for the iSCSI-TLV traffic group. You may encounter DCB mismatch issues if you attempt to reuse these numbers on networks that also support FCoE or iSCSI-TLV traffic. Cavium recommends that you use numbers 1–2 or 5–7 for RoCE-related traffic groups.
- **ETS** (enhanced transition services) is an allocation of maximum bandwidth per traffic class.

## <span id="page-102-0"></span>**DCQCN Overview**

Some networking protocols (RoCE, for example) require droplessness. PFC is a mechanism for achieving droplessness in an L2 network, and DSCP-PFC is a mechanism for achieving it across distinct L2 networks. However, PFC is deficient in the following regards:

- When activated, PFC completely halts the traffic of the specified priority on the port, as opposed to reducing transmission rate.
- All traffic of the specified priority is affected, even if there is a subset of specific connections that are causing the congestion.
- **PFC** is a single-hop mechanism. That is, if a receiver experiences congestion and indicates the congestion through a PFC packet, only the nearest neighbor will react. When the neighbor experiences congestion (likely because it can no longer transmit), it also generates its own PFC. This generation is known as *pause propagation*. Pause propagation may cause inferior route utilization, because all buffers must congest before the transmitter is made aware of the problem.

DCQCN addresses all of these disadvantages. The ECN delivers congestion indication to the reaction point. The reaction point sends a CNP packet to the transmitter, which reacts by reducing its transmission rate and avoiding the congestion. DCQCN also specifies how the transmitter attempts to increase its transmission rate and use bandwidth effectively after congestion ceases. DCQCN is described in the 2015 SIGCOMM paper, *Congestion Control for Large-Scale RDMA Deployments*, located here:

http://conferences.sigcomm.org/sigcomm/2015/pdf/papers/p523.pdf

## <span id="page-103-0"></span>**DCB-related Parameters**

Use DCB to map priorities to traffic classes (priority groups). DCB also controls which priority groups are subject to PFC (lossless traffic), and the related bandwidth allocation (ETS).

## <span id="page-103-1"></span>**Global Settings on RDMA Traffic**

Global settings on RDMA traffic include configuration of VLAN priority, ECN, and DSCP.

#### **Setting VLAN Priority on RDMA Traffic**

Use an application to set the VLAN priority used by a specified RDMA Queue Pair  $(QP)$  when creating a QP. For example, the ib write bw benchmark controls the priority using the  $-s1$  parameter. When RDMA-CM (RDMA Communication Manager) is present, you may be unable to set the priority.

Another method to control the VLAN priority is to use the

rdma glob vlan pri node. This method affects QPs that are created after setting the value. For example, to set the VLAN priority number to 5 for subsequently created QPs, issue the following command:

**./debugfs.sh -n eth0 -t rdma\_glob\_vlan\_pri 5**

#### <span id="page-103-3"></span>**Setting ECN on RDMA Traffic**

Use the rdma  $q$ lob ecn node to enable ECN for a specified RoCE priority. For example, to enable ECN on RoCE traffic using priority 5, issue the following command:

**./debugfs.sh -n eth0 -t rdma\_glob\_ecn 1**

This command is typically required when DCQCN is enabled.

#### **Setting DSCP on RDMA Traffic**

Use the rdma glob dscp node to control DSCP. For example, to set DSCP on RoCE traffic using priority 5, issue the following command:

**./debugfs.sh -n eth0 -t rdma\_glob\_dscp 6**

This command is typically required when DCQCN is enabled.

## <span id="page-103-2"></span>**Configuring DSCP-PFC**

Use dscp pfc nodes to configure the dscp->priority association for PFC. You must enable the feature before you can add entries to the map. For example, to map DSCP value 6 to priority 5, issue the following commands:

**./debugfs.sh -n eth0 -t dscp\_pfc\_enable 1 ./debugfs.sh -n eth0 -t dscp\_pfc\_set 6 5**

## <span id="page-104-0"></span>**Enabling DCQCN**

To enable DCQCN for RoCE traffic, probe the ged driver with the  $\deg$ can enable module parameter. DCQCN requires enabled ECN indications (see ["Setting ECN](#page-103-3)  [on RDMA Traffic" on page 85](#page-103-3)).

## <span id="page-104-1"></span>**Configuring CNP**

Congestion notification packets (CNPs) can have a separate configuration of VLAN priority and DSCP. Control these packets using the dcqcn cnp dscp and degen enp vlan priority module parameters. For example:

**modprobe qed dcqcn\_cnp\_dscp=10 dcqcn\_cnp\_vlan\_priority=6**

## <span id="page-104-2"></span>**DCQCN Algorithm Parameters**

[Table 6-4](#page-104-3) lists the algorithm parameters for DCQCN.

<span id="page-104-3"></span>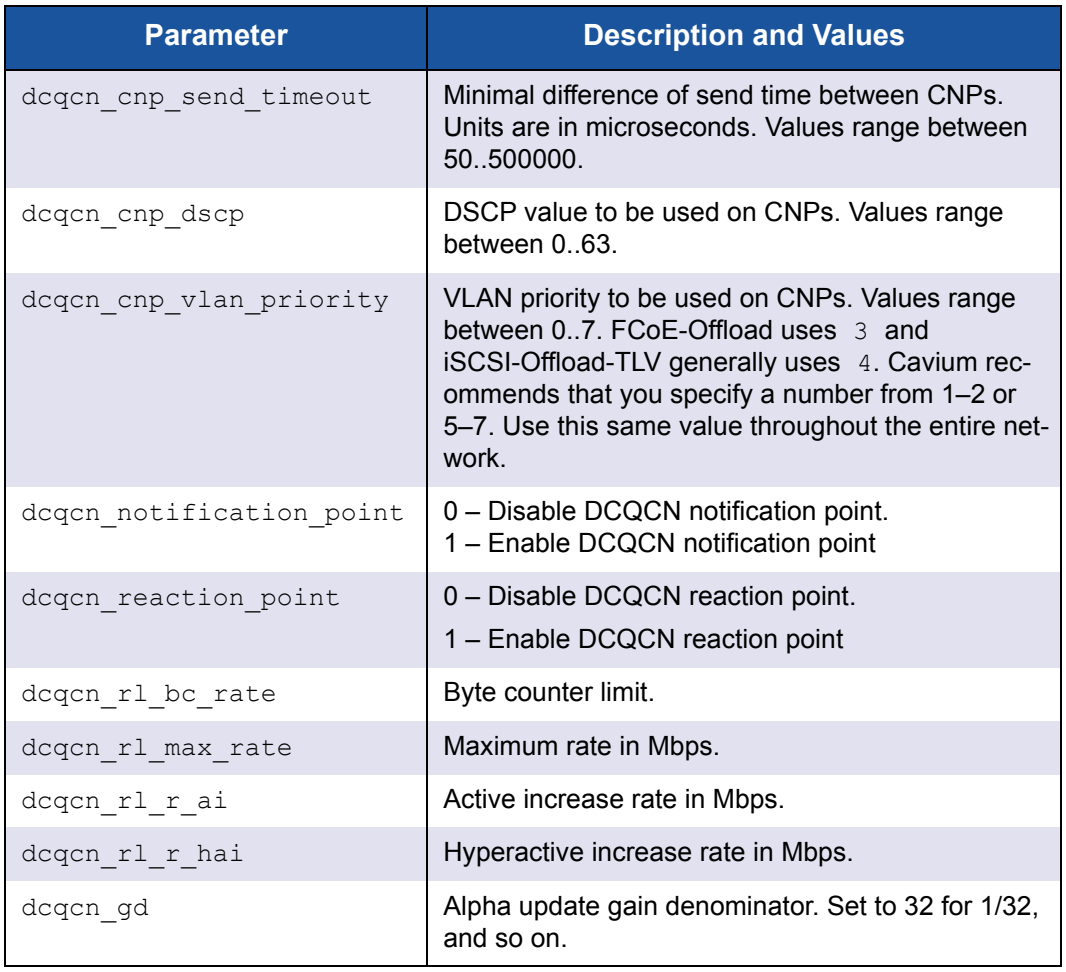

#### *Table 6-4. DCQCN Algorithm Parameters*

| <b>Parameter</b> | <b>Description and Values</b> |
|------------------|-------------------------------|
| dcgcn k us       | Alpha update interval.        |
| dcgcn timeout us | DCQCN timeout.                |

*Table 6-4. DCQCN Algorithm Parameters (Continued)*

## <span id="page-105-0"></span>**MAC Statistics**

To view MAC statistics, including per-priority PFC statistics, issue the phy mac stats command. For example, to view statistics on port 1 issue the following command:

./**debugfs.sh -n eth0 -d phy\_mac\_stat -P 1**

## <span id="page-105-1"></span>**Script Example**

The following example can be used as a script:

```
# probe the driver with both reaction point and notification point enabled
# with cnp dscp set to 10 and cnp vlan priority set to 6
modprobe qed dcqcn_enable=1 dcqcn_notification_point=1 dcqcn_reaction_point=1
dcqcn cnp dscp=10 dcqcn cnp vlan priority=6
modprobe qede
# dscp-pfc configuration (associating dscp values to priorities)
# This example is using two DCBX traffic class priorities to better demonstrate 
DCQCN in operation
debugfs.sh -n ens6f0 -t dscp pfc enable 1
debugfs.sh -n ens6f0 -t dscp_pfc_set 20 5
debugfs.sh -n ens6f0 -t dscp_pfc_set 22 6
# static DCB configurations. 0x10 is static mode. Mark priorities 5 and 6 as
# subject to pfc
debugfs.sh -n ens6f0 -t dcbx_set_mode 0x10
debugfs.sh -n ens6f0 -t dcbx_set_pfc 5 1
debugfs.sh -n ens6f0 -t dcbx_set_pfc 6 1
# set roce global overrides for qp params. enable exn and open QPs with dscp 20
debugfs.sh -n ens6f0 -t rdma_glob_ecn 1
debugfs.sh -n ens6f0 -t rdma_glob_dscp 20
# open some QPs (DSCP 20)
ib write bw -d qedr0 -q 16 -F -x 1 --run infinitely
# change global dscp qp params
debugfs.sh -n ens6f0 -t rdma_glob_dscp 22
# open some more QPs (DSCP 22)
ib write bw -d qedr0 -q 16 -F -x 1 -p 8000 -run infinitely
```
# observe PFCs being generated on multiple priorities debugfs.sh -n ens6f0 -d phy\_mac\_stat -P 0 | grep "Class Based Flow Control"

## <span id="page-106-0"></span>**Limitations**

DCQCN has the following limitations:

- DCQCN mode currently supports only up to 64 QPs.
- Cavium adapters can determine VLAN priority for PFC purposes from VLAN priority or from DSCP bits in the TOS field. However, in the presence of both, VLAN takes precedence.

# *7* **iSER Configuration**

This chapter provides procedures for configuring iSCSI Extensions for RDMA (iSER) for Linux (RHEL and SLES) and ESXi 6.7, including:

- **[Before You Begin](#page-107-0)**
- ["Configuring iSER for RHEL" on page 89](#page-107-1)
- ["Configuring iSER for SLES 12" on page 93](#page-111-0)
- ["Optimizing Linux Performance" on page 94](#page-112-0)
- ["Configuring iSER on ESXi 6.7" on page 95](#page-113-0)

# <span id="page-107-0"></span>**Before You Begin**

As you prepare to configure iSER, consider the following:

- $\blacksquare$  iSER is supported only in inbox OFED for the following operating systems:
	- $\Box$  RHEL 7.1 and 7.2
	- □ SLES 12 and 12 SP1
	- $\Box$  CentOS 7.2
- Out-of-box OFED does not support iSER target configuration and the ib isert module is not available for the latest out-of-box OFED versions.
- After logging into the targets or while running I/O traffic, unloading the Linux RoCE qedr driver may crash the system.
- While running I/O, performing interface down/up tests or performing cable pull-tests can cause driver or iSER module errors that may crash the system. If this happens, reboot the system.

# <span id="page-107-1"></span>**Configuring iSER for RHEL**

#### **To configure iSER for RHEL:**

1. Install inbox OFED as described in ["RoCE Configuration for RHEL" on](#page-85-2)  [page 67.](#page-85-2) Out-of-box OFEDs are not supported for iSER because the ib isert module is not available in the out-of-box OFED 3.18-2 GA/3.18-3 GA versions. The inbox ib isert module does not work with any out-of-box OFED versions.
- 2. Unload any existing FastLinQ drivers as described in ["Removing the Linux](#page-29-0)  [Drivers" on page 11.](#page-29-0)
- 3. Install the latest FastLinQ driver and libqedr packages as described in ["Installing the Linux Drivers with RDMA" on page 15](#page-33-0).
- 4. Load the RDMA services as follows;

```
systemctl start rdma
modprobe qedr
modprobe ib_iser
modprobe ib_isert
```
- 5. Verify that all RDMA and iSER modules loaded on the initiator and target devices by issuing the lsmod | grep ged and lsmod | grep iser commands.
- 6. Verify that there are separate  $hca$  id instances by issuing the iby devinfo command, as shown in [Step 6](#page-87-0) on page  $69$ .
- 7. Check the RDMA connection on the initiator device and the target device.
	- a. On the initiator device, issue the following command:

**rping -s -C 10 -v**

b. On the target device, issue the following command:

**rping -c -a 192.168.100.99 -C 10 -v**

[Figure 7-1](#page-108-0) shows an example of a successful RDMA ping.

| root@localhost:/home                                                       |  |
|----------------------------------------------------------------------------|--|
| [root@localhost home]# rping -c -a 192.168.100.99 -C 10 -v                 |  |
| ping data: rdma-ping-0: ABCDEFGHIJKLMNOPORSTUVWXYZ[\]^ `abcdefghijklmnopgr |  |
| ping data: rdma-ping-1: BCDEFGHIJKLMNOPORSTUVWXYZ[\]^ `abcdefghijklmnopgrs |  |
| ping data: rdma-ping-2: CDEFGHIJKLMNOPORSTUVWXYZ[\]^ `abcdefghijklmnopgrst |  |
| ping data: rdma-ping-3: DEFGHIJKLMNOPORSTUVWXYZ[\]^ `abcdefghijklmnopgrstu |  |
| ping data: rdma-ping-4: EFGHIJKLMNOPORSTUVWXYZ[\]^ `abcdefghijklmnopgrstuv |  |
| ping data: rdma-ping-5: FGHIJKLMNOPORSTUVWXYZ[\]^ `abcdefghijklmnopgrstuvw |  |
| ping data: rdma-ping-6: GHIJKLMNOPORSTUVWXYZ[\]^ `abcdefghijklmnopgrstuvwx |  |
| ping data: rdma-ping-7: HIJKLMNOPORSTUVWXYZ[\]^ `abcdefghijklmnopgrstuvwxy |  |
| ping data: rdma-ping-8: IJKLMNOPQRSTUVWXYZ[\]^ `abcdefghijklmnopgrstuvwxyz |  |
| ping data: rdma-ping-9: JKLMNOPQRSTUVWXYZ[\]^ `abcdefghijklmnopqrstuvwxyzA |  |
| client DISCONNECT EVENT                                                    |  |
| [root@localhost home]#                                                     |  |
|                                                                            |  |
|                                                                            |  |

<span id="page-108-0"></span>*Figure 7-1. RDMA Ping Successful*

8. You can use a Linux TCM-LIO target to test iSER. The setup is the same for any iSCSI target, except that you issue the command enable iser Boolean=true on the applicable portals. The portal instances are identified as **iser** in [Figure 7-2](#page-109-0).

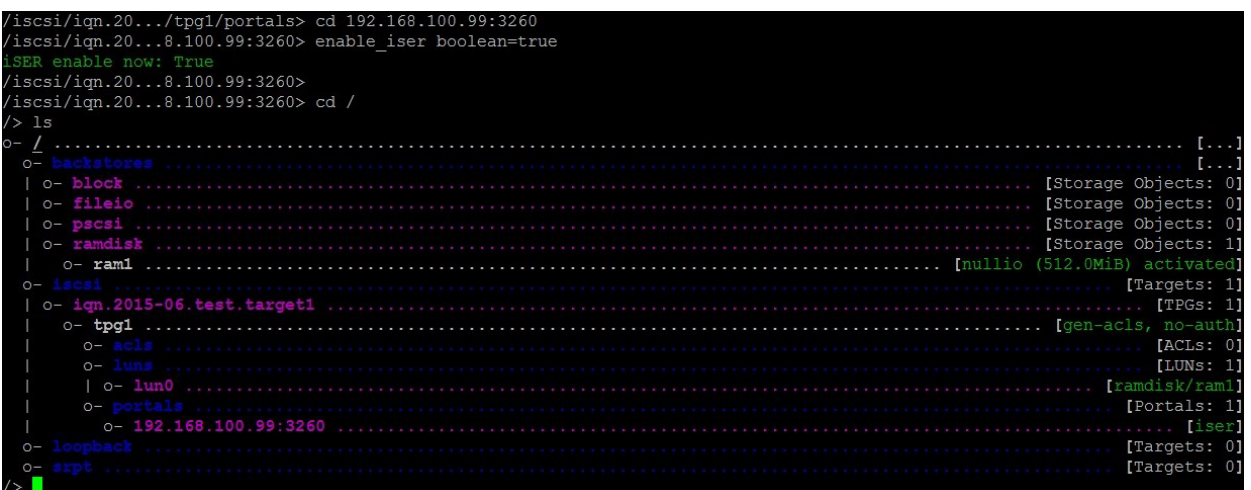

### *Figure 7-2. iSER Portal Instances*

- <span id="page-109-0"></span>9. Install Linux iSCSI Initiator Utilities using the yum install iscsi-initiator-utils commands.
	- a. To discover the iSER target, issue the iscsiadm command. For example:

```
iscsiadm -m discovery -t st -p 192.168.100.99:3260
```
b. To change the transport mode to iSER, issue the iscsiadm command. For example:

```
iscsiadm -m node -T iqn.2015-06.test.target1 -o update -n 
iface.transport_name -v iser
```
c. To connect to or log in to the iSER target, issue the iscsiadm command. For example:

**iscsiadm -m node -l -p 192.168.100.99:3260 -T iqn.2015-06.test.target1**

d. Confirm that the Iface Transport is **iser** in the target connection, as shown in [Figure 7-3](#page-110-0). Issue the iscsiadm command; for example:

**iscsiadm -m session -P2**

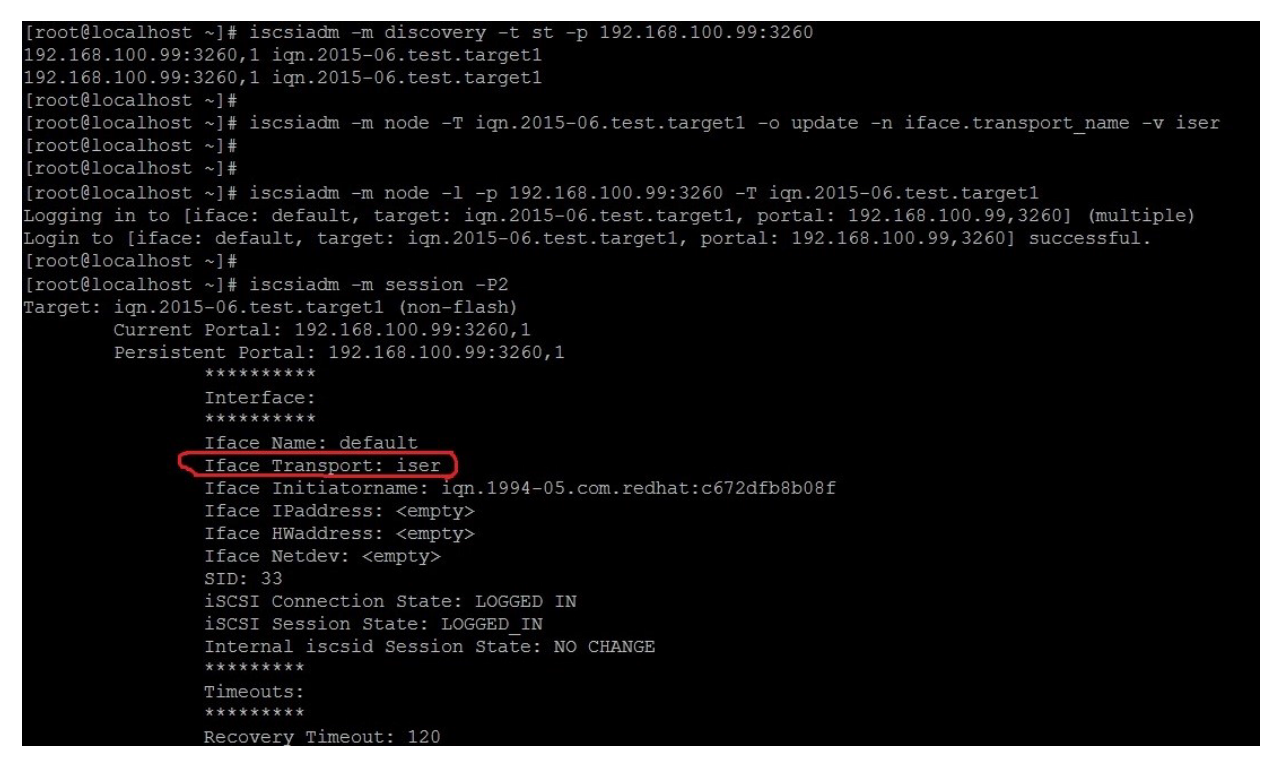

### *Figure 7-3. Iface Transport Confirmed*

<span id="page-110-0"></span>e. To check for a new iSCSI device, as shown in [Figure 7-4,](#page-110-1) issue the lsscsi command.

| [root@localhost ~]# lsscsi |            |         |                |      |                          |
|----------------------------|------------|---------|----------------|------|--------------------------|
| [6:0:0:0]                  | disk       | HP      | LOGICAL VOLUME | 1.18 | /dev/sdb                 |
| [6:0:0:1]                  | disk       | ΗP      | LOGICAL VOLUME | 1.18 | /dev/sda                 |
| [6:0:0:3]                  | disk       | H P     | LOGICAL VOLUME | 1.18 | $/\text{dev}/\text{sdc}$ |
| [6:3:0:0]                  | storage HP |         | P440ar         | 1.18 |                          |
| [39:0:0:0]                 | disk       | LIO-ORG | ram1           | 4.0  | /dev/sdd                 |
| $[root[localhost \sim]$ #  |            |         |                |      |                          |

<span id="page-110-1"></span>*Figure 7-4. Checking for New iSCSI Device*

# **Configuring iSER for SLES 12**

Because the targetcli is not inbox on SLES 12.*x*, you must complete the following procedure.

### **To configure iSER for SLES 12:**

1. To install targetcli, copy and install the following RPMs from the ISO image (x86\_64 and noarch location):

```
lio-utils-4.1-14.6.x86_64.rpm
python-configobj-4.7.2-18.10.noarch.rpm
python-PrettyTable-0.7.2-8.5.noarch.rpm
python-configshell-1.5-1.44.noarch.rpm
python-pyparsing-2.0.1-4.10.noarch.rpm
python-netifaces-0.8-6.55.x86_64.rpm 
python-rtslib-2.2-6.6.noarch.rpm
python-urwid-1.1.1-6.144.x86_64.rpm
targetcli-2.1-3.8.x86_64.rpm
```
- 2. Before starting the targetcli, load all RoCE device drivers and iSER modules as follows:
	- # **modprobe qed**
	- # **modprobe qede**
	- # **modprobe qedr**
	- # **modprobe ib\_iser** (Initiator)
	- # **modprobe ib\_isert** (Target)
- 3. Before configuring iSER targets, configure NIC interfaces and run L2 and RoCE traffic, as described in [Step 7](#page-87-1) on [page 69.](#page-87-1)
- 4. Start the targetcli utility, and configure your targets on the iSER target system.

### **NOTE**

targetcli versions are different in RHEL and SLES. Be sure to use the proper backstores to configure your targets:

- RHEL uses *ramdisk*
- SLES uses *rd\_mcp*

## **Optimizing Linux Performance**

Consider the following Linux performance configuration enhancements described in this section.

- [Configuring CPUs to Maximum Performance Mode](#page-112-0)
- [Configuring Kernel sysctl Settings](#page-112-1)
- [Configuring IRQ Affinity Settings](#page-113-0)
- [Configuring Block Device Staging](#page-113-1)

## <span id="page-112-0"></span>**Configuring CPUs to Maximum Performance Mode**

Configure the CPU scaling governor to performance by using the following script to set all CPUs to maximum performance mode:

```
for CPUFREQ in 
/sys/devices/system/cpu/cpu*/cpufreq/scaling_governor; do [ -f 
$CPUFREQ ] || continue; echo -n performance > $CPUFREQ; done
```
Verify that all CPU cores are set to maximum performance mode by issuing the following command:

**cat /sys/devices/system/cpu/cpu\*/cpufreq/scaling\_governor**

### <span id="page-112-1"></span>**Configuring Kernel sysctl Settings**

Set the kernel sysctl settings as follows:

```
sysctl -w net.ipv4.tcp mem="4194304 4194304 4194304"
sysctl -w net.ipv4.tcp wmem="4096 65536 4194304"
sysctl -w net.ipv4.tcp_rmem="4096 87380 4194304"
sysctl -w net.core.wmem max=4194304
sysctl -w net.core.rmem max=4194304
sysctl -w net.core.wmem default=4194304
sysctl -w net.core.rmem default=4194304
sysctl -w net.core.netdev max backlog=250000
sysctl -w net.ipv4.tcp timestamps=0
sysctl -w net.ipv4.tcp_sack=1
sysctl -w net.ipv4.tcp_low_latency=1
sysctl -w net.ipv4.tcp adv win scale=1
echo 0 > /proc/sys/vm/nr_hugepages
```
## <span id="page-113-0"></span>**Configuring IRQ Affinity Settings**

The following example sets CPU core 0, 1, 2, and 3 to interrupt request (IRQ) XX, YY, ZZ, and XYZ respectively. Perform these steps for each IRQ assigned to a port (default is eight queues per port).

```
systemctl disable irqbalance
systemctl stop irqbalance
cat /proc/interrupts | grep qedr Shows IRQ assigned to each port queue
echo 1 > /proc/irq/XX/smp_affinity_list
echo 2 > /proc/irq/YY/smp_affinity_list
echo 4 > /proc/irq/ZZ/smp_affinity_list
echo 8 > /proc/irq/XYZ/smp_affinity_list
```
## <span id="page-113-1"></span>**Configuring Block Device Staging**

Set the block device staging settings for each iSCSI device or target as follows:

```
echo noop > /sys/block/sdd/queue/scheduler
echo 2 > /sys/block/sdd/queue/nomerges
```
echo 0 > /sys/block/sdd/queue/add\_random

```
echo 1 > /sys/block/sdd/queue/rq_affinity
```
# **Configuring iSER on ESXi 6.7**

This section provides information for configuring iSER for VMware ESXi 6.7.

## **Before You Begin**

Before you configure iSER for ESXi 6.7, ensure that the following is complete:

 The CNA package with NIC and RoCE drivers is installed on the ESXi 6.7 system and the devices are listed. To view RDMA devices, issue the following command:

```
esxcli rdma device list
Name Driver State MTU Speed Paired Uplink Description
------- ------- ------ ---- ------- ------------- --------------------------------------
vmrdma0 qedrntv Active 1024 40 Gbps vmnic4 QLogic FastLinQ QL45xxx RDMA Interface
vmrdma1 qedrntv Active 1024 40 Gbps vmnic5 QLogic FastLinQ QL45xxx RDMA Interface
[root@localhost:~] esxcfg-vmknic -l
Interface Port Group/DVPort/Opaque Network IP Family IP Address 
Netmask Broadcast MAC Address MTU TSO MSS Enabled Type 
NetStack
vmk0 Management Network 1Pv4 172.28.12.94
255.255.240.0 172.28.15.255 e0:db:55:0c:5f:94 1500 65535 true DHCP 
defaultTcpipStack
```
vmk0 Management Network 1Pv6 fe80::e2db:55ff:fe0c:5f94 64 e0:db:55:0c:5f:94 1500 65535 true STATIC, PREFERRED defaultTcpipStack

■ The iSER target is configured to communicate with the iSER initiator.

## **Configuring iSER for ESXi 6.7**

### **To configure iSER for ESXi 6.7:**

1. Add iSER devices by issuing the following commands:

```
esxcli rdma iser add
esxcli iscsi adapter list
Adapter Driver State UID Description
------- ------ ------- ------------- -------------------------------------
vmhba64 iser unbound iscsi.vmhba64 VMware iSCSI over RDMA (iSER) Adapter
vmhba65 iser unbound iscsi.vmhba65 VMware iSCSI over RDMA (iSER) Adapter
```
### 2. Disable the firewall as follows.

esxcli network firewall set --enabled=false esxcli network firewall unload vsish -e set /system/modules/iscsi\_trans/loglevels/iscsitrans 0 vsish -e set /system/modules/iser/loglevels/debug 4

### 3. Create a standard vSwitch VMkernel port group and assign the IP:

#### **esxcli network vswitch standard add -v vSwitch\_iser1**

#### **esxcfg-nics -l**

Name PCI Driver Link Speed Duplex MAC Address MTU Description vmnic0 0000:01:00.0 ntg3 Up 1000Mbps Full e0:db:55:0c:5f:94 1500 Broadcom Corporation NetXtreme BCM5720 Gigabit Ethernet vmnic1 0000:01:00.1 ntg3 Down 0Mbps Half e0:db:55:0c:5f:95 1500 Broadcom Corporation NetXtreme BCM5720 Gigabit Ethernet vmnic2 0000:02:00.0 ntg3 Down 0Mbps Half e0:db:55:0c:5f:96 1500 Broadcom Corporation NetXtreme BCM5720 Gigabit Ethernet vmnic3 0000:02:00.1 ntg3 Down 0Mbps Half e0:db:55:0c:5f:97 1500 Broadcom Corporation NetXtreme BCM5720 Gigabit Ethernet vmnic4 0000:42:00.0 qedentv Up 40000Mbps Full 00:0e:1e:d5:f6:a2 1500 QLogic Corp. QLogic FastLinQ QL45xxx 10/25/40/50/100 GbE Ethernet Adapter vmnic5 0000:42:00.1 qedentv Up 40000Mbps Full 00:0e:1e:d5:f6:a3 1500 QLogic Corp. QLogic FastLinQ QL45xxx 10/25/40/50/100 GbE Ethernet Adapter

```
esxcli network vswitch standard uplink add -u vmnic5 -v vSwitch_iser1
esxcli network vswitch standard portgroup add -p "rdma_group1" -v vSwitch_iser1
esxcli network ip interface add -i vmk1 -p "rdma_group1"
esxcli network ip interface ipv4 set -i vmk1 -I 192.168.10.100 -N 255.255.255.0 -t static
esxcfg-vswitch -p "rdma_group1" -v 4095 vSwitch_iser1
```

```
esxcli iscsi networkportal add -A vmhba67 -n vmk1
esxcli iscsi networkportal list
esxcli iscsi adapter get -A vmhba65
vmhba65
   Name: iqn.1998-01.com.vmware:localhost.punelab.qlogic.com qlogic.org qlogic.com 
mv.qlogic.com:1846573170:65
   Alias: iser-vmnic5
   Vendor: VMware
   Model: VMware iSCSI over RDMA (iSER) Adapter
   Description: VMware iSCSI over RDMA (iSER) Adapter
    Serial Number: vmnic5
    Hardware Version:
   Asic Version:
   Firmware Version:
   Option Rom Version:
   Driver Name: iser-vmnic5
   Driver Version:
    TCP Protocol Supported: false
    Bidirectional Transfers Supported: false
   Maximum Cdb Length: 64
   Can Be NIC: true
   Is NIC: true
    Is Initiator: true
    Is Target: false
    Using TCP Offload Engine: true
    Using ISCSI Offload Engine: true
```
### 4. Add the target to the iSER initiator as follows:

```
esxcli iscsi adapter target list
esxcli iscsi adapter discovery sendtarget add -A vmhba65 -a 192.168.10.11
esxcli iscsi adapter target list
Adapter Target Alias Discovery Method Last Error
------- ------------------------ ----- ---------------- ----------
vmhba65 iqn.2015-06.test.target1 SENDTARGETS No Error
esxcli storage core adapter rescan --adapter vmhba65
```
### 5. List the attached target as follows:

```
esxcfg-scsidevs -l
mpx.vmhba0:C0:T4:L0
   Device Type: CD-ROM
    Size: 0 MB
   Display Name: Local TSSTcorp CD-ROM (mpx.vmhba0:C0:T4:L0)
    Multipath Plugin: NMP
```

```
 Console Device: /vmfs/devices/cdrom/mpx.vmhba0:C0:T4:L0
   Devfs Path: /vmfs/devices/cdrom/mpx.vmhba0:C0:T4:L0
   Vendor: TSSTcorp Model: DVD-ROM SN-108BB Revis: D150
   SCSI Level: 5 Is Pseudo: false Status: on
   Is RDM Capable: false Is Removable: true
   Is Local: true Is SSD: false
   Other Names:
      vml.0005000000766d686261303a343a30
   VAAI Status: unsupported
naa.6001405e81ae36b771c418b89c85dae0
   Device Type: Direct-Access
   Size: 512 MB
   Display Name: LIO-ORG iSCSI Disk (naa.6001405e81ae36b771c418b89c85dae0)
   Multipath Plugin: NMP
   Console Device: /vmfs/devices/disks/naa.6001405e81ae36b771c418b89c85dae0
   Devfs Path: /vmfs/devices/disks/naa.6001405e81ae36b771c418b89c85dae0
  Vendor: LIO-ORG Model: ram1 Revis: 4.0
   SCSI Level: 5 Is Pseudo: false Status: degraded
   Is RDM Capable: true Is Removable: false
   Is Local: false Is SSD: false
   Other Names:
      vml.02000000006001405e81ae36b771c418b89c85dae072616d312020
   VAAI Status: supported
naa.690b11c0159d050018255e2d1d59b612
```
# *8* **SR-IOV Configuration**

Single root input/output virtualization (SR-IOV) is a specification by the PCI SIG that enables a single PCI Express (PCIe) device to appear as multiple, separate physical PCIe devices. SR-IOV permits isolation of PCIe resources for performance, interoperability, and manageability.

### **NOTE**

Some SR-IOV features may not be fully enabled in the current release.

This chapter provides instructions for:

- [Configuring SR-IOV on Windows](#page-117-0)
- ["Configuring SR-IOV on Linux" on page 106](#page-124-0)
- ["Configuring SR-IOV on VMware" on page 112](#page-130-0)

# <span id="page-117-0"></span>**Configuring SR-IOV on Windows**

### **To configure SR-IOV on Windows:**

- 1. Access the server BIOS System Setup, and then click **System BIOS Settings**.
- 2. On the System BIOS Settings page, click **Integrated Devices**.
- 3. On the Integrated Devices page ([Figure 8-1\)](#page-118-0):
	- a. Set the **SR-IOV Global Enable** option to **Enabled**.
	- b. Click **Back**.

| <b>System BIOS</b>                                                                    |                   |                   |                |
|---------------------------------------------------------------------------------------|-------------------|-------------------|----------------|
| System BIOS Settings · Integrated Devices                                             |                   |                   |                |
| USB 3.0 Setting                                                                       | <b>B</b> Disabled | O Enabled         |                |
| User Accessible USB Ports                                                             | All Ports On      |                   | ٠              |
| Internal LISB Port                                                                    | O Off<br>$@$ On   |                   |                |
| Integrated RAID Controller                                                            | <b>a</b> Enabled  | O Disabled        |                |
| Integrated Network Card 1                                                             | e Enabled         | O Disabled (OS)   |                |
| <b>I/OAT DMA Engine</b>                                                               | O Enabled         | <b>@</b> Disabled |                |
| I/O Non-Posted Prefetch                                                               | <b>B</b> Enabled  | O Disabled        |                |
| I/O Snoop HoldOff Response                                                            | 256 Cycles        |                   | $\blacksquare$ |
| Embedded Video Controller                                                             | <b>A</b> Enabled  | O Disabled        |                |
| Current State of Embedded Video Controller                                            | Enabled           |                   |                |
| SR-IOV Global Enable                                                                  | e Enabled         | O Disabled        |                |
| OS Watchdog Timer                                                                     | O Enabled         | · Disabled        |                |
|                                                                                       |                   |                   |                |
|                                                                                       |                   |                   |                |
| Enables or disables the BIOS configuration of Single Root I/O Virtualization (SR-IOV) |                   |                   |                |

<span id="page-118-0"></span>*Figure 8-1. System Setup for SR-IOV: Integrated Devices*

- 4. On the Main Configuration Page for the selected adapter, click **Device Level Configuration**.
- 5. On the Main Configuration Page Device Level Configuration ([Figure 8-2\)](#page-118-1):
	- a. Set the **Virtualization Mode** to **SR-IOV**.
	- b. Click **Back**.

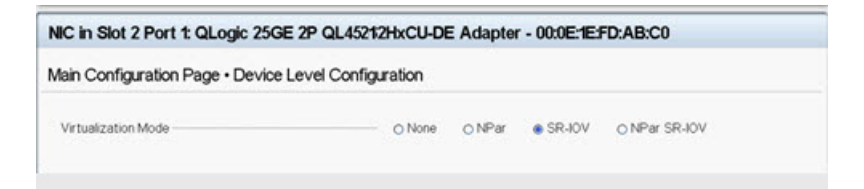

### <span id="page-118-1"></span>*Figure 8-2. System Setup for SR-IOV: Device Level Configuration*

- 6. On the Main Configuration Page, click **Finish**.
- 7. In the Warning Saving Changes message box, click **Yes** to save the configuration.
- 8. In the Success Saving Changes message box, click **OK**.
- 9. To enable SR-IOV on the miniport adapter:
	- a. Access Device Manager.
	- b. Open the miniport adapter properties, and then click the **Advanced** tab.
- c. On the Advanced properties page [\(Figure 8-3](#page-119-0)) under **Property**, select **SR-IOV**, and then set the value to **Enabled**.
- d. Click **OK**.

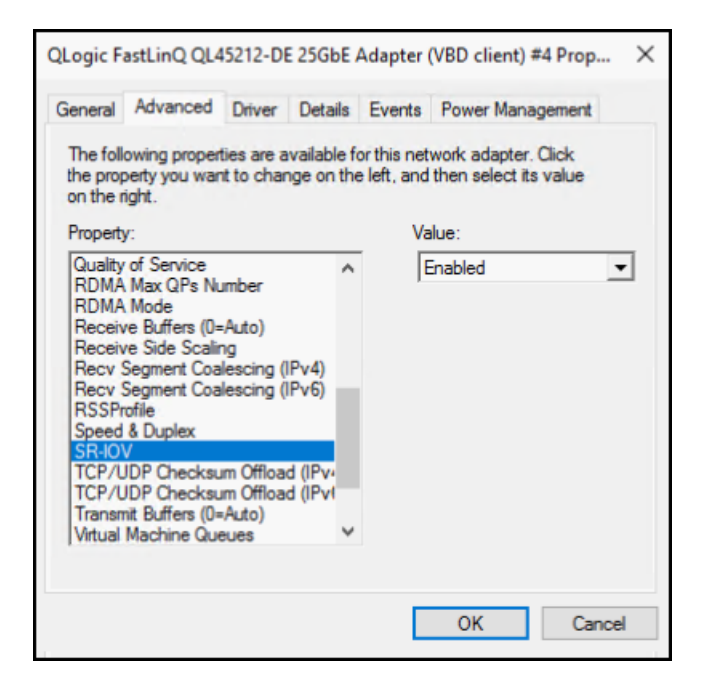

### <span id="page-119-0"></span>*Figure 8-3. Adapter Properties, Advanced: Enabling SR-IOV*

- 10. To create a Virtual Machine Switch with SR-IOV ([Figure 8-4 on page 102\)](#page-120-0):
	- a. Launch the Hyper-V Manager.
	- b. Select **Virtual Switch Manager**.
	- c. In the **Name** box, type a name for the virtual switch.
	- d. Under **Connection type**, select **External network**.
	- e. Select the **Enable single-root I/O virtualization (SR-IOV)** check box, and then click **Apply**.

### **NOTE**

Be sure to enable SR-IOV when you create the vSwitch. This option is unavailable after the vSwitch is created.

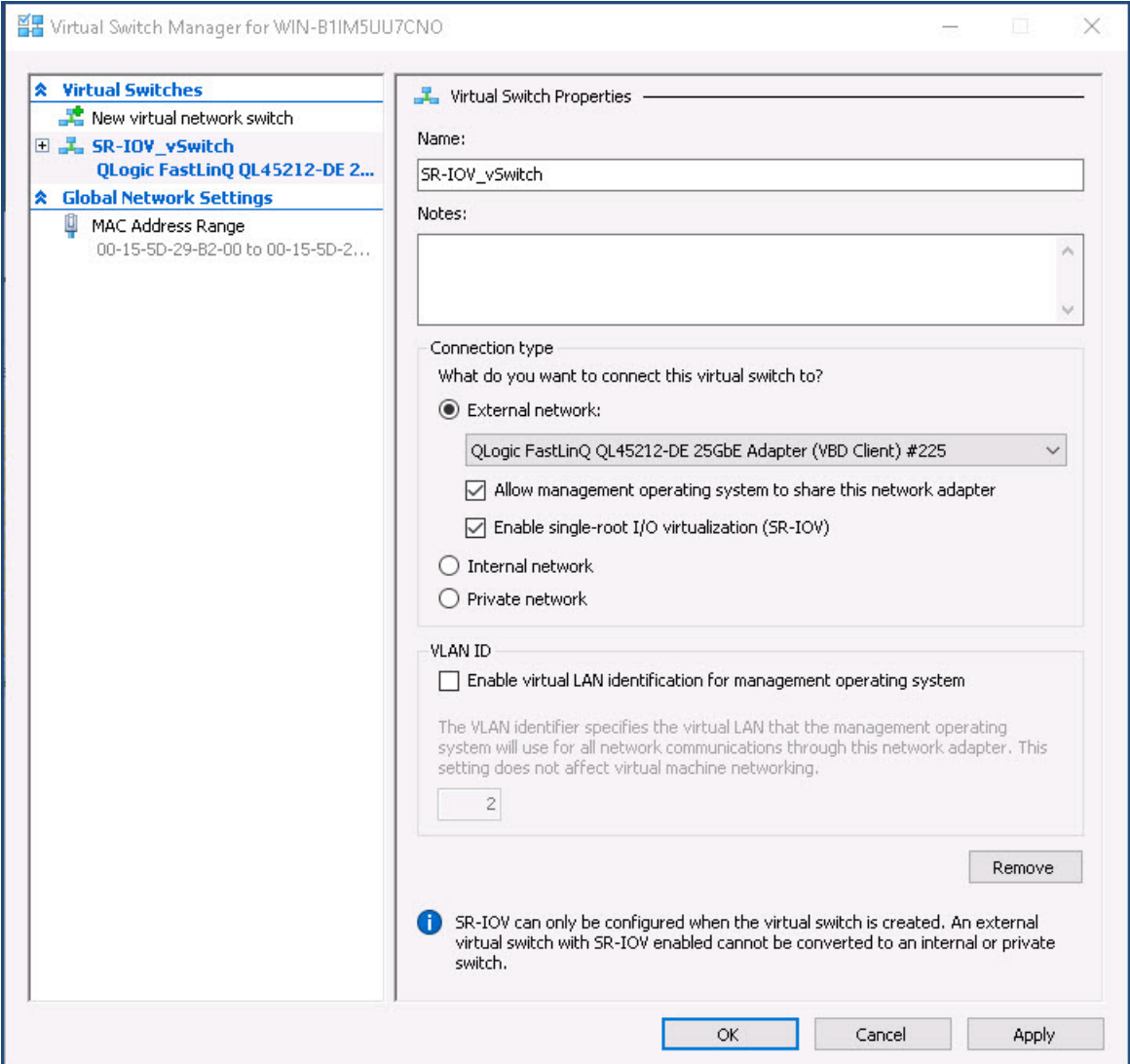

<span id="page-120-0"></span>*Figure 8-4. Virtual Switch Manager: Enabling SR-IOV*

- f. The Apply Networking Changes message box advises you that **Pending changes may disrupt network connectivity**. To save your changes and continue, click **Yes**.
- 11. To get the virtual machine switch capability, issue the following Windows PowerShell command:

PS C:\Users\Administrator> **Get-VMSwitch -Name SR-IOV\_vSwitch | fl**

Output of the Get-VMSwitch command includes the following SR-IOV capabilities:

IovVirtualFunctionCount : 96 IovVirtualFunctionsInUse : 1

- 12. To create a virtual machine (VM) and export the virtual function (VF) in the VM:
	- a. Create a virtual machine.
	- b. Add the VMNetworkadapter to the virtual machine.
	- c. Assign a virtual switch to the VMNetworkadapter.
	- d. In the Settings for VM <VM\_Name> dialog box ([Figure 8-5\)](#page-122-0), Hardware Acceleration page, under **Single-root I/O virtualization**, select the **Enable SR-IOV** check box, and then click **OK**.

### **NOTE**

After the virtual adapter connection is created, the SR-IOV setting can be enabled or disabled at any time (even while traffic is running).

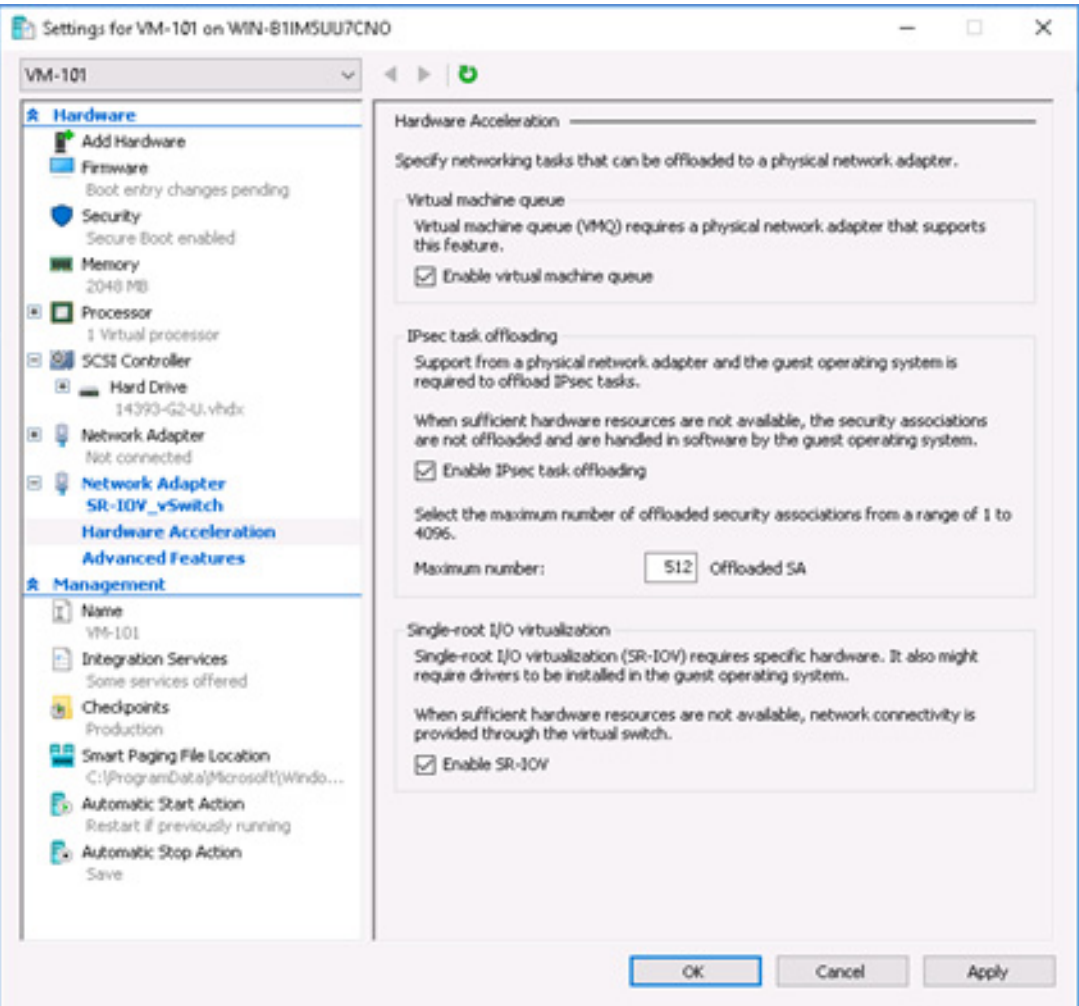

*Figure 8-5. Settings for VM: Enabling SR-IOV*

<span id="page-122-0"></span>13. Install the Cavium QLogic drivers for the adapters detected in the VM. Use the latest drivers available from your vendor for your host OS (do not use inbox drivers).

### **NOTE**

Be sure to use the same driver package on both the VM and the host system. For example, use the same qeVBD and qeND driver version on the Windows VM and in the Windows Hyper-V host.

After installing the drivers, the Cavium QLogic adapter is listed in the VM. [Figure 8-6](#page-123-0) shows an example.

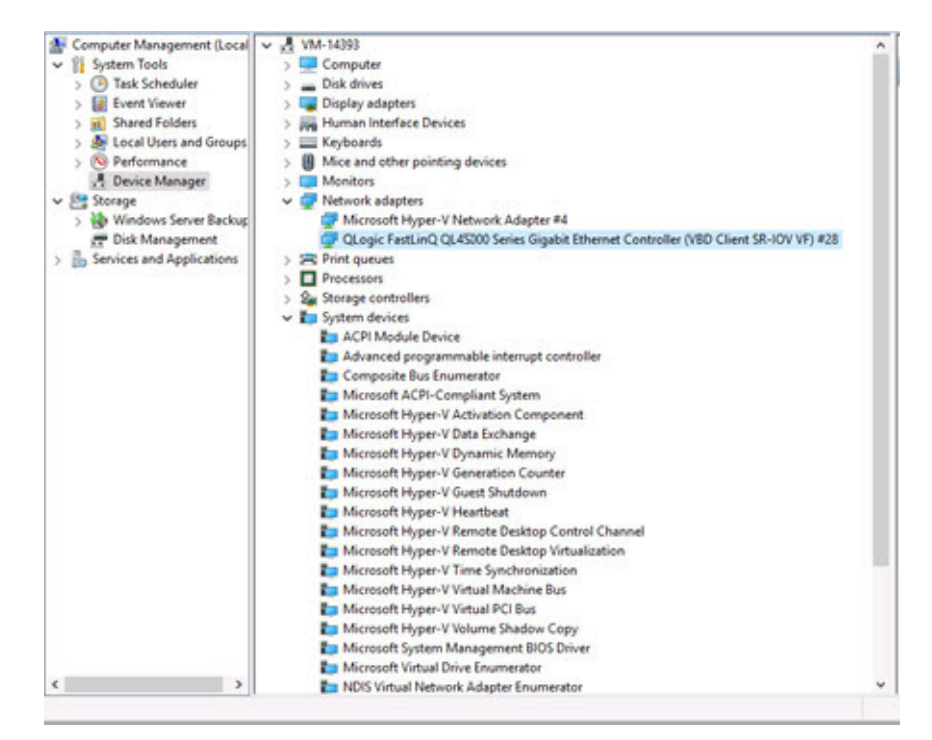

*Figure 8-6. Device Manager: VM with QLogic Adapter*

<span id="page-123-0"></span>14. To view the SR-IOV VF details, issue the following Windows PowerShell command:

PS C:\Users\Administrator> **Get-NetadapterSriovVf**

[Figure 8-7](#page-123-1) shows example output.

<span id="page-123-1"></span>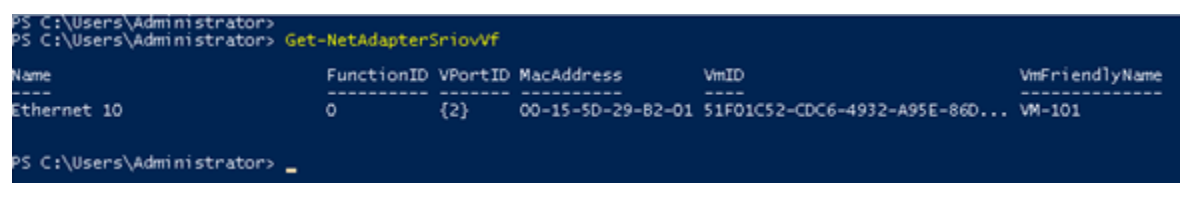

*Figure 8-7. Windows PowerShell Command: Get-NetadapterSriovVf*

# <span id="page-124-0"></span>**Configuring SR-IOV on Linux**

### **To configure SR-IOV on Linux:**

- 1. Access the server BIOS System Setup, and then click **System BIOS Settings**.
- 2. On the System BIOS Settings page, click **Integrated Devices**.
- 3. On the System Integrated Devices page (see [Figure 8-1 on page 100](#page-118-0)):
	- a. Set the **SR-IOV Global Enable** option to **Enabled**.
	- b. Click **Back**.
- 4. On the System BIOS Settings page, click **Processor Settings**.
- 5. On the Processor Settings ([Figure 8-8](#page-124-1)) page:
	- a. Set the **Virtualization Technology** option to **Enabled**.
	- b. Click **Back**.

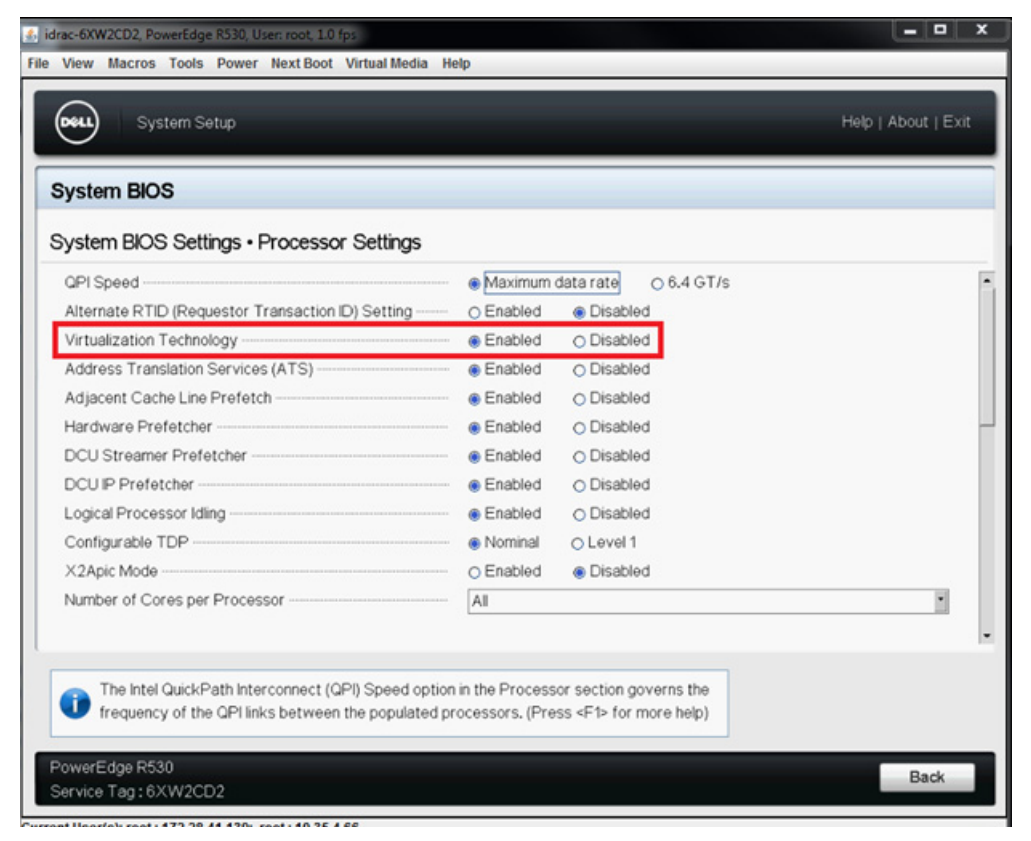

<span id="page-124-1"></span>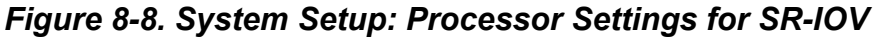

6. On the System Setup page, select **Device Settings**.

- 7. On the Device Settings page, select **Port 1** for the Cavium QLogic adapter.
- 8. On the Device Level Configuration page ([Figure 8-9\)](#page-125-0):
	- a. Set the **Virtualization Mode** to **SR-IOV**.
	- b. Click **Back**.

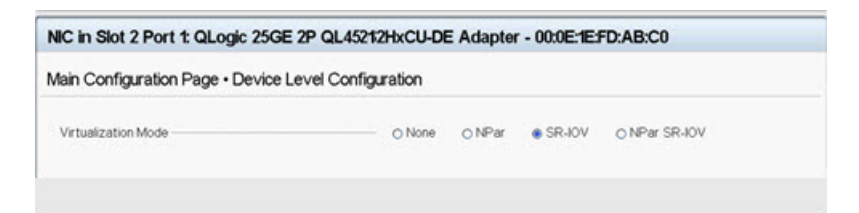

### <span id="page-125-0"></span>*Figure 8-9. System Setup for SR-IOV: Integrated Devices*

- 9. On the Main Configuration Page, click **Finish**, save your settings, and then reboot the system.
- 10. To enable and verify virtualization:
	- a. Open the  $qrub.config$  file and configure the iommu parameter as shown in [Figure 8-10.](#page-126-0) (For details, see ["Enabling IOMMU for SR-IOV](#page-129-0)  [in UEFI-based Linux OS Installations" on page 111.](#page-129-0))
		- For Intel-based systems, add intel iommu=on.
		- For AMD-based systems, add amd iommu=on.

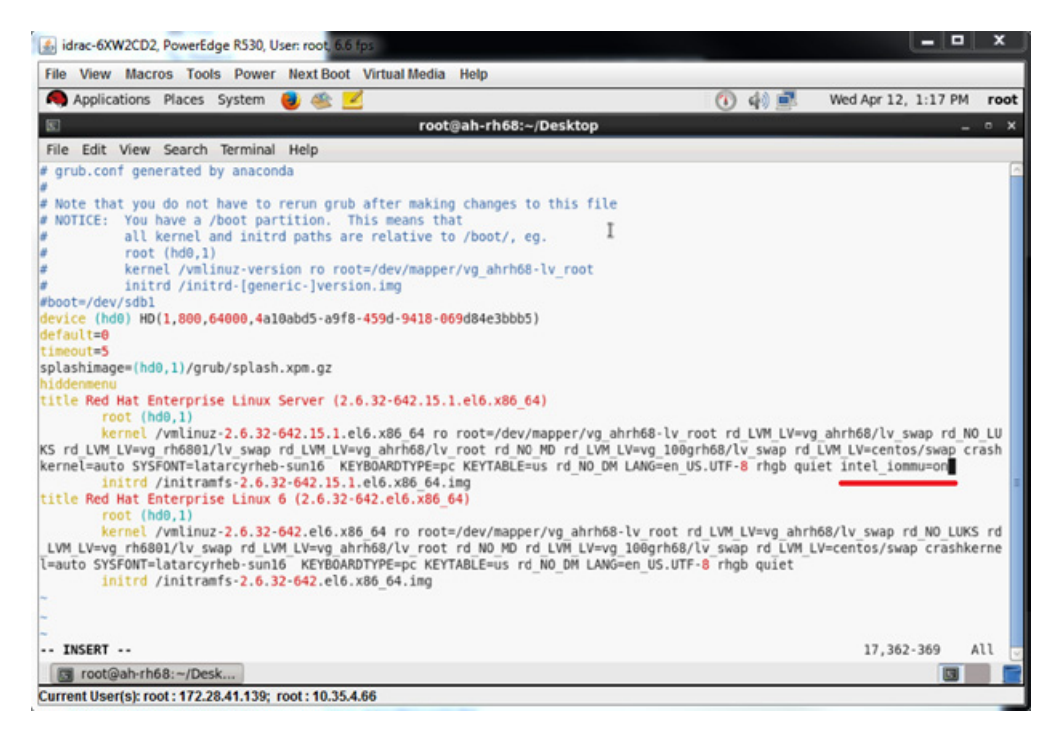

### <span id="page-126-0"></span>*Figure 8-10. Editing the grub.conf File for SR-IOV*

- b. Save the  $\sigma$ rub.conf file and then reboot the system.
- c. To verify that the changes are in effect, issue the following command:

**dmesg | grep -I iommu**

A successful input–output memory management unit (IOMMU) command output should show, for example:

```
Intel-IOMMU: enabled
```
d. To view VF details (number of VFs and total VFs), issue the following command:

**find /sys/|grep -I sriov**

- 11. For a specific port, enable a quantity of VFs.
	- a. Issue the following command to enable, for example, 8 VFs on PCI instance 04:00.0 (bus 4, device 0, function 0):

```
[root@ah-rh68 ~]# echo 8 > 
/sys/devices/pci0000:00/0000:00:02.0/0000:04:00.0/
sriov_numvfs
```
b. Review the command output (Figure  $8-11$ ) to confirm that actual VFs were created on bus 4, device 2 (from the 0000:00:02.0 parameter), functions 0 through 7. Note that the actual device ID is different on the PFs (8070 in this example) versus the VFs (8090 in this example).

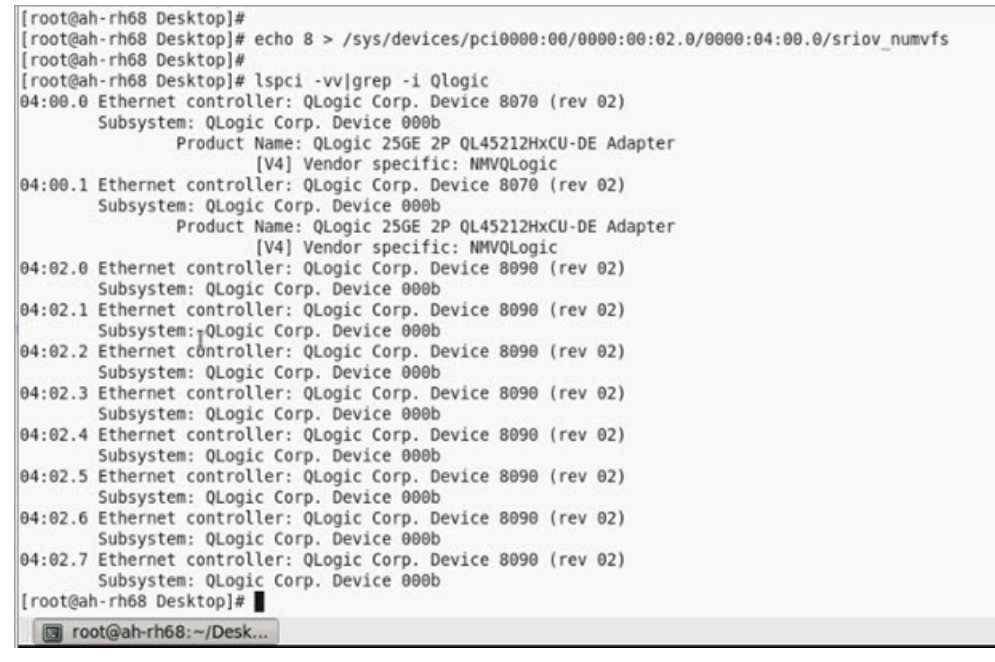

*Figure 8-11. Command Output for sriov\_numvfs*

<span id="page-127-1"></span>12. To view a list of all PF and VF interfaces, issue the following command:

# **ip link show | grep -i vf -b2**

[Figure 8-12](#page-127-0) shows example output.

|      | [root@localhost ~]# ip link show   grep -i vf -b2                                                                                           |  |  |  |
|------|----------------------------------------------------------------------------------------------------|--|--|--|
|      | 163-2: em1 1: <broadcast, lower="" multicast,="" up="" up,=""> mtu 1500 gdisc mg state UP mode DEFAULT group default qlen 1000</broadcast,> |  |  |  |
|      | 271- link/ether f4:e9:d4:ee:54:c2 brd ff:ff:ff:ff:ff:ff                                                                                     |  |  |  |
|      | 326: vf 0 MAC 00:00:00:00:00:00:00, tx rate 10000 (Mbps), max tx rate 10000Mbps, spoof checking off, link-state auto                        |  |  |  |
|      | 439: vf 1 MAC 00:00:00:00:00:00:00, tx rate 10000 (Mbps), max tx rate 10000Mbps, spoof checking off, link-state auto                        |  |  |  |
| 552: | vf 2 MAC 00:00:00:00:00:00, tx rate 10000 (Mbps), max tx rate 10000Mbps, spoof checking off, link-state auto                                |  |  |  |
|      | 665: vf 3 MAC 00:00:00:00:00:00:00, tx rate 10000 (Mbps), max tx rate 10000Mbps, spoof checking off, link-state auto                        |  |  |  |
| 778: | vf 4 MAC 00:00:00:00:00:00, tx rate 10000 (Mbps), max tx rate 10000Mbps, spoof checking off, link-state auto                                |  |  |  |
|      | 891: vf 5 MAC 00:00:00:00:00:00, tx rate 10000 (Mbps), max tx rate 10000Mbps, spoof checking off, link-state auto                           |  |  |  |
|      | 1004: vf 6 MAC 00:00:00:00:00:00, tx rate 10000 (Mbps), max tx rate 10000Mbps, spoof checking off, link-state auto                          |  |  |  |
|      | $1117$ : $\sqrt{f}$ 7 MAC 00:00:00:00:00:00. ty rate 10000 (Mbns), may ty rate 10000Mbns, spoof checking off, link-state auto               |  |  |  |

<span id="page-127-0"></span>*Figure 8-12. Command Output for ip link show Command*

- 13. Assign and verify MAC addresses:
	- a. To assign a MAC address to the VF, issue the following command:

**ip link set <pf device> vf <vf index> mac <mac address>**

- b. Ensure that the VF interface is up and running with the assigned MAC address.
- 14. Power off the VM and attach the VF. (Some OSs support hot-plugging of VFs to the VM.)
	- a. In the Virtual Machine dialog box ([Figure 8-13](#page-128-0)), click **Add Hardware**.

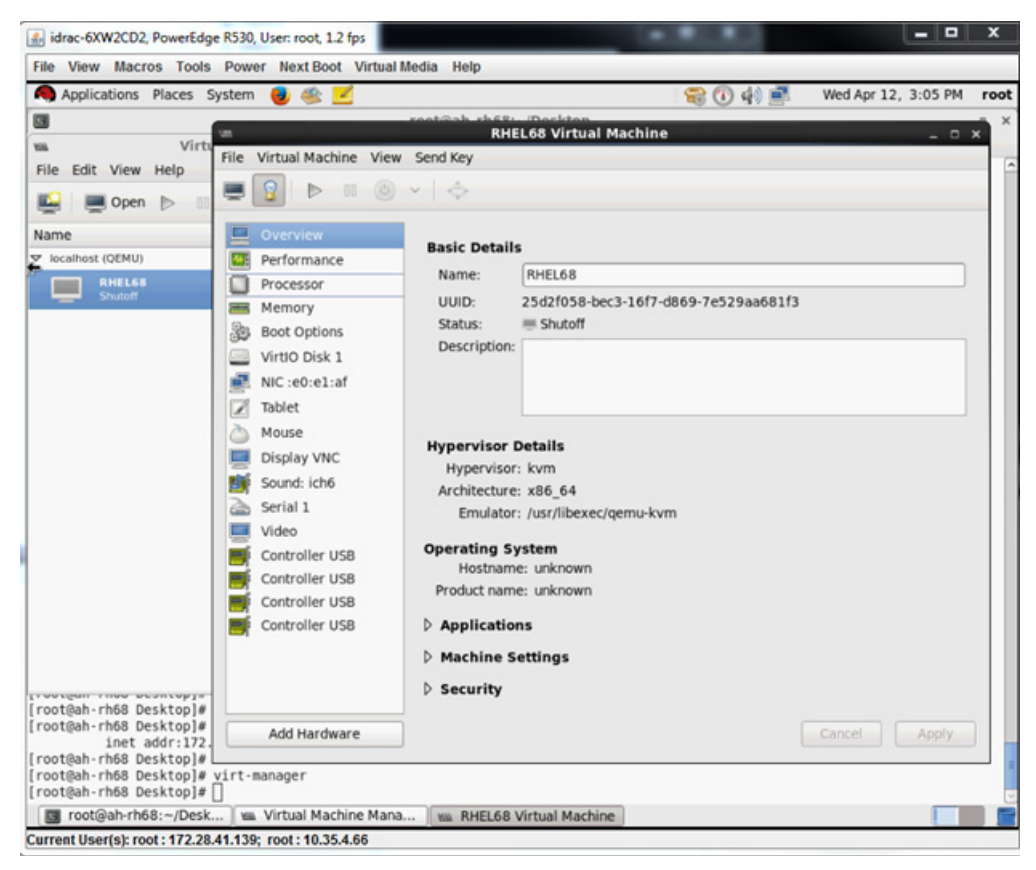

*Figure 8-13. RHEL68 Virtual Machine*

- <span id="page-128-0"></span>b. In the left pane of the Add New Virtual Hardware dialog box ([Figure 8-14\)](#page-129-1), click **PCI Host Device**.
- c. In the right pane, select a host device.
- d. Click **Finish**.

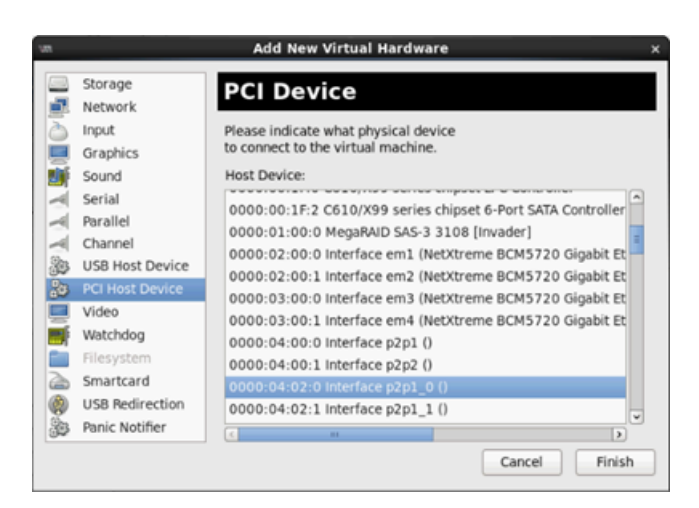

*Figure 8-14. Add New Virtual Hardware*

<span id="page-129-1"></span>15. Power on the VM, and then issue the following command:

**check lspci -vv|grep -I ether**

- 16. Install the drivers for the adapters detected in the VM. Use the latest drivers available from your vendor for your host OS (do not use inbox drivers). The same driver version must be installed on the host and the VM.
- 17. As needed, add more VFs in the VM.

## <span id="page-129-0"></span>**Enabling IOMMU for SR-IOV in UEFI-based Linux OS Installations**

Follow the appropriate procedure for your Linux OS.

### **NOTE**

For AMD systems, replace intel iommu=on with amd iommu=on.

### **To enable IOMMU for SR-IOV on Red Hat 6.***x***:**

In the  $\sqrt{b}$ oot/efi/EFI/redhat/grub.conf file, locate the kernel line, and then add the intel iommu=on boot parameter.

### **To enable IOMMU for SR-IOV on Red Hat 7.***x***:**

- 1. In the /etc/default/grub file, locate GRUB\_CMDLINE\_LINUX, and then add the intel iommu=on boot parameter.
- 2. To update the grub configuration file, issue the following command:

**GRUB2-MKCONFIG -O /BOOT/EFI/EFI/REDHAT/GRUB.CFG**

### **To enable IOMMU for SR-IOV on SUSE 12.***x***:**

- 1. In the  $/etc/default/qrub$  file, locate GRUB CMDLINE LINUX DEFAULT, and then add the intel iommu=on boot parameter.
- 2. To update the grub configuration file, issue the following command: **grub2-mkconfig -o /boot/grub2/grub.cfg**

## <span id="page-130-0"></span>**Configuring SR-IOV on VMware**

### **To configure SR-IOV on VMware:**

- 1. Access the server BIOS System Setup, and then click **System BIOS Settings**.
- 2. On the System BIOS Settings page, click **Integrated Devices**.
- 3. On the Integrated Devices page (see [Figure 8-1 on page 100\)](#page-118-0):
	- a. Set the **SR-IOV Global Enable** option to **Enabled**.
	- b. Click **Back**.
- 4. In the System Setup window, click **Device Settings**.
- 5. On the Device Settings page, select a port for the 25G QL45212 Adapter.
- 6. On the Device Level Configuration (see [Figure 8-2 on page 100\)](#page-118-1):
	- a. Set the **Virtualization Mode** to **SR-IOV**.
	- b. Click **Back**.
- 7. On the Main Configuration Page, click **Finish**.
- 8. Save the configuration settings and reboot the system.
- 9. To enable the needed quantity of VFs per port (in this example, 16 on each port of a dual-port adapter), issue the following command:

**"esxcfg-module -s "max\_vfs=16,16" qedentv"**

### **NOTE**

Each Ethernet function of the QL45212 Adapter must have its own entry.

- 10. Reboot the host.
- 11. To verify that the changes are complete at the module level, issue the following command:

```
"esxcfg-module -g qedentv"
[root@localhost:~] esxcfg-module -g qedentv
```
qedentv enabled = 1 options = 'max vfs=16,16'

12. To verify if actual VFs were created, issue the lspci command as follows:

```
[root@localhost:~] lspci | grep -i QLogic | grep -i 'ethernet\|network' | more
0000:05:00.0 Network controller: QLogic Corp. QLogic FastLinQ QL45xxx 10/25 
GbE Ethernet Adapter [vmnic6]
0000:05:00.1 Network controller: QLogic Corp. QLogic FastLinQ QL45xxx 10/25 
GbE Ethernet Adapter [vmnic7]
0000:05:02.0 Network controller: QLogic Corp. QLogic FastLinQ QL45xxx Series 
10/25 GbE Controller (SR-IOV VF) [PF_0.5.0_VF_0]
0000:05:02.1 Network controller: QLogic Corp. QLogic FastLinQ QL45xxx Series 
10/25 GbE Controller (SR-IOV VF) [PF_0.5.0_VF_1]
0000:05:02.2 Network controller: QLogic Corp. QLogic FastLinQ QL45xxx Series 
10/25 GbE Controller (SR-IOV VF) [PF_0.5.0_VF_2]
0000:05:02.3 Network controller: QLogic Corp. QLogic FastLinQ QL45xxx Series 
10/25 GbE Controller (SR-IOV VF) [PF_0.5.0_VF_3]
.
.
.
0000:05:03.7 Network controller: QLogic Corp. QLogic FastLinQ QL45xxx Series 
10/25 GbE Controller (SR-IOV VF) [PF_0.5.0_VF_15]
0000:05:0e.0 Network controller: QLogic Corp. QLogic FastLinQ QL45xxx Series 
10/25 GbE Controller (SR-IOV VF) [PF_0.5.1_VF_0]
0000:05:0e.1 Network controller: QLogic Corp. QLogic FastLinQ QL45xxx Series 
10/25 GbE Controller (SR-IOV VF) [PF_0.5.1_VF_1]
0000:05:0e.2 Network controller: QLogic Corp. QLogic FastLinQ QL45xxx Series 
10/25 GbE Controller (SR-IOV VF) [PF_0.5.1_VF_2]
0000:05:0e.3 Network controller: QLogic Corp. QLogic FastLinQ QL45xxx Series 
10/25 GbE Controller (SR-IOV VF) [PF_0.5.1_VF_3]
.
.
.
0000:05:0f.6 Network controller: QLogic Corp. QLogic FastLinQ QL45xxx Series 
10/25 GbE Controller (SR-IOV VF) [PF_0.5.1_VF_14]
0000:05:0f.7 Network controller: QLogic Corp. QLogic FastLinQ QL45xxx Series 
10/25 GbE Controller (SR-IOV VF) [PF_0.5.1_VF_15]
```
- 13. Attach VFs to the VM as follows:
	- a. Power off the VM and attach the VF. (Some OSs support hot-plugging of VFs to the VM.)
	- b. Add a host to a VMware vCenter Server Virtual Appliance (vCSA).
	- c. Click **Edit Settings** of the VM.
- 14. Complete the Edit Settings dialog box ([Figure 8-15](#page-132-0)) as follows:
	- a. In the **New Device** box, select **Network**, and then click **Add**.
	- b. For **Adapter Type**, select **SR-IOV Passthrough**.
	- c. For **Physical Function**, select the Cavium QLogic VF.
	- d. To save your configuration changes and close this dialog box, click **OK**.

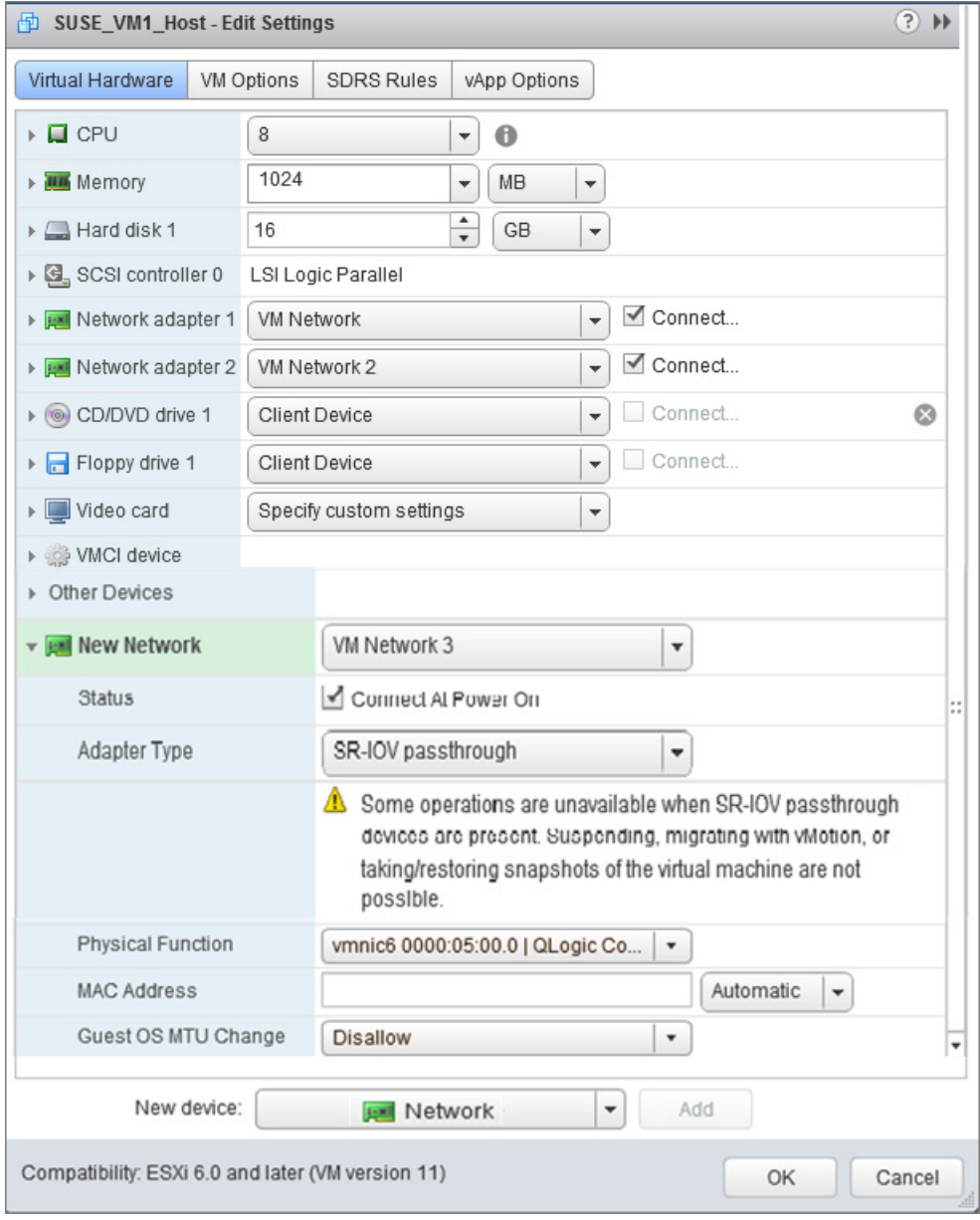

<span id="page-132-0"></span>*Figure 8-15. VMware Host Edit Settings*

15. To validate the VFs per port, issue the esxcli command as follows:

[root@localhost:~] **esxcli network sriovnic vf list -n vmnic6** VF ID Active PCI Address Owner World ID ----- ------ ----------- -------------- 0 true 005:02.0 60591 1 true 005:02.1 60591 2 false 005:02.2 - 3 false 005:02.3 - 4 false 005:02.4 - 5 false 005:02.5 - 6 false 005:02.6 - 7 false 005:02.7 - 8 false 005:03.0 - 9 false 005:03.1 - 10 false 005:03.2 - 11 false 005:03.3 - 12 false 005:03.4 - 13 false 005:03.5 - 14 false 005:03.6 - 15 false 005:03.7 -

- 16. Install the Cavium QLogic drivers for the adapters detected in the VM. Use the latest drivers available from your vendor for your host OS (do not use inbox drivers). The same driver version must be installed on the host and the VM.
- 17. Power on the VM, and then issue the **ifconfig -a** command to verify that the added network interface is listed.
- 18. As needed, add more VFs in the VM.

# *9* **Windows Server 2016**

This chapter provides the following information for Windows Server 2016:

- [Configuring RoCE Interfaces with Hyper-V](#page-134-0)
- ["RoCE over Switch Embedded Teaming" on page 121](#page-139-0)
- ["Configuring QoS for RoCE" on page 123](#page-141-0)
- ["Configuring VMMQ" on page 131](#page-149-0)
- ["Configuring VXLAN" on page 136](#page-154-0)
- ["Configuring Storage Spaces Direct" on page 138](#page-156-0)
- ["Deploying and Managing a Nano Server" on page 144](#page-162-0)

# <span id="page-134-0"></span>**Configuring RoCE Interfaces with Hyper-V**

In Windows Server 2016, Hyper-V with Network Direct Kernel Provider Interface (NDKPI) Mode-2, host virtual network adapters (host virtual NICs) support RDMA.

### **NOTE**

DCBX is required for RoCE over Hyper-V. To configure DCBX, either:

- Configure through the HII (see ["Preparing the Adapter" on page 56](#page-74-0)).
- Configure using QoS (see ["Configuring QoS for RoCE" on page 123](#page-141-0)).

RoCE configuration procedures in this section include:

- [Creating a Hyper-V Virtual Switch with an RDMA Virtual NIC](#page-135-0)
- [Adding a VLAN ID to Host Virtual NIC](#page-136-0)
- **Netcharge If RoCE is Enabled**
- [Adding Host Virtual NICs \(Virtual Ports\)](#page-137-1)
- **[Mapping the SMB Drive and Running RoCE Traffic](#page-138-0)**

## <span id="page-135-0"></span>**Creating a Hyper-V Virtual Switch with an RDMA Virtual NIC**

Follow the procedures in this section to create a Hyper-V virtual switch and then enable RDMA in the host VNIC.

### **To create a Hyper-V virtual switch with an RDMA virtual NIC:**

1. Launch Hyper-V Manager.

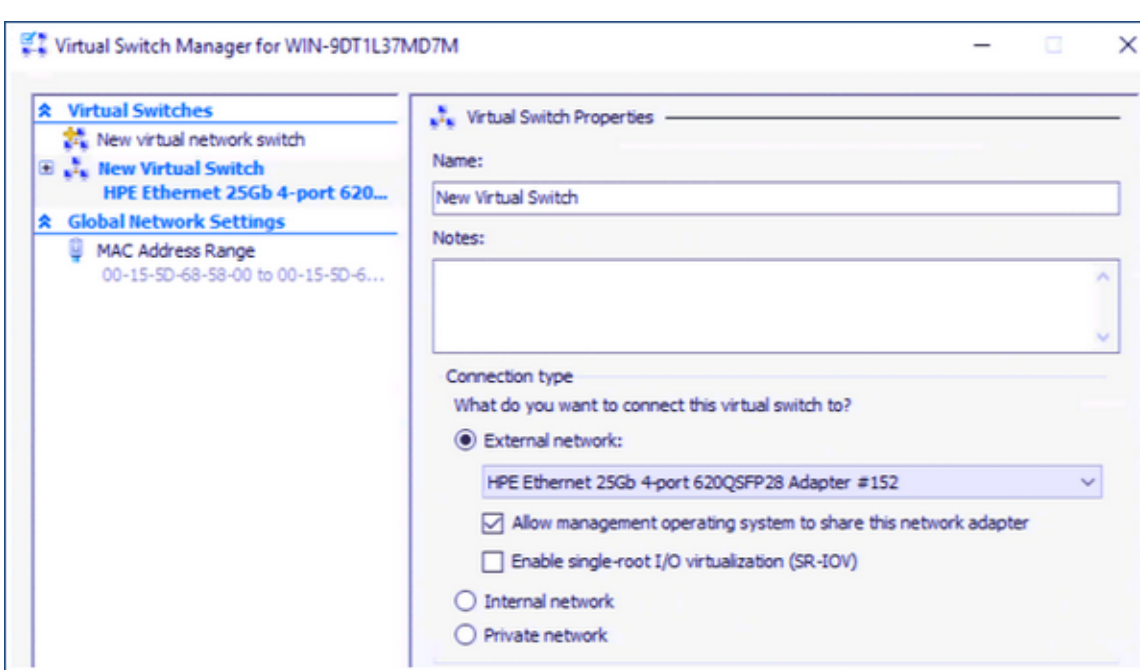

2. Click **Virtual Switch Manager** (see [Figure 9-1](#page-135-1)).

### *Figure 9-1. Enabling RDMA in Host Virtual NIC*

- <span id="page-135-1"></span>3. Create a virtual switch.
- 4. Select the **Allow management operating system to share this network adapter** check box.

In Windows Server 2016, a new parameter—Network Direct (RDMA)—is added in the Host virtual NIC.

### <span id="page-135-2"></span>**To enable RDMA in a host virtual NIC:**

- 1. Open the Hyper-V Virtual Ethernet Adapter Properties window.
- 2. Click the **Advanced** tab.
- 3. On the Advanced page ([Figure 9-2\)](#page-136-1):
	- a. Under **Property**, select **Network Direct (RDMA)**.
	- b. Under **Value**, select **Enabled**.

c. Click **OK**.

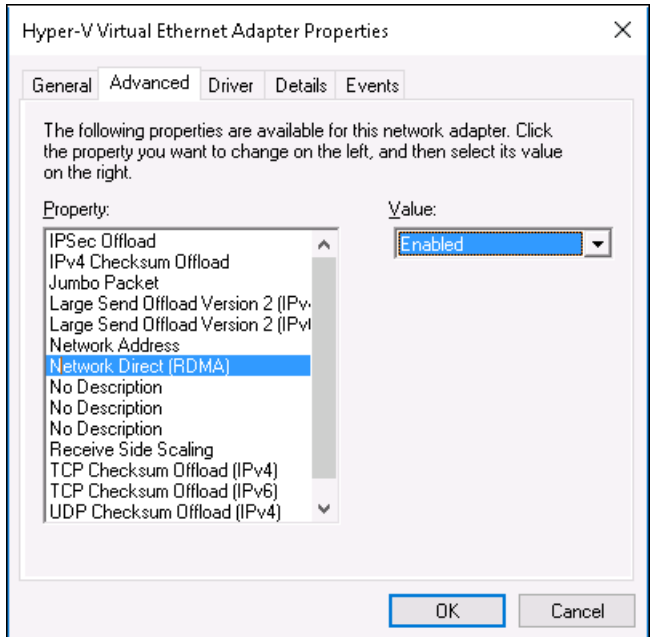

### *Figure 9-2. Hyper-V Virtual Ethernet Adapter Properties*

<span id="page-136-1"></span>4. To enable RDMA, issue the following Windows PowerShell command:

```
PS C:\Users\Administrator> Enable-NetAdapterRdma "vEthernet 
(New Virtual Switch)"
PS C:\Users\Administrator>
```
## <span id="page-136-0"></span>**Adding a VLAN ID to Host Virtual NIC**

### **To add a VLAN ID to a host virtual NIC:**

1. To find the host virtual NIC name, issue the following Windows PowerShell command:

```
PS C:\Users\Administrator> Get-VMNetworkAdapter -ManagementOS
```
[Figure 9-3](#page-136-2) shows the command output.

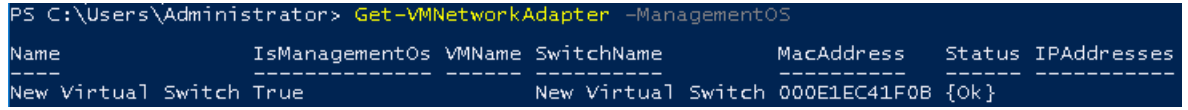

<span id="page-136-2"></span>*Figure 9-3. Windows PowerShell Command: Get-VMNetworkAdapter*

2. To set the VLAN ID to the host virtual NIC, issue the following Windows PowerShell command:

PS C:\Users\Administrator> **Set-VMNetworkAdaptervlan -VMNetworkAdapterName "New Virtual Switch" -VlanId 5 -Access -Management05**

### **NOTE**

Note the following about adding a VLAN ID to a host virtual NIC:

- A VLAN ID must be assigned to a host virtual NIC. The same VLAN ID must be assigned to all the interfaces, and on the switch.
- $\blacksquare$  Make sure that the VLAN ID is not assigned to the physical interface when using a host virtual NIC for RoCE.
- **If you are creating more than one host virtual NIC, you can assign** a different VLAN to each host virtual NIC.

## <span id="page-137-0"></span>**Verifying If RoCE is Enabled**

**To verify if the RoCE is enabled:**

Issue the following Windows PowerShell command:

### **Get-NetAdapterRdma**

Command output lists the RDMA supported adapters as shown in [Figure 9-4](#page-137-2).

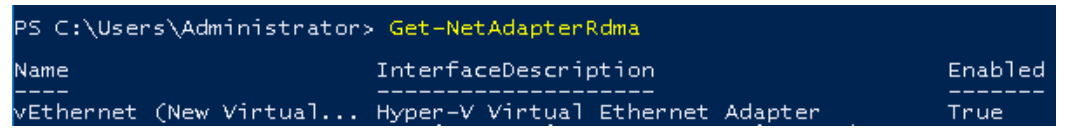

*Figure 9-4. Windows PowerShell Command: Get-NetAdapterRdma*

## <span id="page-137-2"></span><span id="page-137-1"></span>**Adding Host Virtual NICs (Virtual Ports)**

### **To add host virtual NICs:**

1. To add a host virtual NIC, issue the following command:

**Add-VMNetworkAdapter -SwitchName "New Virtual Switch" -Name SMB - ManagementOS**

2. Enable RDMA on host virtual NICs as shown in ["To enable RDMA in a host](#page-135-2)  [virtual NIC:" on page 117](#page-135-2).

3. To assign a VLAN ID to the virtual port, issue the following command:

```
Set-VMNetworkAdapterVlan -VMNetworkAdapterName SMB -VlanId 5 
-Access -ManagementOS
```
## <span id="page-138-0"></span>**Mapping the SMB Drive and Running RoCE Traffic**

### **To map the SMB drive and run the RoCE traffic:**

- 1. Launch the Performance Monitor (Perfmon).
- 2. Complete the Add Counters dialog box [\(Figure 9-5](#page-138-1)) as follows:
	- a. Under **Available counters**, select **RDMA Activity.**
	- b. Under **Instances of selected object**, select the adapter.
	- c. Click **Add**.

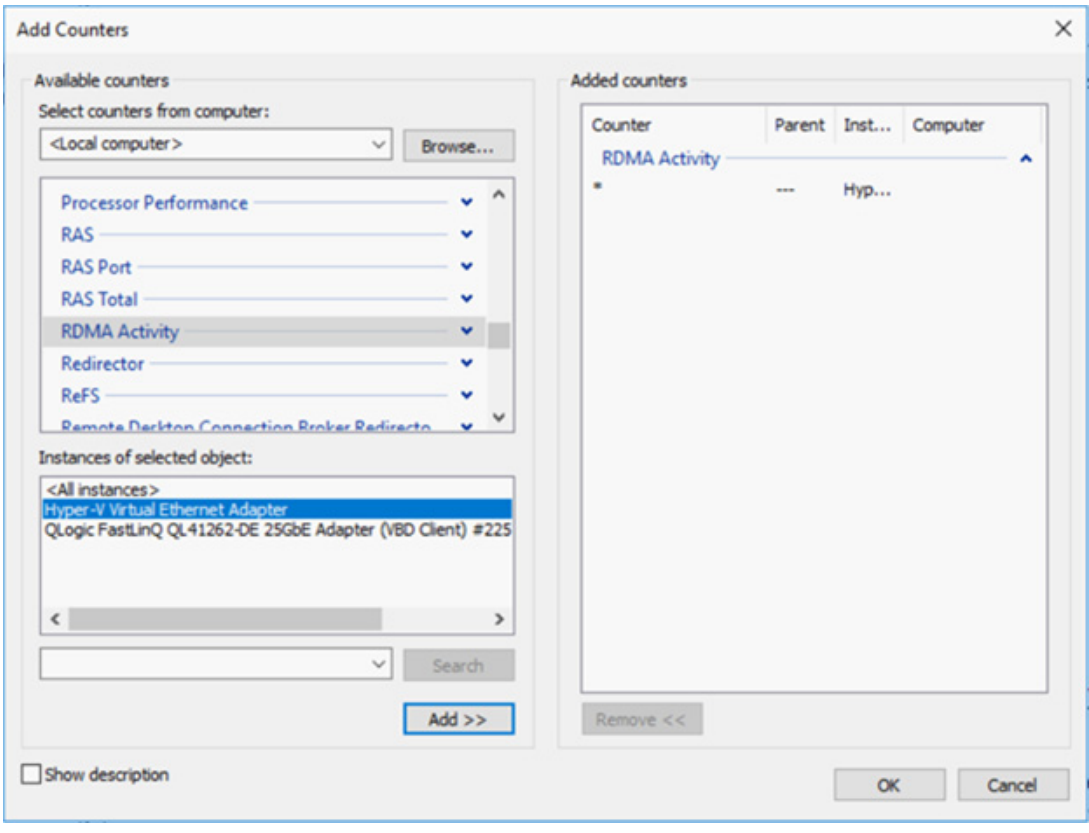

<span id="page-138-1"></span>*Figure 9-5. Add Counters Dialog Box*

If the RoCE traffic is running, counters appear as shown in [Figure 9-6.](#page-139-1)

| Performance Monitor              |                                        |                                  |  |  |  |
|----------------------------------|----------------------------------------|----------------------------------|--|--|--|
| View<br>Action<br>Window<br>File | Help                                   |                                  |  |  |  |
| 眉<br>祘<br>屙<br>ليينا             |                                        |                                  |  |  |  |
| Performance<br>Monitoring Tools  | ▾▩▾│ <b>╬×</b> ◢│▧▤◙◥│◨◗│              |                                  |  |  |  |
| Performance Monitor              | WWIN-24RVEEK4ENF                       |                                  |  |  |  |
| Data Collector Sets              | <b>RDMA Activity</b>                   | Hyper-V Virtual Ethernet Adapter |  |  |  |
| Reports                          | <b>RDMA Accepted Connections</b>       | 0.000                            |  |  |  |
|                                  | <b>RDMA Active Connections</b>         | 2.000                            |  |  |  |
|                                  | <b>RDMA Completion Queue Errors</b>    | 0.000                            |  |  |  |
|                                  | <b>RDMA Connection Errors</b>          | 0.000                            |  |  |  |
|                                  | <b>RDMA Failed Connection Attempts</b> | 0.000                            |  |  |  |
|                                  | <b>RDMA Inbound Bytes/sec</b>          | 262,906,846.037                  |  |  |  |
|                                  | <b>RDMA Inbound Frames/sec</b>         | 81,763,860                       |  |  |  |
|                                  | <b>RDMA Initiated Connections</b>      | 2.000                            |  |  |  |
|                                  | <b>RDMA Outbound Bytes/sec</b>         | 289,372,394.314                  |  |  |  |
|                                  | <b>RDMA Outbound Frames/sec</b>        | 86,084.609                       |  |  |  |
|                                  |                                        |                                  |  |  |  |

*Figure 9-6. Performance Monitor Shows RoCE Traffic*

# <span id="page-139-1"></span><span id="page-139-0"></span>**RoCE over Switch Embedded Teaming**

Switch Embedded Teaming (SET) is Microsoft's alternative NIC teaming solution available to use in environments that include Hyper-V and the Software Defined Networking (SDN) stack in Windows Server 2016 Technical Preview. SET integrates limited NIC Teaming functionality into the Hyper-V Virtual Switch.

Use SET to group between one and eight physical Ethernet network adapters into one or more software-based virtual network adapters. These adapters provide fast performance and fault tolerance if a network adapter failure occurs. To be placed on a team, SET member network adapters must all be installed in the same physical Hyper-V host.

RoCE over SET procedures included in this section:

- [Creating a Hyper-V Virtual Switch with SET and RDMA Virtual NICs](#page-140-0)
- [Enabling RDMA on SET](#page-140-1)
- **[Assigning a VLAN ID on SET](#page-140-2)**
- **[Running RDMA Traffic on SET](#page-141-1)**

## <span id="page-140-0"></span>**Creating a Hyper-V Virtual Switch with SET and RDMA Virtual NICs**

### **To create a Hyper-V virtual switch with SET and RDMA virtual NICs:**

To create SET, issue the following Windows PowerShell command:

PS C:\Users\Administrator> **New-VMSwitch -Name SET -NetAdapterName "Ethernet 2","Ethernet 3" -EnableEmbeddedTeaming \$true**

[Figure 9-7](#page-140-3) shows command output.

```
5 C:\Users\Administrator> New-VMSwitch -Name SET
Name SwitchType NetAdapterInterfaceDescription
---- ---------- ------------------<br>SET External Teamed-Interface
```
*Figure 9-7. Windows PowerShell Command: New-VMSwitch*

## <span id="page-140-3"></span><span id="page-140-1"></span>**Enabling RDMA on SET**

### **To enable RDMA on SET:**

1. To view SET on the adapter, issue the following Windows PowerShell command:

```
PS C:\Users\Administrator> Get-NetAdapter "vEthernet (SET)"
```
[Figure 9-8](#page-140-4) shows command output.

<span id="page-140-4"></span>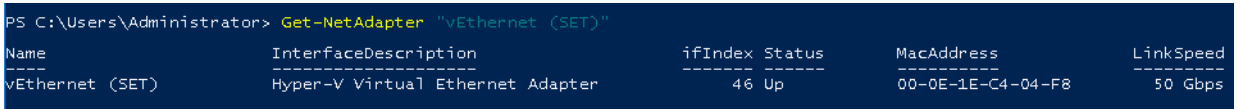

### *Figure 9-8. Windows PowerShell Command: Get-NetAdapter*

2. To enable RDMA on SET, issue the following Windows PowerShell command:

```
PS C:\Users\Administrator> Enable-NetAdapterRdma "vEthernet 
(SET)"
```
## <span id="page-140-2"></span>**Assigning a VLAN ID on SET**

### **To assign a VLAN ID on SET:**

■ To assign a VLAN ID on SET, issue the following Windows PowerShell command:

```
PS C:\Users\Administrator> Set-VMNetworkAdapterVlan 
-VMNetworkAdapterName "SET" -VlanId 5 -Access -ManagementOS
```
### **NOTE**

Note the following when adding a VLAN ID to a host virtual NIC:

- Make sure that the VLAN ID is not assigned to the physical Interface when using a host virtual NIC for RoCE.
- If you are creating more than one host virtual NIC, a different VLAN can be assigned to each host virtual NIC.

## <span id="page-141-1"></span>**Running RDMA Traffic on SET**

For information about running RDMA traffic on SET, go to:

<https://technet.microsoft.com/en-us/library/mt403349.aspx>

# <span id="page-141-0"></span>**Configuring QoS for RoCE**

The two methods of configuring quality of service (QoS) include:

- [Configuring QoS by Disabling DCBX on the Adapter](#page-141-2)
- [Configuring QoS by Enabling DCBX on the Adapter](#page-145-0)

## <span id="page-141-2"></span>**Configuring QoS by Disabling DCBX on the Adapter**

All configuration must be completed on all of the systems in use before configuring QoS by disabling DCBX on the adapter. The priority-based flow control (PFC), enhanced transition services (ETS), and traffic classes configuration must be the same on the switch and server.

### **To configure QoS by disabling DCBX:**

- 1. Disable DCBX on the adapter.
- 2. Using HII, set the **RoCE Priority** to **0**.
- 3. To install the DCB role in the host, issue the following Windows PowerShell command:

PS C:\Users\Administrators> **Install-WindowsFeature Data-Center-Bridging**

4. To set the **DCBX Willing** mode to **False**, issue the following Windows PowerShell command:

PS C:\Users\Administrators> **set-NetQosDcbxSetting -Willing 0**

- 5. Enable QoS in the miniport as follows:
	- a. Open the miniport window, and then click the **Advanced** tab.
	- b. On the adapter's Advanced Properties page [\(Figure 9-9](#page-142-0)) under **Property**, select **Quality of Service**, and then set the value to **Enabled**.
	- c. Click **OK**.

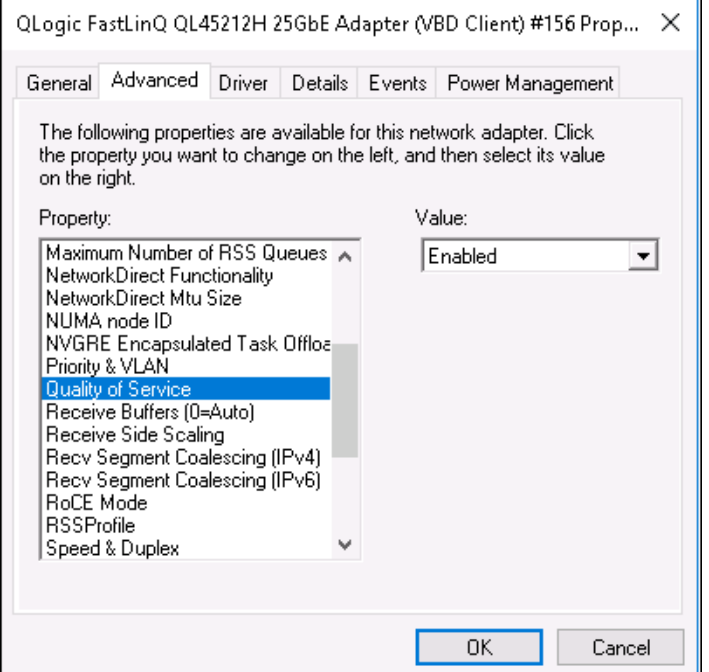

### *Figure 9-9. Advanced Properties: Enable QoS*

- <span id="page-142-0"></span>6. Assign the VLAN ID to the interface as follows:
	- a. Open the miniport window, and then click the **Advanced** tab.
	- b. On the adapter's Advanced Properties page [\(Figure 9-10](#page-143-0)) under **Property**, select **VLAN ID**, and then set the value.
	- c. Click **OK**.

### **NOTE**

The preceding step is required for priority flow control (PFC).

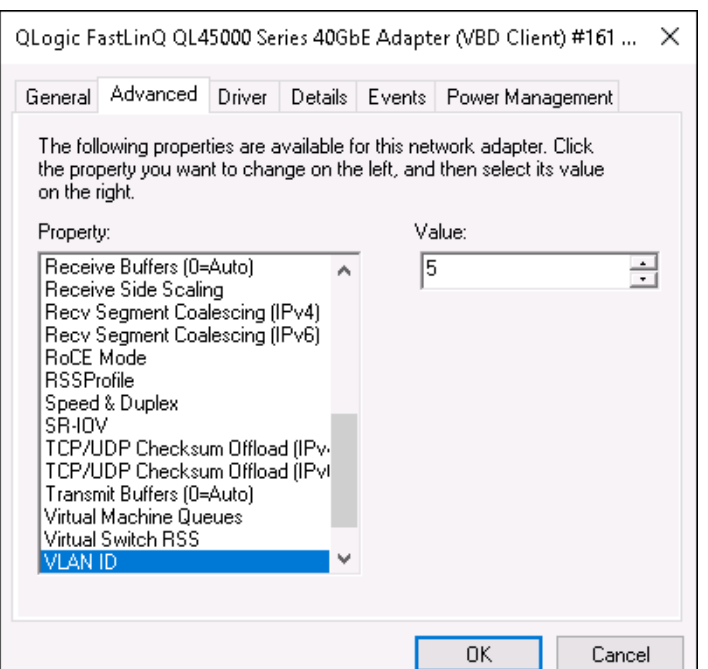

### *Figure 9-10. Advanced Properties: Setting VLAN ID*

<span id="page-143-0"></span>7. To enable PFC for RoCE on a specific priority, issue the following command:

```
PS C:\Users\Administrators> Enable-NetQoSFlowControl 
-Priority 5
```
### **NOTE**

If configuring RoCE over Hyper-V, do not assign a VLAN ID to the physical interface.

8. To disable priority flow control on any other priority, issue the following commands:

```
PS C:\Users\Administrator> Disable-NetQosFlowControl 0,1,2,3,4,6,7
```

```
PS C:\Users\Administrator> Get-NetQosFlowControl
```
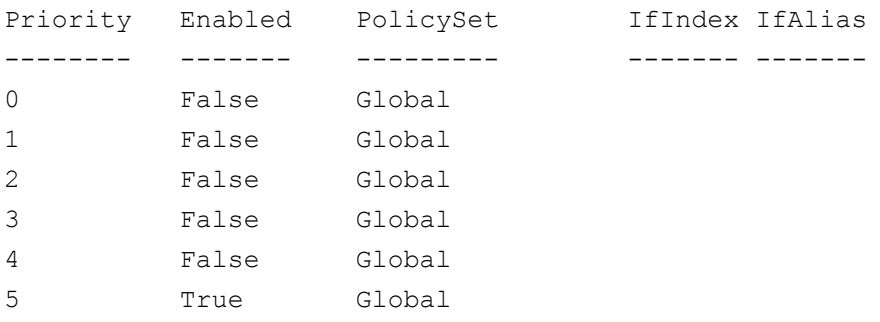
6 False Global 7 False Global

> 9. To configure QoS and assign relevant priority to each type of traffic, issue the following commands (where Priority 5 is tagged for RoCE and Priority 0 is tagged for TCP):

```
PS C:\Users\Administrators> New-NetQosPolicy "SMB" 
-NetDirectPortMatchCondition 445 -PriorityValue8021Action 5 -PolicyStore 
ActiveStore
```
PS C:\Users\Administrators> **New-NetQosPolicy "TCP" -IPProtocolMatchCondition TCP -PriorityValue8021Action 0 -Policystore ActiveStore**

PS C:\Users\Administrator> **Get-NetQosPolicy -PolicyStore activestore**

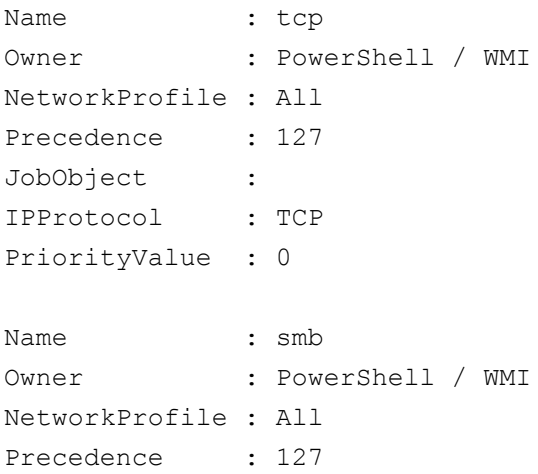

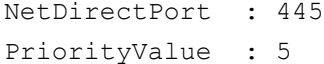

JobObject :

10. To configure ETS for all traffic classes defined in the previous step, issue the following commands:

PS C:\Users\Administrators> **New-NetQosTrafficClass -name "RDMA class" -priority 5 -bandwidthPercentage 50 -Algorithm ETS**

PS C:\Users\Administrators> **New-NetQosTrafficClass -name "TCP class" -priority 0 -bandwidthPercentage 30 -Algorithm ETS**

PS C:\Users\Administrator> **Get-NetQosTrafficClass**

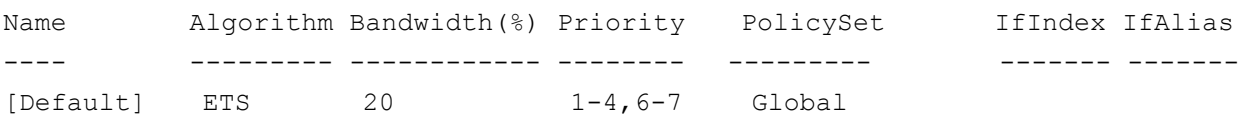

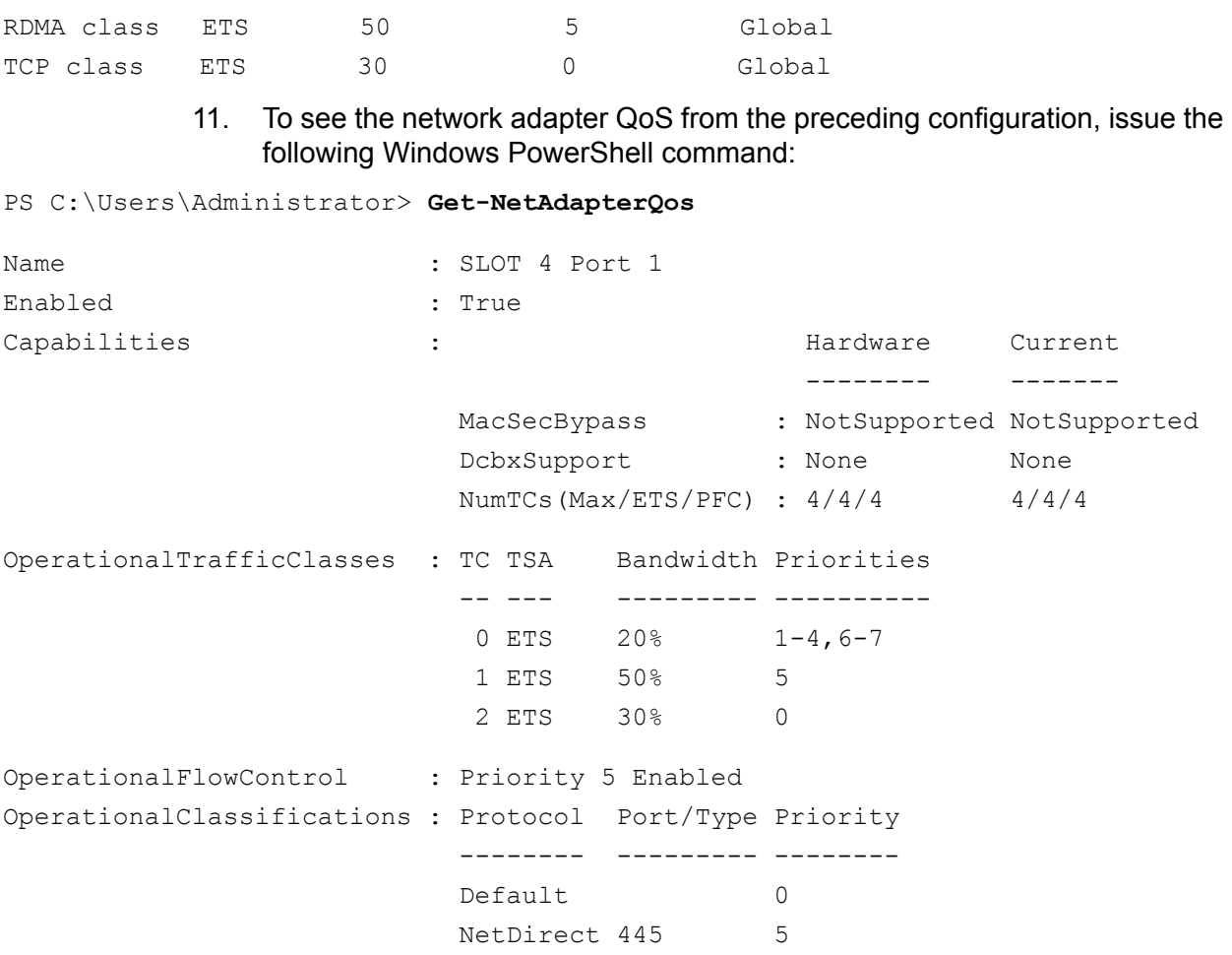

- 12. Create a startup script to make the settings persistent across the system reboots.
- 13. Run RDMA traffic and verify as described in ["RoCE Configuration" on](#page-72-0)  [page 54.](#page-72-0)

# **Configuring QoS by Enabling DCBX on the Adapter**

All configuration must be completed on all of the systems in use. The PFC, ETS, and traffic classes configuration must be the same on the switch and server.

## **To configure QoS by enabling DCBX:**

- 1. Enable DCBX (IEEE, CEE, or Dynamic).
- 2. Using HII, set the **RoCE Priority** to **0**.

### **NOTE**

If the switch does not have a way of designating the RoCE traffic, you may need to set the **RoCE Priority** to the number used by the switch. Arista switches can do so, but some other switches cannot.

3. To install the DCB role in the host, issue the following Windows PowerShell command:

```
PS C:\Users\Administrators> Install-WindowsFeature 
Data-Center-Bridging
```
#### **NOTE**

For this configuration, set the **DCBX Protocol** to **CEE**.

4. To set the **DCBX Willing** mode to **True**, issue the following command:

```
PS C:\Users\Administrators> set-NetQosDcbxSetting -Willing 1
```
- 5. Enable QoS in the miniport as follows:
	- a. On the adapter's Advanced Properties page [\(Figure 9-11](#page-147-0)) under **Property**, select **Quality of Service**, and then set the value to **Enabled**.
	- b. Click **OK**.

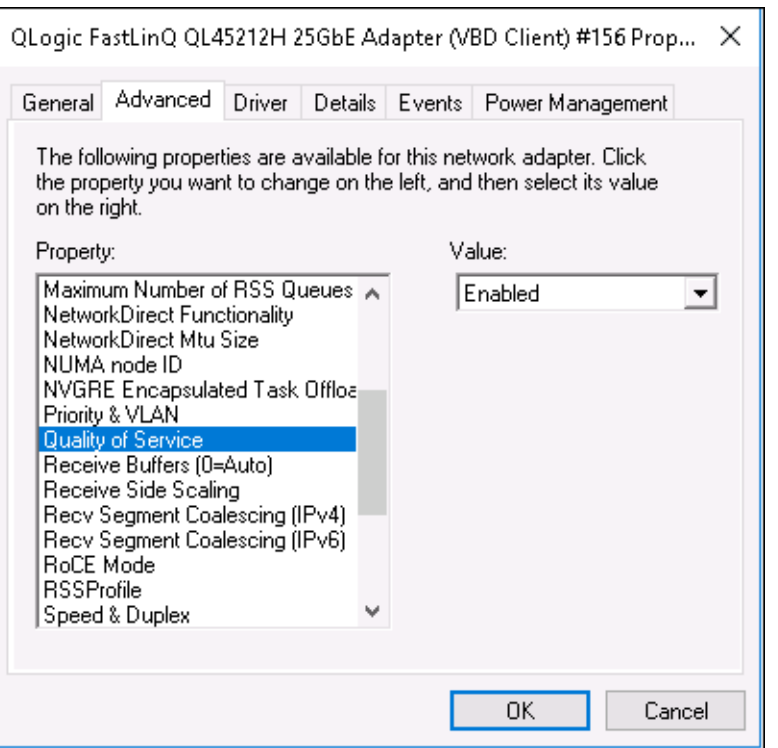

## *Figure 9-11. Advanced Properties: Enabling QoS*

- <span id="page-147-0"></span>6. Assign the VLAN ID to the interface (required for PFC) as follows:
	- a. Open the miniport window, and then click the **Advanced** tab.
	- b. On the adapter's Advanced Properties page [\(Figure 9-12](#page-148-0)) under **Property**, select **VLAN ID**, and then set the value.
	- c. Click **OK**.

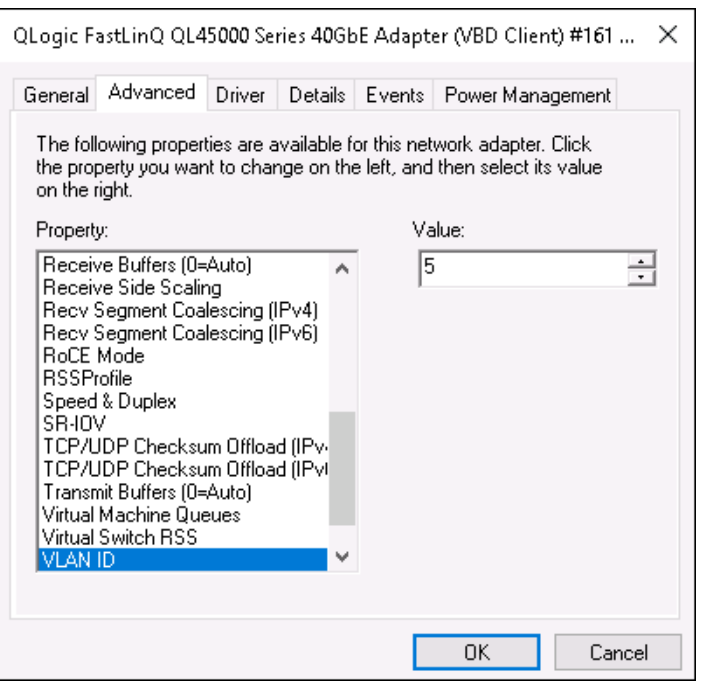

## *Figure 9-12. Advanced Properties: Setting VLAN ID*

7. To configure the switch, issue the following Windows PowerShell command:

```
PS C:\Users\Administrators> Get-NetAdapterQoS
```

```
Name : Ethernet 5
Enabled : True
Capabilities : Hardware Current
 -------- -------
                     MacSecBypass : NotSupported NotSupported
                    DcbxSupport : CEE CEE
                    NumTCs(Max/ETS/PFC) : 4/4/4 4/4/4
OperationalTrafficClasses : TC TSA Bandwidth Priorities
                     -- --- --------- ----------
                     0 ETS 5% 0-4,6-7
                      1 ETS 95% 5
OperationalFlowControl : Priority 5 Enabled
OperationalClassifications : Protocol Port/Type Priority
                     -------- --------- --------
                   NetDirect 445 5
RemoteTrafficClasses : TC TSA Bandwidth Priorities
```
RemoteFlowControl : Priority 5 Enabled

```
 -- --- --------- ----------
                         0 ETS 5% 0-4,6-7
                          1 ETS 95% 5
RemoteClassifications : Protocol Port/Type Priority
                         -------- --------- --------
                        NetDirect 445 5
```
## **NOTE**

The preceding example is taken when the adapter port is connected to an Arista® 7060X switch. In this example, the switch PFC is enabled on Priority 5. RoCE App TLVs are defined. The two traffic classes are defined as TC0 and TC1, where TC1 is defined for RoCE. **DCBX Protocol** mode is set to **CEE**. For Arista switch configuration, refer to ["Preparing the Ethernet](#page-74-0)  [Switch" on page 56](#page-74-0)". When the adapter is in **Willing** mode, it accepts Remote Configuration and shows it as **Operational Parameters**.

# **Configuring VMMQ**

Virtual machine multiqueue (VMMQ) configuration information includes:

- [Enabling VMMQ on the Adapter](#page-149-0)
- [Creating a Virtual Machine Switch with or Without SR-IOV](#page-150-0)
- [Enabling VMMQ on the Virtual Machine Switch](#page-151-0)
- [Getting the Virtual Machine Switch Capability](#page-152-0)
- [Creating a VM and Enabling VMMQ on VMNetworkadapters in the VM](#page-152-1)
- **[Default and Maximum VMMQ Virtual NIC](#page-154-0)**
- **[Enabling and Disabling VMMQ on a Management NIC](#page-154-1)**
- **[Monitoring Traffic Statistics](#page-154-2)**

# <span id="page-149-0"></span>**Enabling VMMQ on the Adapter**

## **To enable VMMQ on the adapter:**

- 1. Open the miniport window, and then click the **Advanced** tab.
- 2. On the Advanced Properties page ([Figure 9-13\)](#page-150-1) under **Property**, select **Virtual Switch RSS**, and then set the value to **Enabled**.
- 3. Click **OK**.

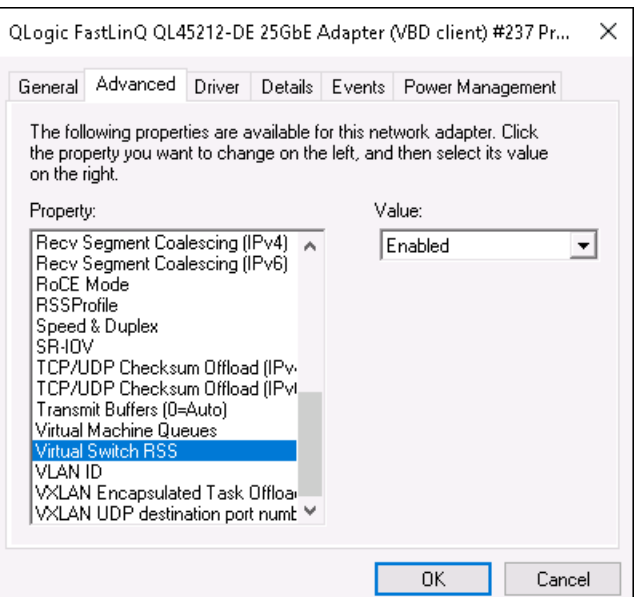

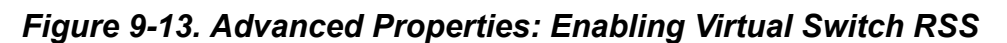

# <span id="page-150-1"></span><span id="page-150-0"></span>**Creating a Virtual Machine Switch with or Without SR-IOV**

**To create a virtual machine switch with or without SR-IOV:**

- 1. Launch the Hyper-V Manager.
- 2. Select **Virtual Switch Manager** (see [Figure 9-14\)](#page-151-1).
- 3. In the **Name** box, type a name for the virtual switch.
- 4. Under **Connection type**:
	- a. Click **External network**.
	- b. Select the **Allow management operating system to share this network adapter** check box.

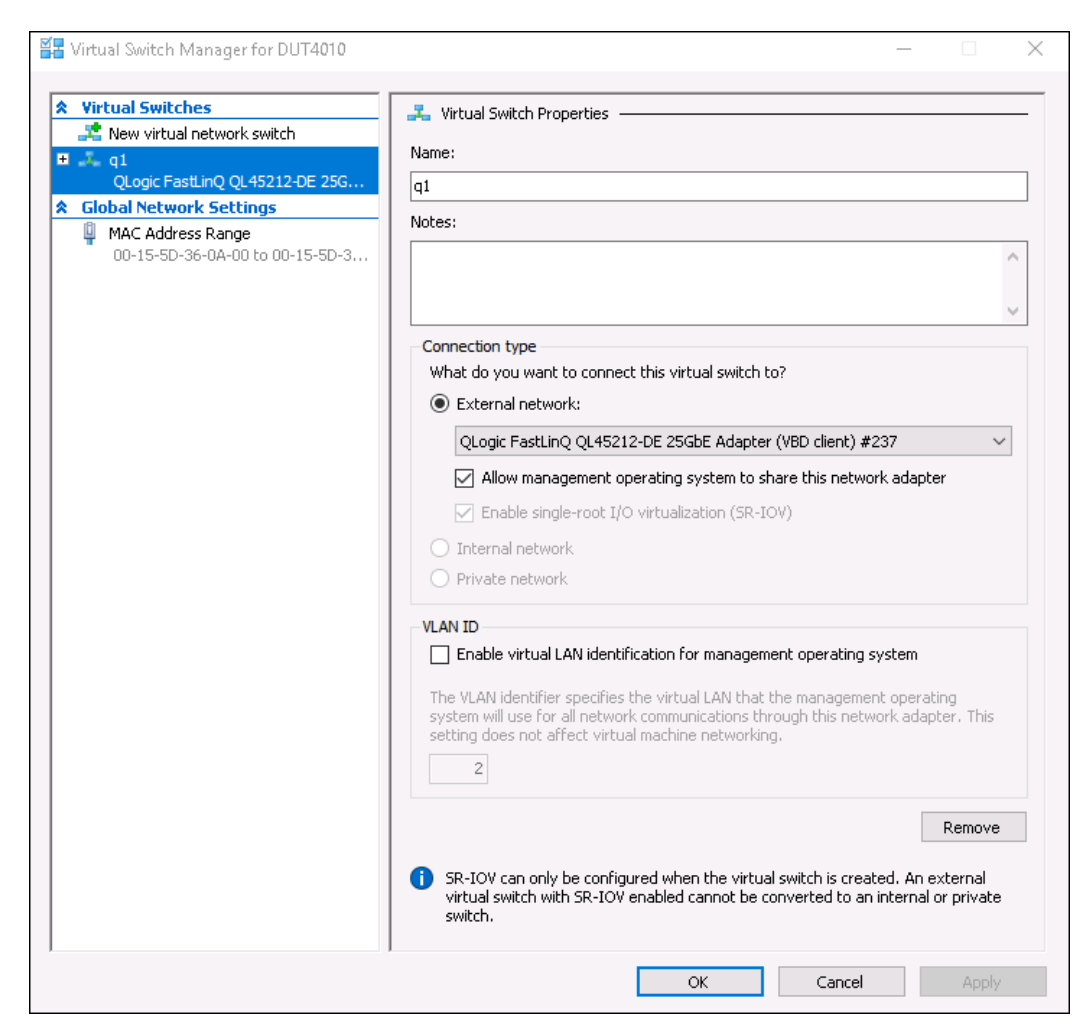

*Figure 9-14. Virtual Switch Manager*

5. Click **OK**.

# <span id="page-151-1"></span><span id="page-151-0"></span>**Enabling VMMQ on the Virtual Machine Switch**

#### **To enable VMMQ on the virtual machine switch:**

■ Issue the following Windows PowerShell command:

```
PS C:\Users\Administrators> Set-VMSwitch -name q1 
-defaultqueuevmmqenabled $true -defaultqueuevmmqqueuepairs 4
```
# <span id="page-152-0"></span>**Getting the Virtual Machine Switch Capability**

## **To get the virtual machine switch capability:**

■ Issue the following Windows PowerShell command:

PS C:\Users\Administrator> **Get-VMSwitch -Name ql | fl**

[Figure 9-15](#page-152-2) shows example output.

| PS C:\Users\Administrator> Get-VMSwitch -Name q1   fl *                                      |                                                                                                    |  |
|----------------------------------------------------------------------------------------------|----------------------------------------------------------------------------------------------------|--|
|                                                                                              |                                                                                                    |  |
|                                                                                              |                                                                                                    |  |
| Name                                                                                         | : a1                                                                                                    |  |
| Id                                                                                           | 95344e61-d5d3-42cc-8246-e7d96d2f79d7                                                                      |  |
| Notes                                                                                        |                                                                                                    |  |
| Extensions                                                                                   | : {Microsoft Windows Filtering Platform, Microsoft Azure VFP Switch Extension,<br>Microsoft NDIS Capture} |  |
| BandwidthReservationMode                                                                     | : None                                                                                                    |  |
| PacketDirectEnabled                                                                          | : False                                                                                                   |  |
| EmbeddedTeamingEnabled                                                                       | : False                                                                                                   |  |
| IovEnabled                                                                                   | : True                                                                                                    |  |
| <br>SwitchType<br>AllowManagementOS                                                          | External                                                                                                  |  |
|                                                                                              | : True                                                                                                    |  |
| NetAdapterInterfaceDescription                                                               | : QLogic FastLinQ QL45212-DE 25GbE Adapter (VBD client) #237                                              |  |
| NetAdapterInterfaceDescriptions                                                              | : {QLogic FastLinQ QL45212-DE 25GbE Adapter (VBD client) #237}                                            |  |
| <b>IovSupport</b>                                                                            | : True                                                                                                    |  |
| IovSupportReasons                                                                            |                                                                                                    |  |
| <u>AvailableIPSecSA</u>                                                                      | -Q.                                                                                                    |  |
| NumberIPSecSAAllocated                                                                       | : 0                                                                                                    |  |
| AvailableVMQueues                                                                            | : 16                                                                                                    |  |
| NumberVmgAllocated                                                                           | : 16                                                                                                    |  |
| IovQueuePairCount                                                                            | : 255                                                                                                    |  |
| IovQueuePairsInUse                                                                           | : 132                                                                                                    |  |
| IovVirtualFunctionCount                                                                      | : 64                                                                                                    |  |
| IovVirtualFunctionsInUse                                                                     | : 64                                                                                                    |  |
| PacketDirectInUse                                                                            | : False                                                                                                   |  |
| DefaultQueueVrssEnabledRequested —                                                           | : True                                                                                                    |  |
| DefaultQueueVrssEnabled                                                                      | : True                                                                                                    |  |
| DefaultQueueVmmqEnabledRequested                                                             | : True                                                                                                    |  |
| DefaultQueueVmmqEnabled<br>DefaultQueueVmmqQueuePairsRequested<br>DefaultQueueVmmqQueuePairs | : True                                                                                                    |  |
|                                                                                              | $\pm$ 4                                                                                                   |  |
|                                                                                              | $\overline{4}$                                                                                            |  |
| BandwidthPercentage                                                                          | o<br>÷                                                                                                    |  |
| DefaultFlowMinimumBandwidthAbsolute                                                          | o<br>-11                                                                                                  |  |
| DefaultFlowMinimumBandwidthWeight                                                            | : 0                                                                                                    |  |
| CimSession                                                                                   | : CimSession: .                                                                                           |  |
| ComputerName                                                                                 | : DUT4010                                                                                                 |  |
| IsDeleted                                                                                    | : False                                                                                                   |  |
|                                                                                              |                                                                                                    |  |

*Figure 9-15. Windows PowerShell Command: Get-VMSwitch*

# <span id="page-152-2"></span><span id="page-152-1"></span>**Creating a VM and Enabling VMMQ on VMNetworkadapters in the VM**

**To create a virtual machine (VM) and enable VMMQ on VMNetworksadapters in the VM:**

- 1. Create a VM.
- 2. Add the VMNetworkadapter to the VM.
- 3. Assign a virtual switch to the VMNetworkadapter.

4. To enable VMMQ on the VM, issue the following Windows PowerShell command:

PS C:\Users\Administrators> **set-vmnetworkadapter -vmname vm1 -VMNetworkAdapterName "network adapter" -vmmqenabled \$true -vmmqqueuepairs 4**

#### **NOTE**

For an SR-IOV capable virtual switch: If the VM switch and hardware acceleration is SR-IOV-enabled, you must create 10 VMs with 8 virtual NICs each to utilize VMMQ. This requirement is because the SR-IOV has precedence over VMMQ.

Example output of 64 virtual functions and 16 VMMQs is shown here:

#### PS C:\Users\Administrator> **get-netadaptervport**

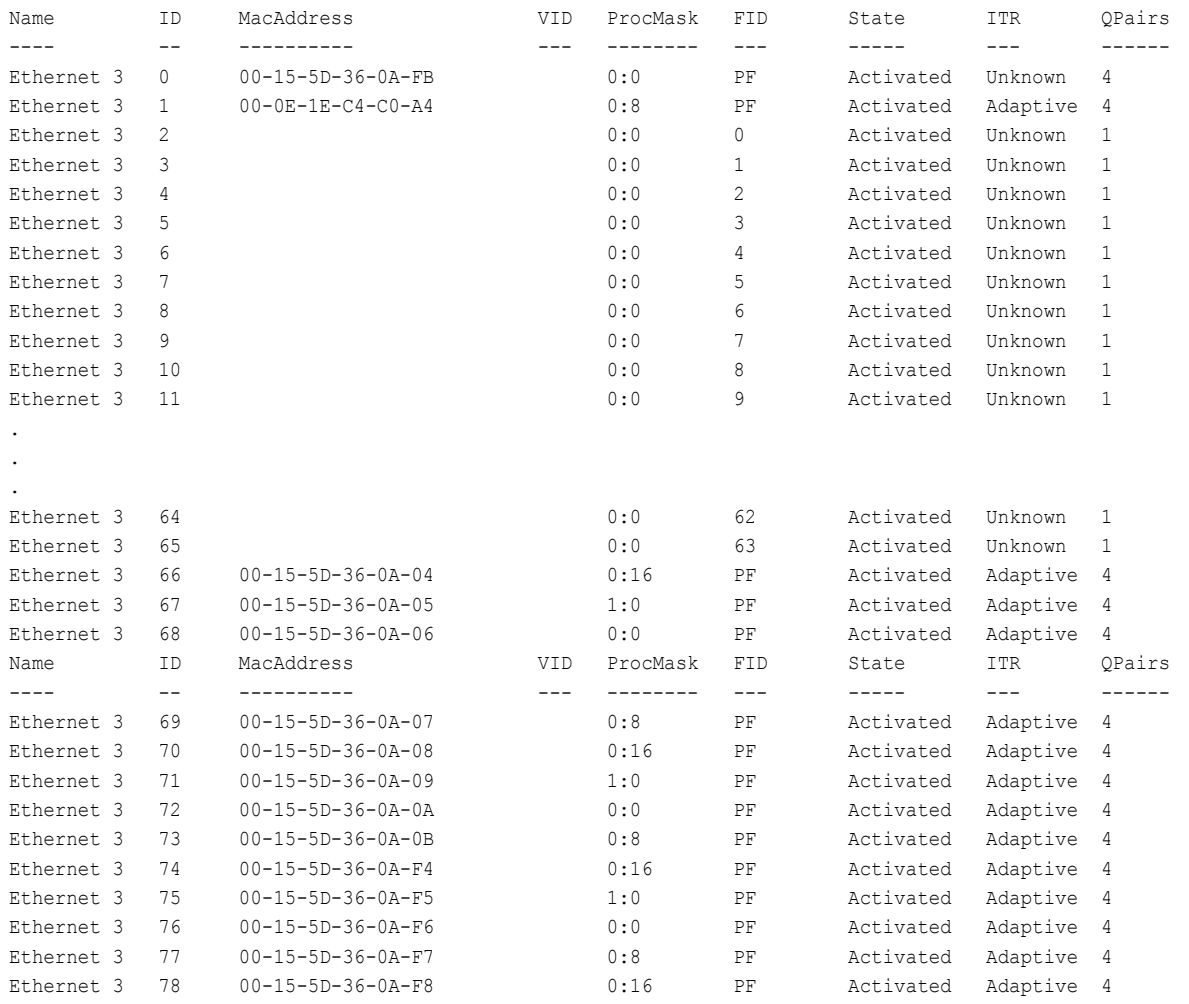

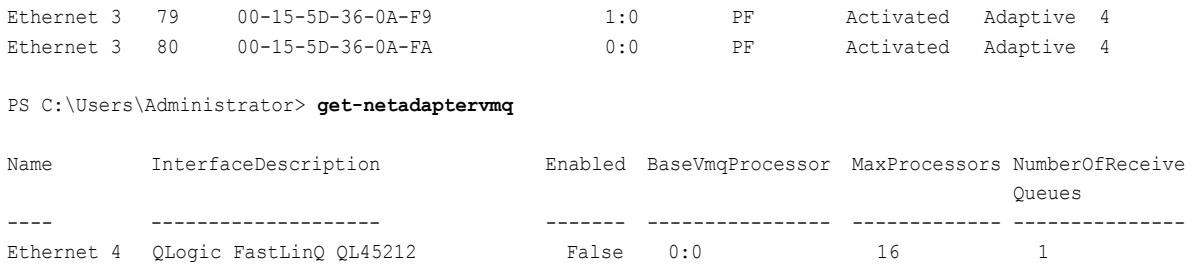

# <span id="page-154-0"></span>**Default and Maximum VMMQ Virtual NIC**

According to the current implementation, a maximum quantity of 4 VMMQs is available per virtual NIC; that is, up to 16 virtual NICs.

Four default queues are available as previously set using Windows PowerShell commands. The maximum default queue can currently be set to 8. To verify the maximum default queue, use the VMswitch capability.

# <span id="page-154-1"></span>**Enabling and Disabling VMMQ on a Management NIC**

#### **To enable or disable VMMQ on a management NIC:**

■ To enable VMMQ on a management NIC, issue the following command:

PS C:\Users\Administrator> **Set-VMNetworkAdapter –ManagementOS –vmmqEnabled \$true**

The Management OS VNIC has four VMMQs.

■ To disable VMMQ on a management NIC, issue the following command:

PS C:\Users\Administrator> **Set-VMNetworkAdapter –ManagementOS –vmmqEnabled \$false**

A VMMQ will also be available for the multicast open shortest path first (MOSPF).

# <span id="page-154-2"></span>**Monitoring Traffic Statistics**

To monitor virtual function traffic in a virtual machine, issue the following Windows PowerShell command:

PS C:\Users\Administrator> **Use get-netadapterstatistics | fl**

# **Configuring VXLAN**

VXLAN configuration information includes:

- [Enabling VXLAN Offload on the Adapter](#page-155-0)
- **[Deploying a Software Defined Network](#page-155-1)**

# <span id="page-155-0"></span>**Enabling VXLAN Offload on the Adapter**

## **To enable VXLAN offload on the adapter:**

- 1. Open the miniport window, and then click the **Advanced** tab.
- 2. On the Advanced Properties page ([Figure 9-16\)](#page-155-2) under **Property**, select **VXLAN Encapsulated Task Offload**.

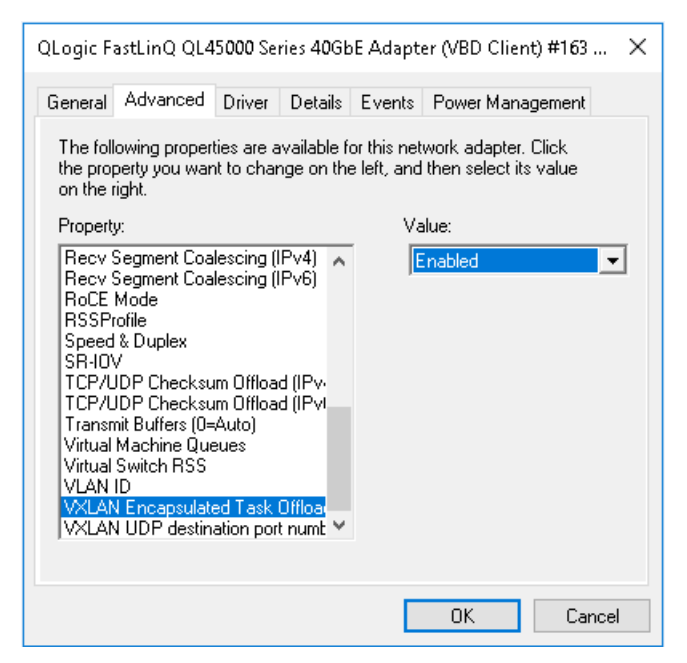

*Figure 9-16. Advanced Properties: Enabling VXLAN*

- 3. Set the **Value** to **Enabled**.
- 4. Click **OK**.

# <span id="page-155-2"></span><span id="page-155-1"></span>**Deploying a Software Defined Network**

To take advantage of VXLAN encapsulation task offload on virtual machines, you must deploy a Software Defined Networking (SDN) stack that utilizes a Microsoft Network Controller.

For more details, refer to the following Microsoft TechNet link on Software Defined Networking:

[https://technet.microsoft.com/en-us/windows-server-docs/networking/sdn/](https://technet.microsoft.com/en-us/windows-server-docs/networking/sdn/software-defined-networking--sdn-) [software-defined-networking--sdn-](https://technet.microsoft.com/en-us/windows-server-docs/networking/sdn/software-defined-networking--sdn-)

# **Configuring Storage Spaces Direct**

Windows Server 2016 introduces Storage Spaces Direct, which allows you to build highly available and scalable storage systems with local storage.

For more information, refer to the following Microsoft TechNet link:

[https://technet.microsoft.com/en-us/windows-server-docs/storage/storage-spaces](https://technet.microsoft.com/en-us/windows-server-docs/storage/storage-spaces/storage-spaces-direct-windows-server-2016) /storage-spaces-direct-windows-server-2016

# **Configuring the Hardware**

[Figure 9-17](#page-156-0) shows an example of hardware configuration.

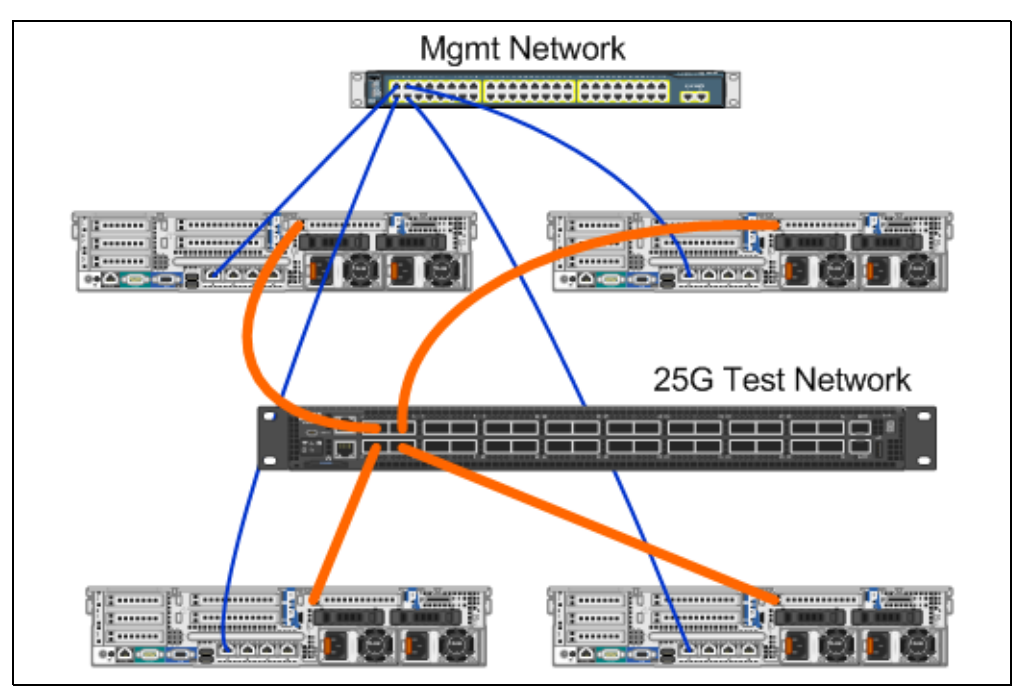

*Figure 9-17. Example Hardware Configuration*

## <span id="page-156-0"></span>**NOTE**

The disks used in this example are  $4 \times 400$ G NVMe<sup>™</sup>, and  $12 \times 200$ G SSD disks.

# **Deploying a Hyper-Converged System**

This section includes instructions to install and configure the components of a Hyper-Converged system using the Windows Server 2016. The act of deploying a Hyper-Converged system can be divided into the following three high-level phases:

- **[Deploying the Operating System](#page-157-0)**
- [Configuring the Network](#page-157-1)
- [Configuring Storage Spaces Direct](#page-159-0)

## <span id="page-157-0"></span>**Deploying the Operating System**

## **To deploy the operating systems:**

- 1. Install the operating system.
- 2. Install the Windows Server roles (Hyper-V).
- 3. Install the following features:
	- □ Failover
	- □ Cluster
	- $\Box$  Data center bridging (DCB)
- 4. Connect the nodes to a domain and add domain accounts.

## <span id="page-157-1"></span>**Configuring the Network**

To deploy Storage Spaces Direct, the Hyper-V switch must be deployed with RDMA-enabled host virtual NICs.

## **NOTE**

The following procedure assumes that there are four RDMA NIC ports.

#### **To configure the network on each server:**

- 1. Configure the physical network switch as follows:
	- a. Connect all adapter NICs to the switch port.

## **NOTE**

If your test adapter has more than one NIC port, you must connect both ports to the same switch.

b. Enable the switch port and make sure that the switch port supports switch-independent teaming mode, and is also part of multiple VLAN networks.

Example Dell switch configuration:

```
no ip address
mtu 9416
portmode hybrid 
switchport
dcb-map roce_S2D
protocol lldp 
dcbx version cee 
no shutdown
```
2. Enable **Network Quality of Service**.

## **NOTE**

Network Quality of Service is used to ensure that the Software Defined Storage system has enough bandwidth to communicate between the nodes to ensure resiliency and performance. To configure QoS on the adapter, see ["Configuring QoS for RoCE" on page 123](#page-141-0).

- 3. Create a Hyper-V virtual switch with Switch Embedded Teaming (SET) and RDMA virtual NIC as follows:
	- a. To identify the network adapters, issue the following command:

```
Get-NetAdapter | FT 
Name,InterfaceDescription,Status,LinkSpeed
```
b. To create the virtual switch connected to all of the physical network adapters, and then enable SET, issue the following command:

```
New-VMSwitch -Name SETswitch -NetAdapterName 
"<port1>","<port2>","<port3>","<port4>" –
EnableEmbeddedTeaming $true
```
c. To add host virtual NICs to the virtual switch, issue the following commands:

```
Add-VMNetworkAdapter –SwitchName SETswitch –Name SMB_1 –
managementOS
```

```
Add-VMNetworkAdapter –SwitchName SETswitch –Name SMB_2 –
managementOS
```
## **NOTE**

The preceding commands configure the virtual NIC from the virtual switch that you just configured for the management operating system to use.

d. To configure the host virtual NIC to use a VLAN, issue the following commands:

```
Set-VMNetworkAdapterVlan -VMNetworkAdapterName "SMB_1" 
-VlanId 5 -Access -ManagementOS
```

```
Set-VMNetworkAdapterVlan -VMNetworkAdapterName "SMB_2" 
-VlanId 5 -Access -ManagementOS
```
#### **NOTE**

These commands can be on the same or different VLANs.

e. To verify that the VLAN ID is set, issue the following command:

#### **Get-VMNetworkAdapterVlan -ManagementOS**

f. To disable and enable each host virtual NIC adapter so that the VLAN is active, issue the following commands:

```
Disable-NetAdapter "vEthernet (SMB_1)"
Enable-NetAdapter "vEthernet (SMB_1)"
Disable-NetAdapter "vEthernet (SMB_2)"
Enable-NetAdapter "vEthernet (SMB_2)"
```
g. To enable RDMA on the host virtual NIC adapters, issue the following command:

**Enable-NetAdapterRdma "SMB1","SMB2"**

h. To verify RDMA capabilities, issue the following command:

```
Get-SmbClientNetworkInterface | where RdmaCapable -EQ 
$true
```
#### <span id="page-159-0"></span>**Configuring Storage Spaces Direct**

Configuring Storage Spaces Direct in Windows Server 2016 includes the following steps:

- [Step 1. Running a Cluster Validation Tool](#page-160-0)
- [Step 2. Creating a Cluster](#page-160-1)
- [Step 3. Configuring a Cluster Witness](#page-160-2)
- [Step 4. Cleaning Disks Used for Storage Spaces Direct](#page-160-3)
- [Step 5. Enabling Storage Spaces Direct](#page-161-0)
- [Step 6. Creating Virtual Disks](#page-162-0)
- [Step 7. Creating or Deploying Virtual Machines](#page-162-1)

## <span id="page-160-0"></span>**Step 1. Running a Cluster Validation Tool**

Run the cluster validation tool to make sure server nodes are configured correctly to create a cluster using Storage Spaces Direct.

To validate a set of servers for use as a Storage Spaces Direct cluster, issue the following Windows PowerShell command:

**Test-Cluster -Node <MachineName1, MachineName2, MachineName3, MachineName4> -Include "Storage Spaces Direct", Inventory, Network, "System Configuration"**

## <span id="page-160-1"></span>**Step 2. Creating a Cluster**

Create a cluster with the four nodes (which was validated for cluster creation) in [Step 1. Running a Cluster Validation Tool](#page-160-0).

To create a cluster, issue the following Windows PowerShell command:

**New-Cluster -Name <ClusterName> -Node <MachineName1, MachineName2, MachineName3, MachineName4> -NoStorage**

The -NoStorage parameter is required. If it is not included, the disks are automatically added to the cluster, and you must remove them before enabling Storage Spaces Direct. Otherwise, they will not be included in the Storage Spaces Direct storage pool.

## <span id="page-160-2"></span>**Step 3. Configuring a Cluster Witness**

You should configure a witness for the cluster, so that this four-node system can withstand two nodes failing or being offline. With these systems, you can configure file share witness or cloud witness.

For more information, go to:

[https://blogs.msdn.microsoft.com/clustering/2014/03/31/configuring-a-file-share](https://blogs.msdn.microsoft.com/clustering/2014/03/31/configuring-a-file-share-witness-on-a-scale-out-file-server/)[witness-on-a-scale-out-file-server/](https://blogs.msdn.microsoft.com/clustering/2014/03/31/configuring-a-file-share-witness-on-a-scale-out-file-server/)

## <span id="page-160-3"></span>**Step 4. Cleaning Disks Used for Storage Spaces Direct**

The disks intended to be used for Storage Spaces Direct must be empty and without partitions or other data. If a disk has partitions or other data, it will not be included in the Storage Spaces Direct system.

The following Windows PowerShell command can be placed in a Windows PowerShell script  $(.ps1)$  file and executed from the management system in an open Windows PowerShell (or Windows PowerShell ISE) console with Administrator privileges.

## **NOTE**

Running this script helps identify the disks on each node that can be used for Storage Spaces Direct. It also removes all data and partitions from those disks.

```
icm (Get-Cluster -Name HCNanoUSClu3 | Get-ClusterNode) { 
Update-StorageProviderCache 
Get-StoragePool |? IsPrimordial -eq $false | Set-StoragePool 
-IsReadOnly:$false -ErrorAction SilentlyContinue 
Get-StoragePool |? IsPrimordial -eq $false | Get-VirtualDisk | 
Remove-VirtualDisk -Confirm:$false -ErrorAction SilentlyContinue 
Get-StoragePool |? IsPrimordial -eq $false | Remove-StoragePool 
-Confirm:$false -ErrorAction SilentlyContinue 
Get-PhysicalDisk | Reset-PhysicalDisk -ErrorAction 
SilentlyContinue 
Get-Disk |? Number -ne $null |? IsBoot -ne $true |? IsSystem -ne 
$true |? PartitionStyle -ne RAW |% { 
$_ | Set-Disk -isoffline:$false 
$_ | Set-Disk -isreadonly:$false 
$_ | Clear-Disk -RemoveData -RemoveOEM -Confirm:$false 
$_ | Set-Disk -isreadonly:$true 
$_ | Set-Disk -isoffline:$true 
}
Get-Disk |? Number -ne $null |? IsBoot -ne $true |? IsSystem -ne 
$true |? PartitionStyle -eq RAW | Group -NoElement -Property 
FriendlyName
```
} | Sort -Property PsComputerName,Count

## <span id="page-161-0"></span>**Step 5. Enabling Storage Spaces Direct**

After creating the cluster, issue the Enable-ClusterStorageSpacesDirect Windows PowerShell cmdlet. The cmdlet places the storage system into the Storage Spaces Direct mode and automatically does the following:

- Creates a single, large pool that has a name such as *S2D on Cluster1*.
- Configures Storage Spaces Direct cache. If there is more than one media type available for Storage Spaces Direct use, it configures the most efficient type as cache devices (in most cases, read and write).
- Creates two tiers—**Capacity** and **Performance**—as default tiers. The cmdlet analyzes the devices and configures each tier with the mix of device types and resiliency.

## <span id="page-162-0"></span>**Step 6. Creating Virtual Disks**

If the Storage Spaces Direct was enabled, it creates a single pool using all of the disks. It also names the pool (for example *S2D on Cluster1*), with the name of the cluster that is specified in the name.

The following Windows PowerShell command creates a virtual disk with both mirror and parity resiliency on the storage pool:

```
New-Volume -StoragePoolFriendlyName "S2D*" -FriendlyName 
<VirtualDiskName> -FileSystem CSVFS_ReFS -StorageTierfriendlyNames 
Capacity,Performance -StorageTierSizes <Size of capacity tier in 
size units, example: 800GB>, <Size of Performance tier in size
units, example: 80GB> -CimSession <ClusterName>
```
## <span id="page-162-1"></span>**Step 7. Creating or Deploying Virtual Machines**

You can provision the virtual machines onto the nodes of the hyper-converged S2D cluster. Store the virtual machine's files on the system's CSV namespace (for example, c:\ClusterStorage\Volume1), similar to clustered virtual machines on failover clusters.

# **Deploying and Managing a Nano Server**

Windows Server 2016 offers Nano Server as a new installation option. Nano Server is a remotely administered server operating system optimized for private clouds and data centers. It is similar to Windows Server in Server Core mode, but is significantly smaller, has no local logon capability, and supports only 64-bit applications, tools, and agents. The Nano Server takes less disk space, sets up faster, and requires fewer updates and restarts than Windows Server. When it does restart, it restarts much faster.

# **Roles and Features**

[Table 9-1](#page-162-2) shows the roles and features that are available in this release of Nano Server, along with the Windows PowerShell options that will install the packages for them. Some packages are installed directly with their own Windows PowerShell options (such as  $-$ Compute). Others are installed as extensions to the -Packages option, which you can combine in a comma-separated list.

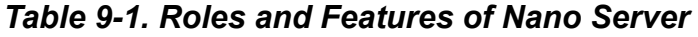

<span id="page-162-2"></span>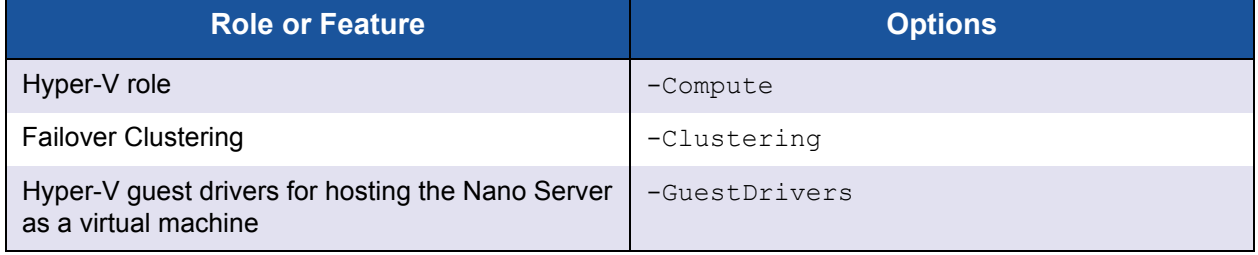

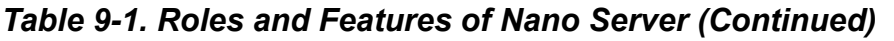

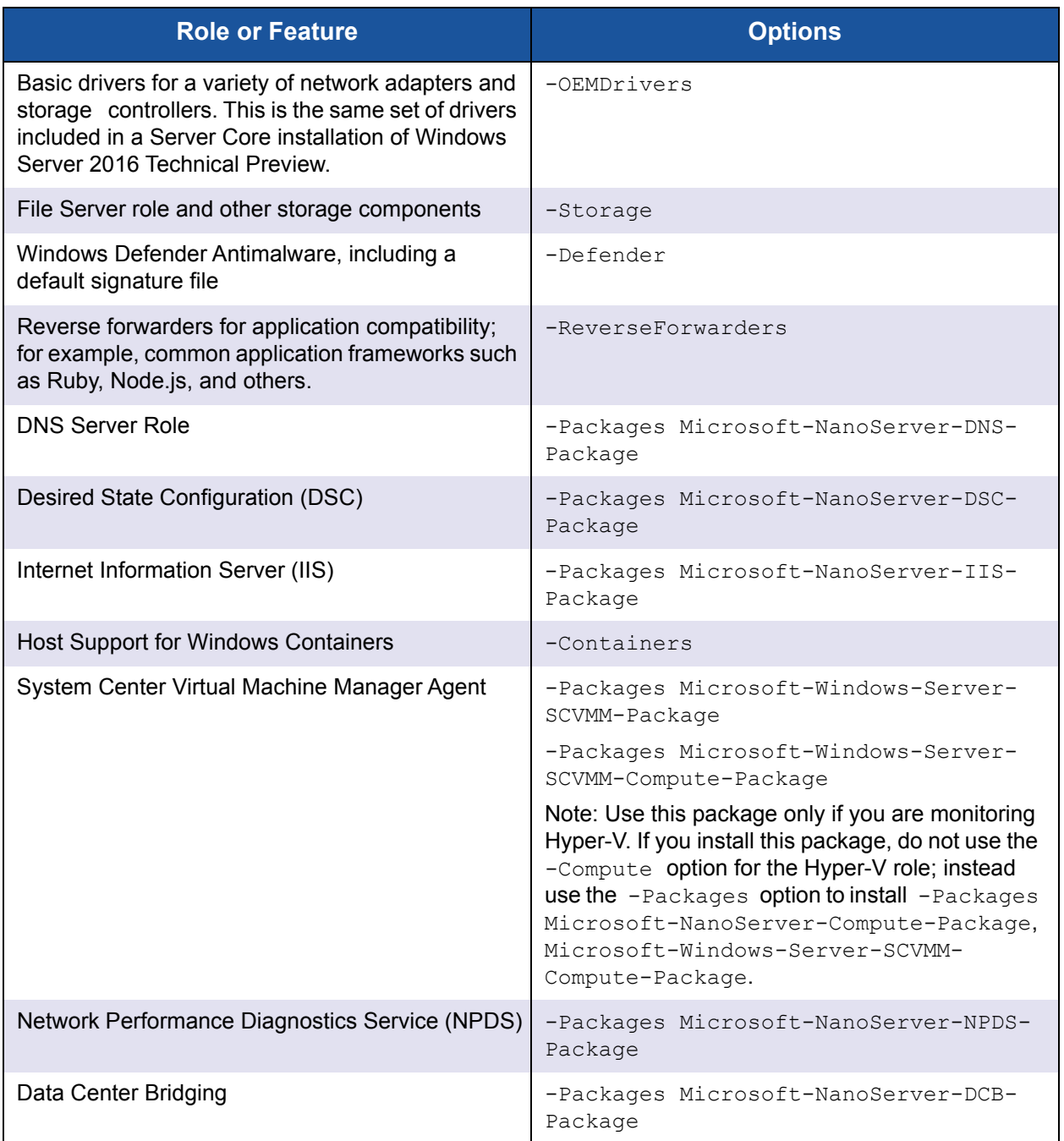

The next sections describe how to configure a Nano Server image with the required packages, and how to add additional device drivers specific to Cavium QLogic devices. They also explain how to use the Nano Server Recovery Console, how to manage a Nano Server remotely, and how to run NTttcp traffic from a Nano Server.

# **Deploying a Nano Server on a Physical Server**

Follow these steps to create a Nano Server virtual hard disk (VHD) that will run on a physical server using the preinstalled device drivers.

#### **To deploy the Nano Server:**

- 1. Download the Windows Server 2016 OS image.
- 2. Mount the ISO.
- 3. Copy the following files from the NanoServer folder to a folder on your hard drive:
	- NanoServerImageGenerator.psm1
	- Convert-WindowsImage.ps1
- 4. Start Windows PowerShell as an administrator.
- 5. Change directory to the folder where you pasted the files from [Step 3](#page-166-0).
- 6. Import the NanoServerImageGenerator script by issuing the following command:

**Import-Module .\NanoServerImageGenerator.psm1 -Verbose**

<span id="page-164-0"></span>7. To create a VHD that sets a computer name and includes the OEM drivers and Hyper-V, issue the following Windows PowerShell command:

#### **NOTE**

This command will prompt you for an administrator password for the new VHD.

```
New-NanoServerImage –DeploymentType Host –Edition 
<Standard/Datacenter> -MediaPath <path to root of media> 
-BasePath
.\Base -TargetPath .\NanoServerPhysical\NanoServer.vhd 
-ComputerName
<computer name> –Compute -Storage -Cluster -OEMDrivers –
Compute
-DriversPath "<Path to Qlogic Driver sets>"
```
#### Example:

```
New-NanoServerImage –DeploymentType Host –Edition Datacenter 
-MediaPath C:\tmp\TP4_iso\Bld_10586_iso
```

```
-BasePath ". \Base" -TargetPath
"C:\Nano\PhysicalSystem\Nano_phy_vhd.vhd" -ComputerName
"Nano-server1" –Compute -Storage -Cluster -OEMDrivers 
-DriversPath
"C:\Nano\Drivers"
```

```
In the preceding example, C:\Nano\Drivers is the path for Cavium
QLogic drivers. This command takes about 10 to 15 minutes to create a 
VHD file. A sample output for this command is shown here:
```

```
Windows(R) Image to Virtual Hard Disk Converter for Windows(R) 10
Copyright (C) Microsoft Corporation. All rights reserved.
Version 10.0.14300.1000.amd64fre.rs1_release_svc.160324-1723
INFO : Looking for the requested Windows image in the WIM file
INFO : Image 1 selected (ServerDatacenterNano)...
INFO : Creating sparse disk...
INFO : Mounting VHD...
INFO : Initializing disk...
INFO : Creating single partition...
INFO : Formatting windows volume...
INFO : Windows path (I:) has been assigned.
INFO : System volume location: I:
INFO : Applying image to VHD. This could take a while...
INFO : Image was applied successfully.
INFO : Making image bootable...
INFO : Fixing the Device ID in the BCD store on VHD...
INFO : Drive is bootable. Cleaning up...
INFO : Dismounting VHD...
INFO : Closing Windows image...
INFO : Done.
Done. The log is at: 
C:\Users\ADMINI~1\AppData\Local\Temp\2\NanoServerImageGenerator.log
```
8. Log in as an administrator on the physical server where you want to run the Nano Server VHD.

- 9. To copy the VHD to the physical server and configure it to boot from the new VHD:
	- a. Open the **Computer Management** utility.
	- b. In the left pane, expand the **Storage** node, right-click **Disk Management**, and then select **Attach VHD**.
	- c. In the **Location** box, enter the VHD file path.
	- d. Click **OK**.
	- e. Run **bcdboot d:\windows**.

## **NOTE**

In this example, the VHD is attached under  $D:\Upsilon$ .

- f. Right-click **Disk Management** and select **Detach VHD**.
- 10. Reboot the physical server into the Nano Server VHD.
- 11. Log in to the Recovery Console using the administrator and password you supplied while running the script in [Step 7.](#page-164-0)
- 12. Obtain the IP address of the Nano Server computer.
- 13. Use Windows PowerShell remoting (or other remote management) tool to connect and remotely manage the server.

# <span id="page-166-1"></span>**Deploying a Nano Server in a Virtual Machine**

#### **To create a Nano Server virtual hard drive (VHD) to run in a virtual machine:**

- 1. Download the Windows Server 2016 OS image.
- 2. Go to the NanoServer folder from the downloaded file in [Step 1.](#page-166-1)
- <span id="page-166-0"></span>3. Copy the following files from the NanoServer folder to a folder on your hard drive:
	- NanoServerImageGenerator.psm1
	- Convert-WindowsImage.ps1
- 4. Start Windows PowerShell as an administrator.
- 5. Change directory to the folder where you pasted the files from [Step 3](#page-166-0).
- 6. Import the NanoServerImageGenerator script by issuing the following command:

**Import-Module .\NanoServerImageGenerator.psm1 -Verbose**

<span id="page-167-0"></span>7. Issue the following Windows PowerShell command to create a VHD that sets a computer name and includes the Hyper-V guest drivers:

#### **NOTE**

This following command will prompt you for an administrator password for the new VHD.

```
New-NanoServerImage –DeploymentType Guest –Edition 
<Standard/Datacenter> -MediaPath <path to root of media>
-BasePath
.\Base -TargetPath .\NanoServerPhysical\NanoServer.vhd
```

```
-ComputerName
<computer name> –GuestDrivers
```
#### Example:

**New-NanoServerImage –DeploymentType Guest –Edition Datacenter -MediaPath C:\tmp\TP4\_iso\Bld\_10586\_iso**

-BasePath .\Base -TargetPath .\Nano1\VM\_NanoServer.vhd -ComputerName

Nano-VM1 –GuestDrivers

The preceding command takes about 10 to 15 minutes to create a VHD file. A sample output for this command follows:

#### PS C:\Nano> **New-NanoServerImage –DeploymentType Guest –Edition Datacenter -MediaPath**

```
C:\tmp\TP4_iso\Bld_10586_iso -BasePath .\Base -TargetPath
.\Nano1\VM_NanoServer.vhd -ComputerName Nano-VM1 -GuestDrivers
cmdlet New-NanoServerImage at command pipeline position 1
Supply values for the following parameters:
Windows(R) Image to Virtual Hard Disk Converter for Windows(R) 10
Copyright (C) Microsoft Corporation. All rights reserved.
Version 10.0.14300. 1000.amd64fre.rs1_release_svc.160324-1723
INFO : Looking for the requested Windows image in the WIM file
INFO : Image 1 selected (ServerTuva)...
INFO : Creating sparse disk...
INFO : Attaching VHD...
INFO : Initializing disk...
INFO : Creating single partition...
INFO : Formatting windows volume...
INFO : Windows path (G:) has been assigned.
INFO : System volume location: G:
```

```
INFO : Applying image to VHD. This could take a while...
INFO : Image was applied successfully.
INFO : Making image bootable...
INFO : Fixing the Device ID in the BCD store on VHD...
INFO : Drive is bootable. Cleaning up...
INFO : Closing VHD...
INFO : Deleting pre-existing VHD : Base.vhd...
INFO : Closing Windows image...
INFO : Done.
Done. The log is at: 
C:\Users\ADMINI~1\AppData\Local\Temp\2\NanoServerImageGenerator.log
```
- 8. Create a new virtual machine in Hyper-V Manager, and use the VHD created in [Step 7](#page-167-0).
- 9. Boot the virtual machine.
- 10. Connect to the virtual machine in Hyper-V Manager.
- 11. Log in to the Recovery Console using the administrator and password you supplied while running the script in [Step 7.](#page-167-0)
- 12. Obtain the IP address of the Nano Server computer.
- 13. Use Windows PowerShell remoting (or other remote management) tool to connect and remotely manage the server.

# **Managing a Nano Server Remotely**

Options for managing Nano Server remotely include Windows PowerShell, Windows Management Instrumentation (WMI), Windows Remote Management, and Emergency Management Services (EMS). This section describes how to access Nano Server using Windows PowerShell remoting.

## **Managing a Nano Server with Windows PowerShell Remoting**

#### **To manage Nano Server with Windows PowerShell remoting:**

1. Add the IP address of the Nano Server to your management computer's list of trusted hosts.

#### **NOTE**

Use the recovery console to find the server IP address.

- 2. Add the account you are using to the Nano Server's administrators.
- 3. (Optional) Enable **CredSSP** if applicable.

### **Adding the Nano Server to a List of Trusted Hosts**

At an elevated Windows PowerShell prompt, add the Nano Server to the list of trusted hosts by issuing the following command:

**Set-Item WSMan:\localhost\Client\TrustedHosts "<IP address of Nano Server>"**

#### **Examples:**

```
Set-Item WSMan:\localhost\Client\TrustedHosts "172.28.41.152"
Set-Item WSMan:\localhost\Client\TrustedHosts "*"
```
#### **NOTE**

The preceding command sets all host servers as trusted hosts.

#### **Starting the Remote Windows PowerShell Session**

At an elevated local Windows PowerShell session, start the remote Windows PowerShell session by issuing the following commands:

```
$ip = "<IP address of Nano Server>"
$user = "$ip\Administrator"
Enter-PSSession -ComputerName $ip -Credential $user
```
You can now run Windows PowerShell commands on the Nano Server as usual. However, not all Windows PowerShell commands are available in this release of Nano Server. To see which commands are available, issue the command Get-Command -CommandType Cmdlet. To stop the remote session, issue the command Exit-PSSession.

For more details on Nano Server, go to:

<https://technet.microsoft.com/en-us/library/mt126167.aspx>

## **Managing Cavium Adapters on a Windows Nano Server**

To manage Cavium QLogic adapters in Nano Server environments, refer to the Windows QConvergeConsole GUI and Windows QLogic Control Suite CLI management tools and associated documentation, available from the Cavium Web site.

## **RoCE Configuration**

#### **To manage the Nano Server with Windows PowerShell remoting:**

1. Connect to the Nano Server through Windows PowerShell Remoting from another machine. For example:

```
PS C:\Windows\system32> $1p="172.28.41.152"
```

```
PS C:\Windows\system32> $user="172.28.41.152\Administrator"
```
PS C:\Windows\system32> **Enter-PSSession -ComputerName \$ip -Credential \$user**

#### **NOTE**

In the preceding example, the Nano Server IP address is 172.28.41.152 and the user name is Administrator.

If the Nano Server connects successfully, the following is returned:

[172.28.41.152]: PS C:\Users\Administrator\Documents>

2. To determine if the drivers are installed and the link is up, issue the following Windows PowerShell command:

[172.28.41.152]: PS C:\Users\Administrator\Documents> **Get-NetAdapter**

[Figure 9-18](#page-170-0) shows example output.

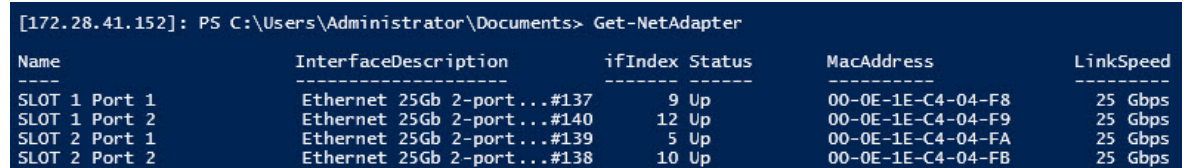

#### <span id="page-170-0"></span>*Figure 9-18. Windows PowerShell Command: Get-NetAdapter*

3. To verify whether the RDMA is enabled on the adapter, issue the following Windows PowerShell command:

[172.28.41.152]: PS C:\Users\Administrator\Documents> **Get-NetAdapterRdma**

[Figure 9-19](#page-170-1) shows example output.

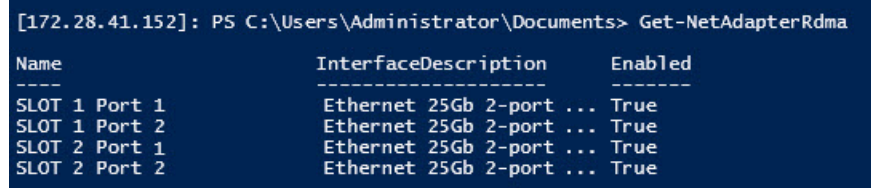

#### <span id="page-170-1"></span>*Figure 9-19. Windows PowerShell Command: Get-NetAdapterRdma*

4. To assign an IP address and VLAN ID to all interfaces of the adapter, issue the following Windows PowerShell commands:

```
[172.28.41.152]: PS C:\> Set-NetAdapterAdvancedProperty 
-InterfaceAlias "slot 1 port 1" -RegistryKeyword vlanid 
-RegistryValue 5
```
[172.28.41.152]: PS C:\> **netsh interface ip set address name="SLOT 1 Port 1" static 192.168.10.10 255.255.255.0**

5. To create SMBShare on the Nano Server, issue the following Windows PowerShell command:

[172.28.41.152]: PS C:\Users\Administrator\Documents> **New-Item -Path c:\ -Type Directory -Name smbshare -Verbose**

[Figure 9-20](#page-171-0) shows example output.

<span id="page-171-0"></span>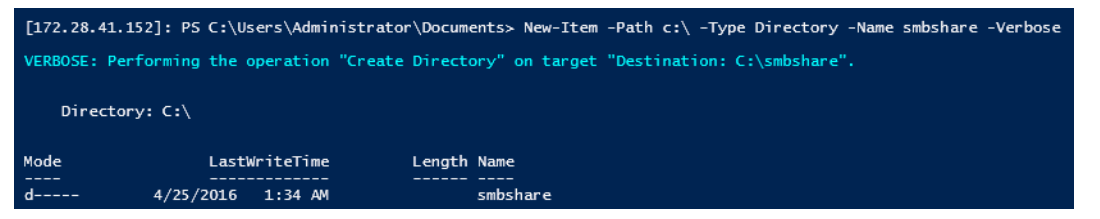

*Figure 9-20. Windows PowerShell Command: New-Item*

[172.28.41.152]: PS C:\> **New-SMBShare -Name "smbshare" -Path c:\smbshare -FullAccess Everyone**

[Figure 9-21](#page-171-1) shows example output.

<span id="page-171-1"></span>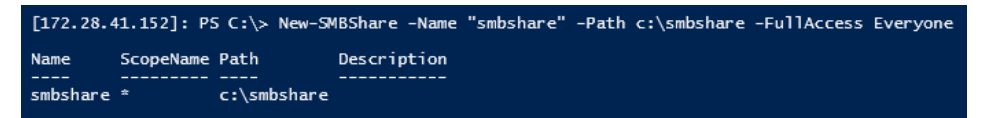

*Figure 9-21. Windows PowerShell Command: New-SMBShare*

6. To map the SMBShare as a network drive in the client machine, issue the following Windows PowerShell command:

**NOTE**

The IP address of an interface on the Nano Server is 192.168.10.10.

```
PS C:\Windows\system32> net use z: \\192.168.10.10\smbshare
This command completed successfully.
```
7. To perform read/write on SMBShare and check RDMA statistics on the Nano Sever, issue the following Windows PowerShell command:

```
[172.28.41.152]: PS C:\> 
(Get-NetAdapterStatistics).RdmaStatistics
```
[Figure 9-22](#page-172-0) shows the command output.

|                          | [172.28.41.152]: PS C:\> (Get-NetAdapterStatistics).RdmaStatistics |
|--------------------------|--------------------------------------------------------------------|
|                          |                                                                    |
| AcceptedConnections      | $\div$ 2                                                           |
| <b>ActiveConnections</b> | $\pm$ 2                                                            |
| CompletionQueueErrors    | $\cdot$ 0                                                          |
| ConnectionErrors         | $\cdot$ 0                                                          |
| FailedConnectionAttempts | $\cdot$ 0                                                          |
| InboundBytes             | : 403913290                                                        |
| <b>InboundFrames</b>     | : 4110373                                                          |
| InitiatedConnections     | $\cdot$ 0                                                          |
| OutboundBytes            | : 63902433706                                                      |
| OutboundFrames           | : 58728133                                                         |
| PSComputerName           | э                                                                  |

<span id="page-172-0"></span>*Figure 9-22. Windows PowerShell Command: Get-NetAdapterStatistics*

# *10* **Troubleshooting**

This chapter provides the following troubleshooting information:

- [Troubleshooting Checklist](#page-173-0)
- ["Verifying that Current Drivers Are Loaded" on page 156](#page-174-0)
- ["Testing Network Connectivity" on page 157](#page-175-0)
- ["Microsoft Virtualization with Hyper-V" on page 158](#page-176-0)
- ["Linux-specific Issues" on page 158](#page-176-1)
- **E** ["Miscellaneous Issues" on page 158](#page-176-2)
- ["Collecting Debug Data" on page 159](#page-177-0)

# <span id="page-173-0"></span>**Troubleshooting Checklist**

## **CAUTION**

Before you open the server cabinet to add or remove the adapter, review the ["Safety Precautions" on page 6](#page-24-0).

The following checklist provides recommended actions to resolve problems that may arise while installing the QL45212 Adapter or running it in your system.

- Inspect all cables and connections. Verify that the cable connections at the network adapter and the switch are attached properly.
- Verify the adapter installation by reviewing "Installing the Adapter" on [page 7.](#page-25-0) Ensure that the adapter is properly seated in the slot. Check for specific hardware problems, such as obvious damage to board components or the PCI edge connector.
- Verify the configuration settings and change them if they are in conflict with another device.
- Verify that your server is using the latest BIOS.
- $\blacksquare$  Try inserting the adapter in another slot. If the new position works, the original slot in your system may be defective.
- $\blacksquare$  Replace the failed adapter with one that is known to work properly. If the second adapter works in the slot where the first one failed, the original adapter is probably defective.
- Install the adapter in another functioning system, and then run the tests again. If the adapter passes the tests in the new system, the original system may be defective.
- Remove all other adapters from the system, and then run the tests again. If the adapter passes the tests, the other adapters may be causing contention.

# <span id="page-174-0"></span>**Verifying that Current Drivers Are Loaded**

Ensure that the current drivers are loaded for your Windows, Linux, or VMware system.

# **Verifying Drivers in Windows**

See the Device Manager to view vital information about the adapter, link status, and network connectivity.

# **Verifying Drivers in Linux**

To verify that the qed.ko driver is loaded properly, issue the following command:

# **lsmod | grep -i <module name>**

If the driver is loaded, the output of this command shows the size of the driver in bytes. The following example shows the drivers loaded for the qed module:

```
# lsmod | grep -i qed
qed 199238 1
qede 1417947 0
```
If you reboot after loading a new driver, you can issue the following command to verify that the currently loaded driver is the correct version:

#### **modinfo qede**

Or, you can issue the following command:

```
[root@test1]# ethtool -i eth2
driver: qede
version: 8.4.7.0
firmware-version: mfw 8.4.7.0 storm 8.4.7.0
bus-info: 0000:04:00.2
```
If you loaded a new driver, but have not yet rebooted, the modinfo command will not show the updated driver information. Instead, issue the following dmesq command to view the logs. In this example, the last entry identifies the driver that will be active upon reboot.

```
# dmesg | grep -i "Cavium" | grep -i "qede"
   [ 10.097526] QLogic FastLinQ 4xxxx Ethernet Driver qede x.x.x.x
[ 23.093526] QLogic FastLinQ 4xxxx Ethernet Driver qede x.x.x.x
[ 34.975396] QLogic FastLinQ 4xxxx Ethernet Driver qede x.x.x.x
   [ 34.975896] QLogic FastLinQ 4xxxx Ethernet Driver qede x.x.x.x
[ 3334.975896] QLogic FastLinQ 4xxxx Ethernet Driver qede x.x.x.x
```
# **Verifying Drivers in VMware**

To verify that the VMware ESXi drivers are loaded, issue the following command:

```
# esxcli software vib list
```
# <span id="page-175-0"></span>**Testing Network Connectivity**

This section provides procedures for testing network connectivity in Windows and Linux environments.

## **NOTE**

When using forced link speeds, verify that both the adapter and the switch are forced to the same speed.

# **Testing Network Connectivity for Windows**

Test network connectivity using the  $\pi$ ing command.

#### **To determine if the network connection is working:**

- 1. Click **Start**, and then click **Run**.
- 2. In the **Open** box, type **cmd**, and then click **OK**.
- 3. To view the network connection to be tested, issue the following command: **ipconfig /all**
- 4. Issue the following command, and then press ENTER.

**ping <ip\_address>**

The displayed ping statistics indicate whether or not the network connection is working.

# **Testing Network Connectivity for Linux**

#### **To verify that the Ethernet interface is up and running:**

- 1. To check the status of the Ethernet interface, issue the  $ifconfig$ command.
- 2. To check the statistics on the Ethernet interface, issue the net stat  $-i$ command.

#### **To verify that the connection has been established:**

1. Ping an IP host on the network. From the command line, issue the following command:

#### **ping <ip\_address>**

2. Press ENTER.

The displayed ping statistics indicate whether or not the network connection is working.

The adapter link speed can be forced to 10Gbps or 25Gbps using either the operating system GUI tool or the ethtool command,  $ext{eth}$  ethtool  $-$ s ethX speed SSSS. Set both ports on the QL45212 Adapter to the same speed, both 10Gbps or both 25Gbps.

# <span id="page-176-0"></span>**Microsoft Virtualization with Hyper-V**

Microsoft Virtualization is a hypervisor virtualization system for Windows Server 2012 R2. For more information on Hyper-V, go to:

https://technet.microsoft.com/en-us/library/Dn282278.aspx

# <span id="page-176-1"></span>**Linux-specific Issues**

**Problem:** Errors appear when compiling driver source code.

**Solution:** Some installations of Linux distributions do not install the development tools and kernel sources by default. Before compiling driver source code, ensure that the development tools for the Linux distribution that you are using are installed.

# <span id="page-176-2"></span>**Miscellaneous Issues**

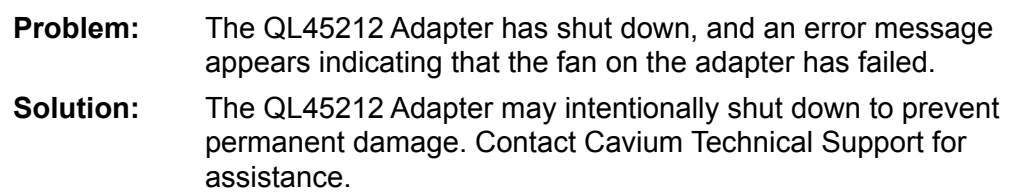

# <span id="page-177-1"></span><span id="page-177-0"></span>**Collecting Debug Data**

Use the commands in [Table 10-1](#page-177-1) to collect debug data.

## *Table 10-1. Collecting Debug Data Commands*

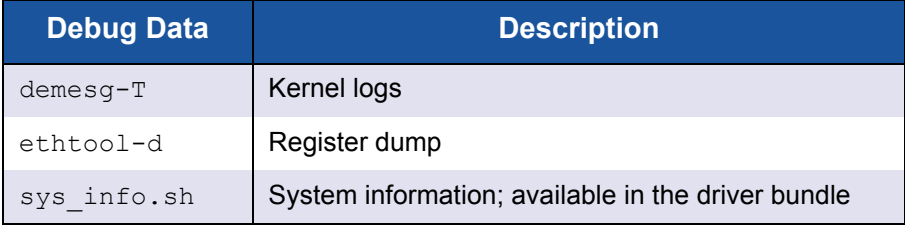

# *A* **Adapter LEDS**

[Table A-1](#page-178-0) lists the LED indicators for the state of the adapter port link and activity.

<span id="page-178-0"></span>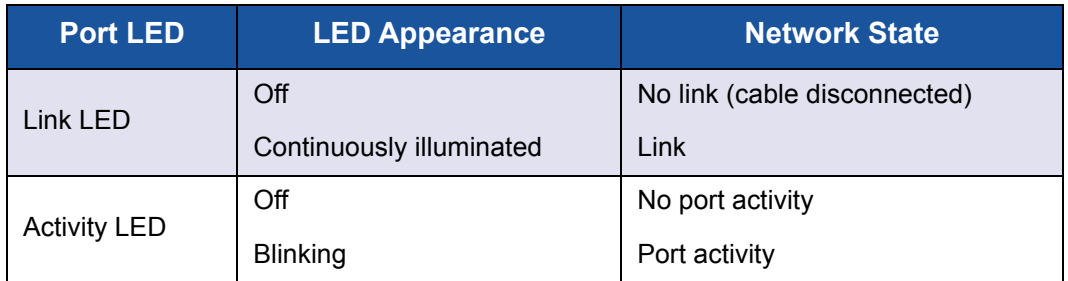

## *Table A-1. Adapter Port Link and Activity LEDs*

# *B* **Cables and Optical Modules**

This appendix provides the following information for the supported cables and optical modules:

- [Supported Specifications](#page-179-0)
- ["Tested Cables and Optical Modules" on page 162](#page-180-0)
- ["Tested Switches" on page 163](#page-181-0)

# <span id="page-179-0"></span>**Supported Specifications**

The QL45212 Adapters support a variety of cables and optical modules that comply with SFF8024. Specific form factor compliance is as follows:

- SFPs:
	- □ SFF8472 (for memory map)
	- □ SFF8419 or SFF8431 (low speed signals and power)
- Quad small form factor pluggable (QSFP):
	- □ SFF8636 (for memory map)
	- SFF8679 or SFF8436 (low speed signals and power)
- Optical modules electrical input/output, active copper cables (ACC), and active optical cables (AOC):
	- □ 10G—SFF8431 limiting interface
	- 25G—IEEE 802.3by Annex 109B (25GAUI) (does not support RS-FEC)
## **Tested Cables and Optical Modules**

Cavium does not guarantee that every cable or optical module that satisfies the compliance requirements will operate with the QL45212 Adapters. The QL45212 Adapter supports 3m DAC and 30m AOC, but does not support 25G SR optics. Cavium has tested the QL45212 Adapter for interoperability with the cables listed in [Table B-1](#page-180-0).

<span id="page-180-0"></span>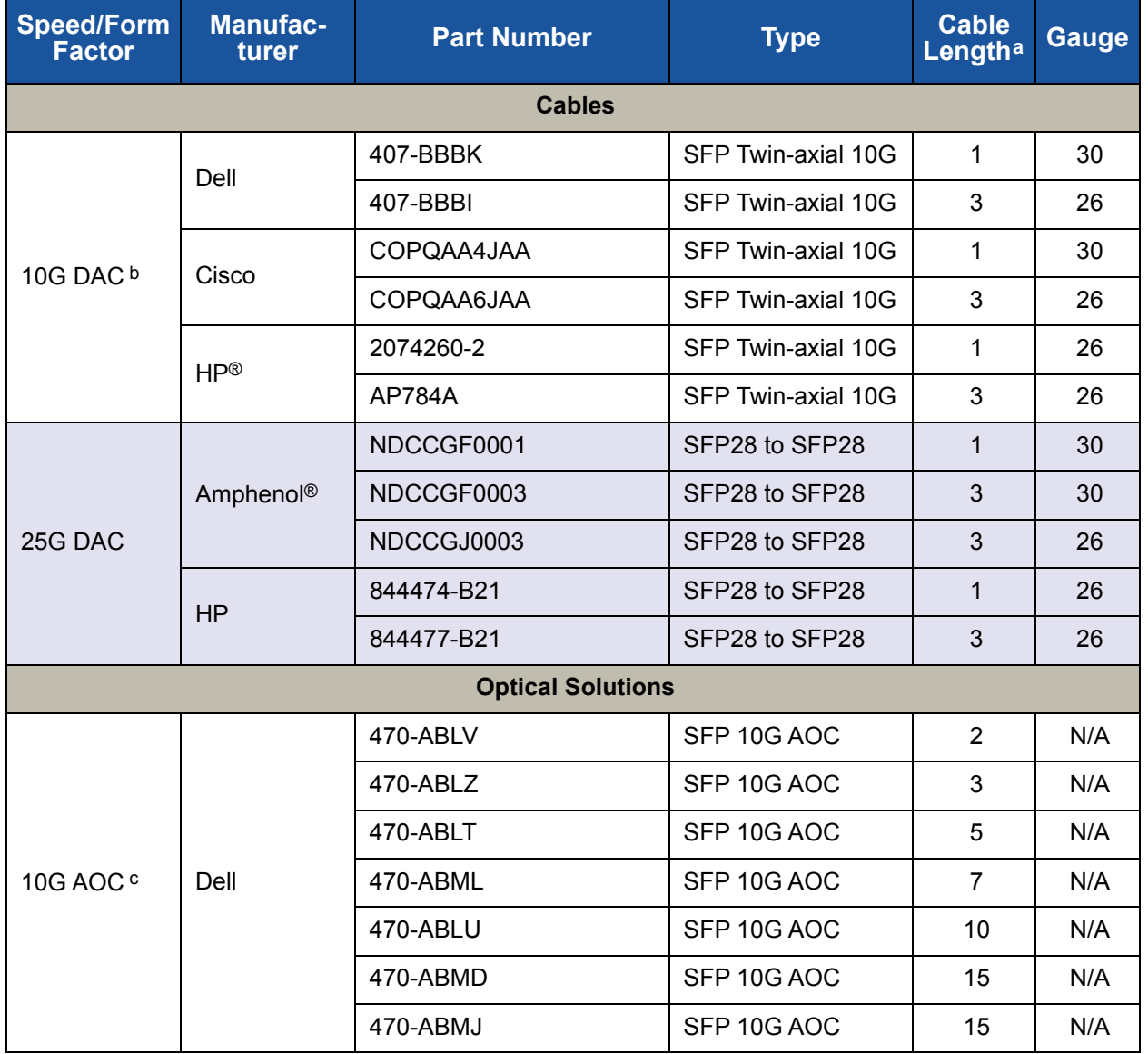

#### *Table B-1. Tested Cables and Optical Modules*

| Speed/Form<br><b>Factor</b> | <b>Manufac-</b><br><b>turer</b> | <b>Part Number</b> | Type⊺     | Cable<br>Length <sup>a</sup> | Gauge |
|-----------------------------|---------------------------------|--------------------|-----------|------------------------------|-------|
| 25G AOC                     | InnoLight                       | TF-PY003-N00       | SFP28 AOC | 3                            | N/A   |
|                             |                                 | TF-PY020-N00       | SFP28 AOC | 20                           | N/A   |

*Table B-1. Tested Cables and Optical Modules (Continued)*

a Cable length is indicated In meters.

b DAC is direct attach cable.

c AOC is active optical cable.

### **Tested Switches**

[Table B-2](#page-181-0) lists the switches that have been tested for interoperability with the QL45212 Adapters. This list is based on switches that are available at the time of product release, and is subject to change over time as new switches enter the market or are discontinued.

<span id="page-181-0"></span>*Table B-2. Switches Tested for Interoperability*

| <b>Manufacturer</b> | <b>Ethernet Switch Model</b>                                                       |  |
|---------------------|------------------------------------------------------------------------------------|--|
| Arista              | 7060X<br>7160                                                                      |  |
| Cisco               | <b>Nexus 3132</b><br>Nexus 3232C<br><b>Nexus 5548</b><br>Nexus 5596T<br>Nexus 6000 |  |
| Dell EMC            | S6100<br>Z9100                                                                     |  |
| <b>HPE</b>          | FlexFabric 5950                                                                    |  |
| Mellanox            | SN2410<br>SN2700                                                                   |  |

# *C* **Dell Z9100 Switch Configuration**

The QL45212 Adapter supports connections with the Dell Z9100 Ethernet Switch. However, until the auto-negotiation process is standardized, the switch must be explicitly configured to connect to the adapter at 25Gbps.

#### **To configure a Dell Z9100 switch port to connect to the QL45212 Adapter at 25Gbps:**

- 1. Establish a serial port connection between your management workstation and the switch.
- 2. Open a command line session, and then log in to the switch as follows:

Login: **admin** Password: **admin**

3. Enable configuration of the switch port:

```
Dell> enable
Password: xxxxxx
Dell# config
```
4. Identify the module and port to be configured. The following example uses module 1, port 5:

```
Dell(conf)#stack-unit 1 port 5 ?
portmode Set portmode for a module
Dell(conf)#stack-unit 1 port 5 portmode ?
dual Enable dual mode
quad Enable quad mode
single Enable single mode
Dell(conf)#stack-unit 1 port 5 portmode quad ?
speed Each port speed in quad mode
Dell(conf)#stack-unit 1 port 5 portmode quad speed ?
10G Quad port mode with 10G speed
```
25G Quad port mode with 25G speed Dell(conf)#stack-unit 1 port 5 portmode quad speed 25G

For information about changing the adapter link speed, see ["Testing Network](#page-175-0)  [Connectivity" on page 157.](#page-175-0)

5. Verify that the port is operating at 25Gbps:

```
Dell# Dell#show running-config | grep "port 5"
stack-unit 1 port 5 portmode quad speed 25G
```
- 6. To disable auto-negotiation on switch port 5, follow these steps:
	- a. Identify the switch port interface (module 1, port 5, interface 1) and confirm the auto-negotiation status:

Dell(conf)#**interface tw 1/5/1**

Dell(conf-if-tf-1/5/1)#intf-type cr4 ? autoneg **Enable autoneg**

b. Disable auto-negotiation:

Dell(conf-if-tf-1/5/1)#**no intf-type cr4 autoneg**

c. Verify that auto-negotiation is disabled.

```
Dell(conf-if-tf-1/5/1)#do show run interface tw 1/5/1
!
interface twentyFiveGigE 1/5/1
no ip address
mtu 9416
switchport
flowcontrol rx on tx on
no shutdown
no intf-type cr4 autoneg
```
For more information about configuring the Dell Z9100 switch, refer to the *Dell Z9100 Switch Configuration Guide* on the Dell Support Web site:

<support.dell.com>

# **Glossary**

#### <span id="page-184-0"></span>**ACPI**

The *Advanced Configuration and Power Interface (ACPI)* specification provides an open standard for unified operating system-centric device configuration and power management. The ACPI defines platform-independent interfaces for hardware discovery, configuration, power management, and monitoring. The specification is central to operating system-directed configuration and Power Management (OSPM), a term used to describe a system implementing ACPI, which therefore removes device management responsibilities from legacy firmware interfaces.

#### **adapter**

The board that interfaces between the host system and the target devices. Adapter is synonymous with Host Bus Adapter, host adapter, and board.

#### **adapter port**

A port on the adapter board.

#### **Advanced Configuration and Power Interface**

See [ACPI](#page-184-0).

#### **alternative routing-ID interpretation**

See [ARI.](#page-184-2)

#### <span id="page-184-2"></span>**ARI**

Alternative routing-ID interpretation. The PCI-SIG ARI provides a mechanism for a single PCIe device to support up to 256 physical functions (PFs). Current OSs allow up to 16 PFs (per device) to be used with ARI enabled in the system BIOS, and up to 8 PFs (per device) to be used when ARI is disabled.

#### **bandwidth**

A measure of the volume of data that can be transmitted at a specific transmission rate. A 1Gbps or 2Gbps Fibre Channel port can transmit or receive at nominal rates of 1 or 2Gbps, depending on the device to which it is connected. This corresponds to actual bandwidth values of 106MB and 212MB, respectively.

#### <span id="page-184-1"></span>**BAR**

Base address register. Used to hold memory addresses used by a device, or offsets for port addresses. Typically, memory address BARs must be located in physical RAM while I/O space BARs can reside at any memory address (even beyond physical memory).

#### **base address register**

See [BAR](#page-184-1).

#### **basic input output system**

See [BIOS.](#page-185-0)

#### <span id="page-185-0"></span>**BIOS**

Basic input output system. Typically in Flash PROM, the program (or utility) that serves as an interface between the hardware and the operating system and allows booting from the adapter at startup.

#### **challenge-handshake authentication protocol**

See [CHAP](#page-185-4).

#### <span id="page-185-4"></span>**CHAP**

Challenge-handshake authentication protocol (CHAP) is used for remote logon, usually between a client and server or a Web browser and Web server. A challenge/response is a security mechanism for verifying the identity of a person or process without revealing a secret password that is shared by the two entities. Also referred to as a *three-way handshake*.

#### **data center bridging**

See [DCB.](#page-185-1)

#### **data center bridging exchange**

See [DCBX](#page-185-2).

#### <span id="page-185-1"></span>**DCB**

Data center bridging. Provides enhancements to existing 802.1 bridge specifications to satisfy the requirements of protocols and applications in the data center. Because existing high-performance data centers typically comprise multiple application-specific networks that run on different link layer technologies (Fibre Channel for storage and Ethernet for network management and LAN connectivity), DCB enables 802.1 bridges to be used for the deployment of a converged network where all applications can be run over a single physical infrastructure.

#### <span id="page-185-2"></span>**DCBX**

Data center bridging exchange. A protocol used by [DCB](#page-185-1) devices to exchange configuration information with directly connected peers. The protocol may also be used for misconfiguration detection and for configuration of the peer.

#### **device**

A [target,](#page-190-0) typically a disk drive. Hardware such as a disk drive, tape drive, printer, or keyboard that is installed in or connected to a system. In Fibre Channel, a *target device*.

#### <span id="page-185-3"></span>**DHCP**

Dynamic host configuration protocol. Enables computers on an IP network to extract their configuration from servers that have information about the computer only after it is requested.

#### **driver**

The software that interfaces between the file system and a physical data storage device or network media.

#### **dynamic host configuration protocol** See [DHCP.](#page-185-3)

#### **eCore**

A layer between the OS and the hardware and firmware. It is device-specific and OS-agnostic. When eCore code requires OS services (for example, for memory allocation, PCI configuration space access, and so on) it calls an abstract OS function that is implemented in OS-specific layers. eCore flows may be driven by the hardware (for example, by an interrupt) or by the OS-specific portion of the driver (for example, loading and unloading the load and unload).

#### <span id="page-186-4"></span>**EEE**

Energy-efficient Ethernet. A set of enhancements to the twisted-pair and backplane Ethernet family of computer networking standards that allows for less power consumption during periods of low data activity. The intention was to reduce power consumption by 50 percent or more, while retaining full compatibility with existing equipment. The Institute of Electrical and Electronics Engineers (IEEE), through the IEEE 802.3az task force, developed the standard.

#### <span id="page-186-1"></span>**EFI**

Extensible firmware interface. A specification that defines a software interface between an operating system and platform firmware. EFI is a replacement for the older BIOS firmware interface present in all IBM PC-compatible personal computers.

#### **energy-efficient Ethernet**

See [EEE.](#page-186-4)

#### **enhanced transmission selection**

See [ETS.](#page-186-0)

#### <span id="page-186-5"></span>**Ethernet**

The most widely used LAN technology that transmits information between computers, typically at speeds of 10 and 100 million bits per second (Mbps).

#### <span id="page-186-0"></span>**ETS**

Enhanced transmission selection. A standard that specifies the enhancement of transmission selection to support the allocation of bandwidth among traffic classes. When the offered load in a traffic class does not use its allocated bandwidth, enhanced transmission selection allows other traffic classes to use the available bandwidth. The bandwidth-allocation priorities coexist with strict priorities. ETS includes managed objects to support bandwidth allocation. For more information, refer to:

http://ieee802.org/1/pages/802.1az.html

#### **extensible firmware interface**

See [EFI.](#page-186-1)

#### <span id="page-186-2"></span>**FCoE**

[Fibre Channel over Ethernet. A new](www.fcoe.com)  technology defined by the T11 standards body that allows traditional Fibre Channel [storage networking traffic to travel over an](www.fcoe.com)  Ethernet link by encapsulating Fibre Channel frames inside Layer 2 Ethernet frames. For more information, visit [w](www.fcoe.com)ww.fcoe.com.

#### **Fibre Channel over Ethernet**

See [FCoE.](#page-186-2)

#### **file transfer protocol**

See [FTP](#page-186-3).

#### <span id="page-186-3"></span>**FTP**

File transfer protocol. A standard network protocol used to transfer files from one host to another host over a TCP-based network, such as the Internet. FTP is required for out-of-band firmware uploads that will complete faster than in-band firmware uploads.

#### **human interface infrastructure**

See [HII.](#page-187-0)

#### <span id="page-187-0"></span>**HII**

Human interface infrastructure. A specification (part of UEFI 2.1) for managing user input, localized strings, fonts, and forms, that allows OEMs to develop graphical interfaces for preboot configuration.

#### **IEEE**

Institute of Electrical and Electronics Engineers. An international nonprofit organization for the advancement of technology related to electricity.

#### **Internet Protocol**

See [IP.](#page-187-1)

**Internet small computer system interface** See [iSCSI.](#page-187-2)

#### <span id="page-187-1"></span>**IP**

Internet protocol. A method by which data is sent from one computer to another over the Internet. IP specifies the format of packets, also called *datagrams*, and the addressing scheme.

#### <span id="page-187-3"></span>**IQN**

iSCSI qualified name. iSCSI node name based on the initiator manufacturer and a unique device name section.

#### <span id="page-187-2"></span>**iSCSI**

Internet small computer system interface. Protocol that encapsulates data into IP packets to send over Ethernet connections.

#### **iSCSI qualified name**

See **[IQN](#page-187-3)**.

#### **jumbo frames**

Large IP frames used in high-performance networks to increase performance over long distances. Jumbo frames generally means 9,000 bytes for Gigabit [Ethernet](#page-186-5), but can refer to anything over the IP [MTU,](#page-188-0) which is 1,500 bytes on an Ethernet.

#### **large send offload**

See [LSO.](#page-188-1)

#### **Layer 2**

Refers to the data link layer of the multilayered communication model, Open Systems Interconnection (OSI). The function of the data link layer is to move data across the physical links in a network, where a switch redirects data messages at the Layer 2 level using the destination MAC address to determine the message destination.

#### **Link Layer Discovery Protocol**

See [LLDP](#page-187-4)

#### <span id="page-187-4"></span>**LLDP**

A vendor-neutral Layer 2 protocol that allows a network device to advertise its identity and capabilities on the local network. This protocol supersedes proprietary protocols like Cisco Discovery Protocol, Extreme Discovery Protocol, and Nortel Discovery Protocol (also known as SONMP).

Information gathered with LLDP is stored in the device and can be queried using SNMP. The topology of a LLDP-enabled network can be discovered by crawling the hosts and querying this database.

#### <span id="page-188-1"></span>**LSO**

Large send offload. LSO Ethernet adapter feature that allows the TCP\IP network stack to build a large (up to 64KB) TCP message before sending it to the adapter. The adapter hardware segments the message into smaller data packets (frames) that can be sent over the wire: up to 1,500 bytes for standard Ethernet frames and up to 9,000 bytes for jumbo Ethernet frames. The segmentation process frees up the server CPU from having to segment large TCP messages into smaller packets that will fit inside the supported frame size.

#### **maximum transmission unit**

See [MTU](#page-188-0).

#### **message signaled interrupts**

See [MSI, MSI-X.](#page-188-2)

#### <span id="page-188-2"></span>**MSI, MSI-X**

Message signaled interrupts. One of two PCI-defined extensions to support message signaled interrupts (MSIs), in PCI 2.2 and later and PCI Express. MSIs are an alternative way of generating an interrupt through special messages that allow emulation of a pin assertion or deassertion.

MSI-X (defined in PCI 3.0) allows a device to allocate any number of interrupts between 1 and 2,048 and gives each interrupt separate data and address registers. Optional features in MSI (64-bit addressing and interrupt masking) are mandatory with MSI-X.

#### <span id="page-188-0"></span>**MTU**

Maximum transmission unit. Refers to the size (in bytes) of the largest packet (IP datagram) that a specified layer of a communications protocol can transfer.

#### **network interface card**

See [NIC.](#page-188-3)

#### <span id="page-188-3"></span>**NIC**

Network interface card. Computer card installed to enable a dedicated network connection.

#### **NIC partitioning**

See [NPAR](#page-188-4).

#### **non-volatile random access memory**

See [NVRAM](#page-188-5).

#### <span id="page-188-4"></span>**NPAR**

[NIC](#page-188-3) partitioning. The division of a single NIC port into multiple physical functions or partitions, each with a user-configurable bandwidth and personality (interface type). Personalities include [NIC,](#page-188-3) [FCoE,](#page-186-2) and [iSCSI](#page-187-2).

#### <span id="page-188-5"></span>**NVRAM**

Non-volatile random access memory. A type of memory that retains data (configuration settings) even when power is removed. You can manually configure NVRAM settings or restore them from a file.

#### **OFED™**

OpenFabrics Enterprise Distribution. An open source software for RDMA and kernel bypass applications.

#### **PCI™**

Peripheral component interface. A 32-bit local bus specification introduced by Intel®.

#### **PCI Express (PCIe)**

A third-generation I/O standard that allows enhanced Ethernet network performance beyond that of the older peripheral component interconnect (PCI) and PCI extended (PCI-X) desktop and server slots.

#### <span id="page-189-0"></span>**QoS**

Quality of service. Refers to the methods used to prevent bottlenecks and ensure business continuity when transmitting data over virtual ports by setting priorities and allocating bandwidth.

#### **quality of service**

See [QoS.](#page-189-0)

#### **PF**

Physical function.

#### <span id="page-189-2"></span>**RDMA**

Remote direct memory access. The ability for one node to write directly to the memory of another (with address and size semantics) over a network. This capability is an important feature of [VI](#page-190-1) networks.

#### **reduced instruction set computer**

See [RISC.](#page-189-1)

#### **remote direct memory access**

See [RDMA.](#page-189-2)

#### <span id="page-189-1"></span>**RISC**

Reduced instruction set computer. A computer microprocessor that performs fewer types of computer instructions, thereby operating at higher speeds.

#### **RDMA over Converged Ethernet**

See [RoCE.](#page-189-3)

#### <span id="page-189-3"></span>**RoCE**

RDMA over Converged Ethernet. A network protocol that allows remote direct memory access (RDMA) over a converged or a non-converged Ethernet network. RoCE is a link layer protocol that allows communication between any two hosts in the same Ethernet broadcast domain.

#### <span id="page-189-5"></span>**SCSI**

Small computer system interface. A high-speed interface used to connect devices, such as hard drives, CD drives, printers, and scanners, to a computer. The SCSI can connect many devices using a single controller. Each device is accessed by an individual identification number on the SCSI controller bus.

#### <span id="page-189-4"></span>**SerDes**

Serializer/deserializer. A pair of functional blocks commonly used in high-speed communications to compensate for limited input/output. These blocks convert data between serial data and parallel interfaces in each direction.

#### **serializer/deserializer**

See [SerDes](#page-189-4).

#### **single root input/output virtualization** See [SR-IOV](#page-189-6).

#### **small computer system interface**

See [SCSI](#page-189-5).

#### <span id="page-189-6"></span>**SR-IOV**

Single root input/output virtualization. A specification by the PCI SIG that enables a single PCIe device to appear as multiple, separate physical PCIe devices. SR-IOV permits isolation of PCIe resources for performance, interoperability, and manageability.

#### <span id="page-190-0"></span>**target**

The storage-device endpoint of a SCSI session. Initiators request data from targets. Targets are typically disk-drives, tape-drives, or other media devices. Typically a SCSI peripheral device is the target but an adapter may, in some cases, be a target. A target can contain many LUNs.

A target is a device that responds to a requested by an initiator (the host system). Peripherals are targets, but for some commands (for example, a SCSI COPY command), the peripheral may act as an initiator.

#### <span id="page-190-2"></span>**TCP**

Transmission control protocol. A set of rules to send data in packets over the Internet protocol.

#### <span id="page-190-3"></span>**TCP/IP**

Transmission control protocol/Internet protocol. Basic communication language of the Internet.

#### <span id="page-190-4"></span>**TLV**

Type-length-value. Optional information that may be encoded as an element inside of the protocol. The type and length fields are fixed in size (typically 1–4 bytes), and the value field is of variable size. These fields are used as follows:

- Type—A numeric code that indicates the kind of field that this part of the message represents.
- $\blacksquare$  Length—The size of the value field (typically in bytes).
- Value—Variable-sized set of bytes that contains data for this part of the message.

#### **transmission control protocol**

See [TCP.](#page-190-2)

#### **transmission control protocol/Internet protocol**

See [TCP/IP](#page-190-3).

#### **type-length-value**

See [TLV.](#page-190-4)

#### <span id="page-190-6"></span>**UDP**

User datagram protocol. A connectionless transport protocol without any guarantee of packet sequence or delivery. It functions directly on top of IP.

#### <span id="page-190-5"></span>**UEFI**

Unified extensible firmware interface. A specification detailing an interface that helps hand off control of the system for the preboot environment (that is, after the system is powered on, but before the operating system starts) to an operating system, such as Windows or Linux. UEFI provides a clean interface between operating systems and platform firmware at boot time, and supports an architecture-independent mechanism for initializing add-in cards.

#### **unified extensible firmware interface** See [UEFI.](#page-190-5)

#### **user datagram protocol**

See [UDP.](#page-190-6)

#### **VF**

Virtual function.

#### <span id="page-190-1"></span>**VI**

Virtual interface. An initiative for remote direct memory access across Fibre Channel and other communication protocols. Used in clustering and messaging.

#### **virtual interface**

See [VI.](#page-190-1)

#### **virtual logical area network**

See [VLAN](#page-191-0).

#### **virtual machine**

See [VM](#page-191-2).

#### <span id="page-191-0"></span>**VLAN**

Virtual logical area network (LAN). A group of hosts with a common set of requirements that communicate as if they were attached to the same wire, regardless of their physical location. Although a VLAN has the same attributes as a physical LAN, it allows for end stations to be grouped together even if they are not located on the same LAN segment. VLANs enable network reconfiguration through software, instead of physically relocating devices.

#### <span id="page-191-2"></span>**VM**

Virtual machine. A software implementation of a machine (computer) that executes programs like a real machine.

#### **wake on LAN**

See [WoL.](#page-191-1)

#### <span id="page-191-1"></span>**WoL**

Wake on LAN. An Ethernet computer networking standard that allows a computer to be remotely switched on or awakened by a network message sent usually by a simple program executed on another computer on the network.

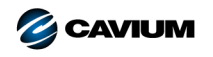

**Corporate Headquarters** Cavium, Inc. 2315 N. First Street San Jose, CA 95131 408-943-7100 **International Offices** UK | Ireland | Germany | France | India | Japan | China | Hong Kong | Singapore | Taiwan | Israel

01000101010100010010010101010101001

Copyright © 2015–2018 Cavium, Inc. All rights reserved worldwide. QLogic Corporation is a wholly owned subsidiary of Cavium, Inc. Cavium, FastLinQ, QConvergeConsole, QLogic, and<br>SmartAN are registered trademarks of Cavium

This document is provided for informational purposes only and may contain errors. Cavium reserves the right, without notice, to make changes to this document or in product design or specifications.<br>Cavium disclaims any war